## **OFP-21W33**

**21.5" Open Frame Panel PC**

## **Quick Reference Guide**

**3 rd Ed – 04 October, 2022**

**Copyright Notice**

Copyright 2022 Avalue Technology Inc., ALL RIGHTS RESERVED.

Part No. E2017O213A4R

## **Federal Communication Commission Interference Statement**

**THIS DEVICE COMPLIES WITH PART 15 OF THE FCC RULES. OPERATION IS SUBJECT TO THE FOLLOWING TWO CONDITIONS: (1) THIS DEVICE MAY NOT CAUSE HARMFUL INTERFERENCE AND (2) THIS DEVICE MUST ACCEPT ANY INTERFERENCE RECEIVED, INCLUDING INTERFERENCE THAT MAY CAUSE UNDESIRED OPERATION.** 

**Note: This equipment has been tested and found to comply with the limits for a Class A digital device, pursuant to Part 15 of FCC Rules. These limits are designed to provide reasonable protection against harmful interference in a residential installation. This equipment generates, uses and can radiate radio frequency energy and, if not installed and used in accordance with the instruction, may cause harmful interference to radio communications. However, there is no guarantee that interference will not occur in a particular installation. If this equipment does cause harmful interference to radio or television reception, which can be determined by turning the equipment off and on, the user is encouraged to try to correct the interference by one or more of the following measures:**

- **Reorient or relocate the receiving antenna.**
- **Increase the separation between the equipment and receiver.**
- **Connect the equipment into an outlet on a circuit different from that to which the receiver is**

**connected.**

**Consult the dealer or an experienced radio/TV technician for help.**

#### **Notice:**

- **(1) A Unshielded-type power cord is required in order to meet FCC emission limits and also to prevent interference to the nearby radio and television reception. It is essential that only the supplied power cord by used.**
- **(2) Use only shielded cables to connect I/O devices to this equipment.**

**(3) Changes or modifications not expressly approved by the party responsible for compliance could void the user's authority to operate the equipment.**

#### **FCC RF Radiation Exposure Statement**

**This Wireless LAN radio device has been evaluated under FCC Bulletin OET 65 and found compliant to the requirements as set forth in CFR 47 Sections 2.1091, 2.1093, and 15.247 (b) (4) addressing RF Exposure from radio frequency devices. The radiated output power of this Wireless LAN device is far below the FCC radio frequency exposure limits. Nevertheless, this device shall be used in such a manner that the potential for human contact during normal operation is minimized. When nearby persons has to be kept to ensure RF exposure compliance, in order to comply with RF exposure limits established in the ANSI C95.1 standards, the distance between the antennas and the user should not be less than 20 cm.**

#### **WARNING**

**"CAUTION – Use suitable mounting apparatus to avoid risk of injury."**

**"CAUTION – This is a Class A product. In a domestic environment this product may cause radio interference in which case the user may be required to take adequate measures"**

**"CAUTION –Risk of explosion if battery is replaced by an incorrect type. Dispose of used batteries according to the instructions."**

**"CAUTION - Use a power cord that matches the voltage of the power outlet, which has been approved and complies with the safety standard of your particular country."**

**"WARNING – To avoid risk of electric shock, this equipment must only be connected to a supply mains with protective earth."**

# **Content**

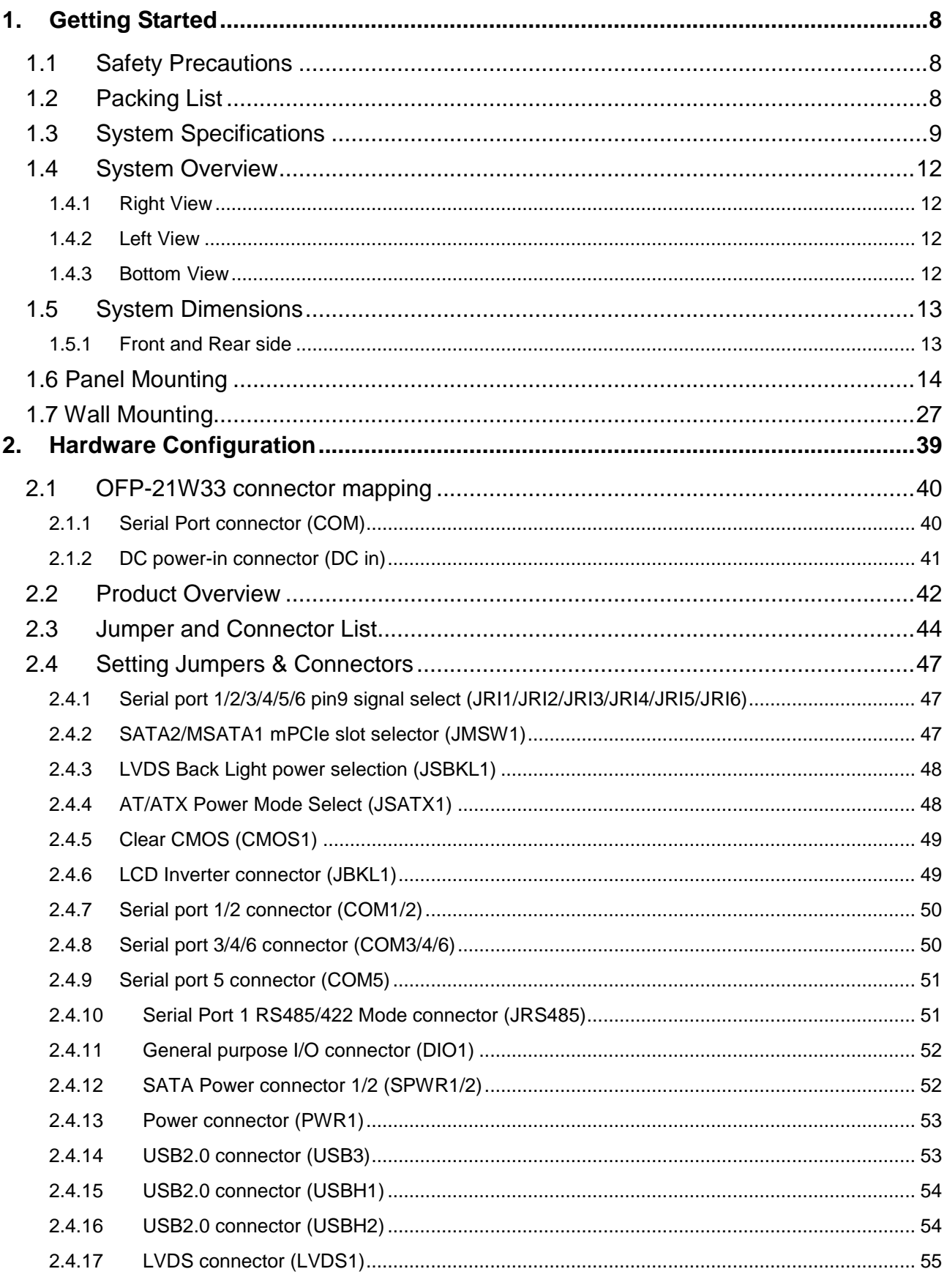

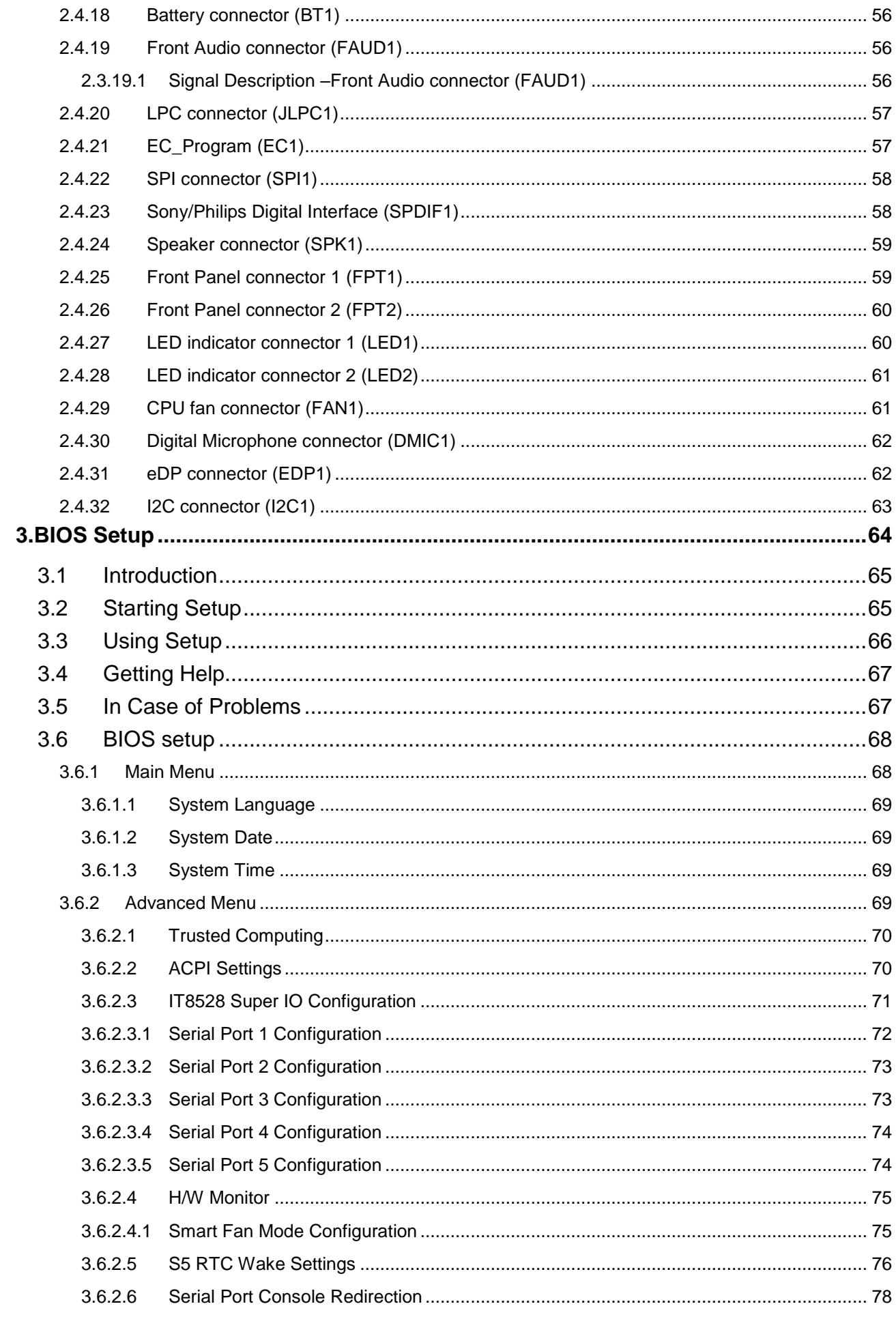

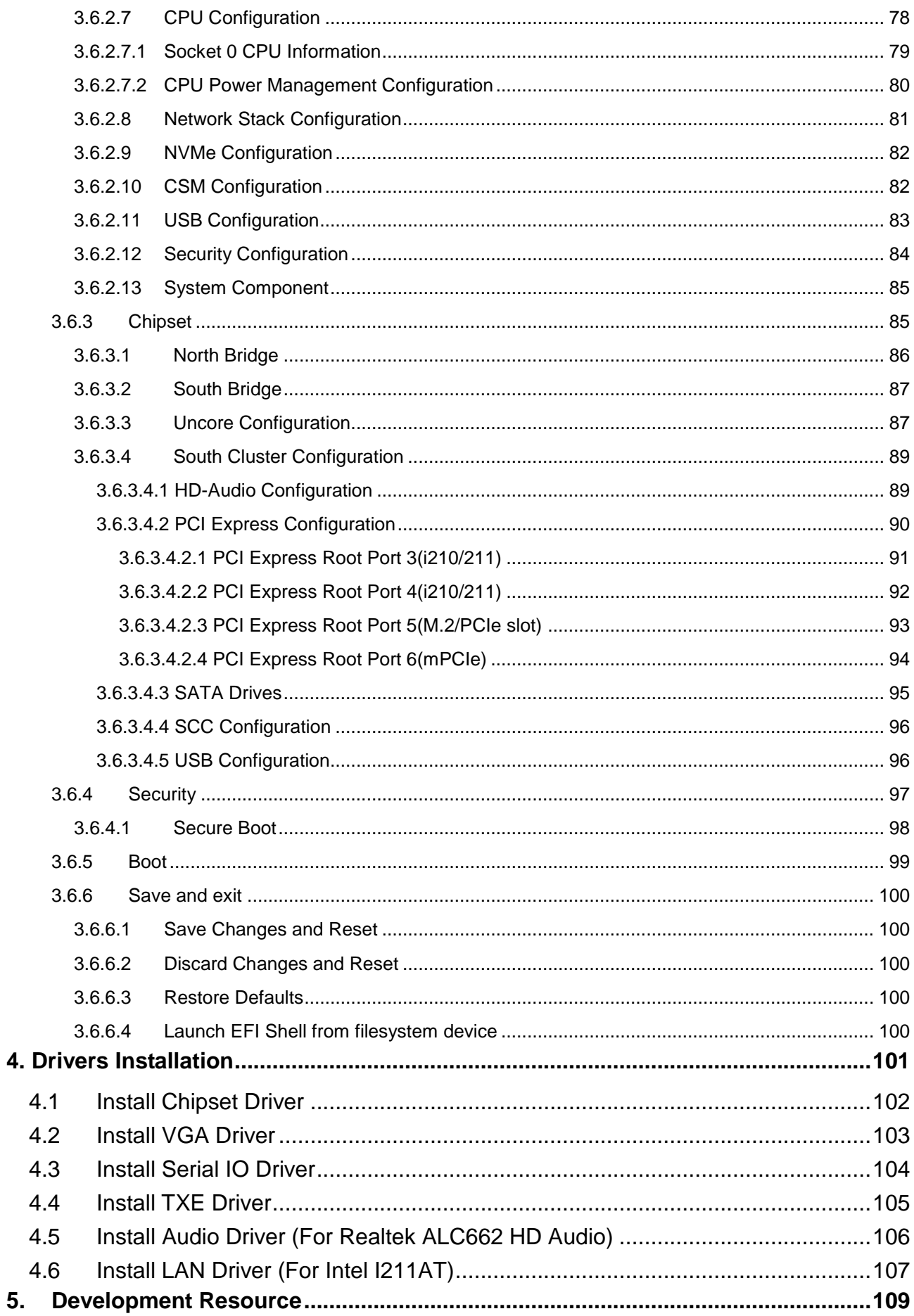

## <span id="page-7-0"></span>**1. Getting Started**

## <span id="page-7-1"></span>**1.1 Safety Precautions**

#### **Warning!**

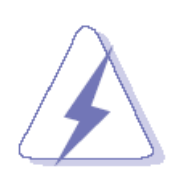

Always completely disconnect the power cord from your chassis whenever you work with the hardware. Do not make connections while the power is on. Sensitive electronic components can be damaged by sudden power surges. Only experienced electronics personnel should open the PC chassis.

#### **Caution!**

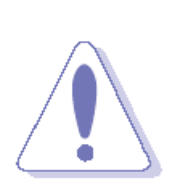

Always ground yourself to remove any static charge before touching the CPU card. Modern electronic devices are very sensitive to static electric charges. As a safety precaution, use a grounding wrist strap at all times. Place all electronic components in a static-dissipative surface or static-shielded bag when they are not in the chassis.

## <span id="page-7-2"></span>**1.2 Packing List**

1 x OFP-21W33 Open Frame Panel PC

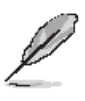

If any of the above items is damaged or missing, contact your retailer.

## <span id="page-8-0"></span>**1.3 System Specifications**

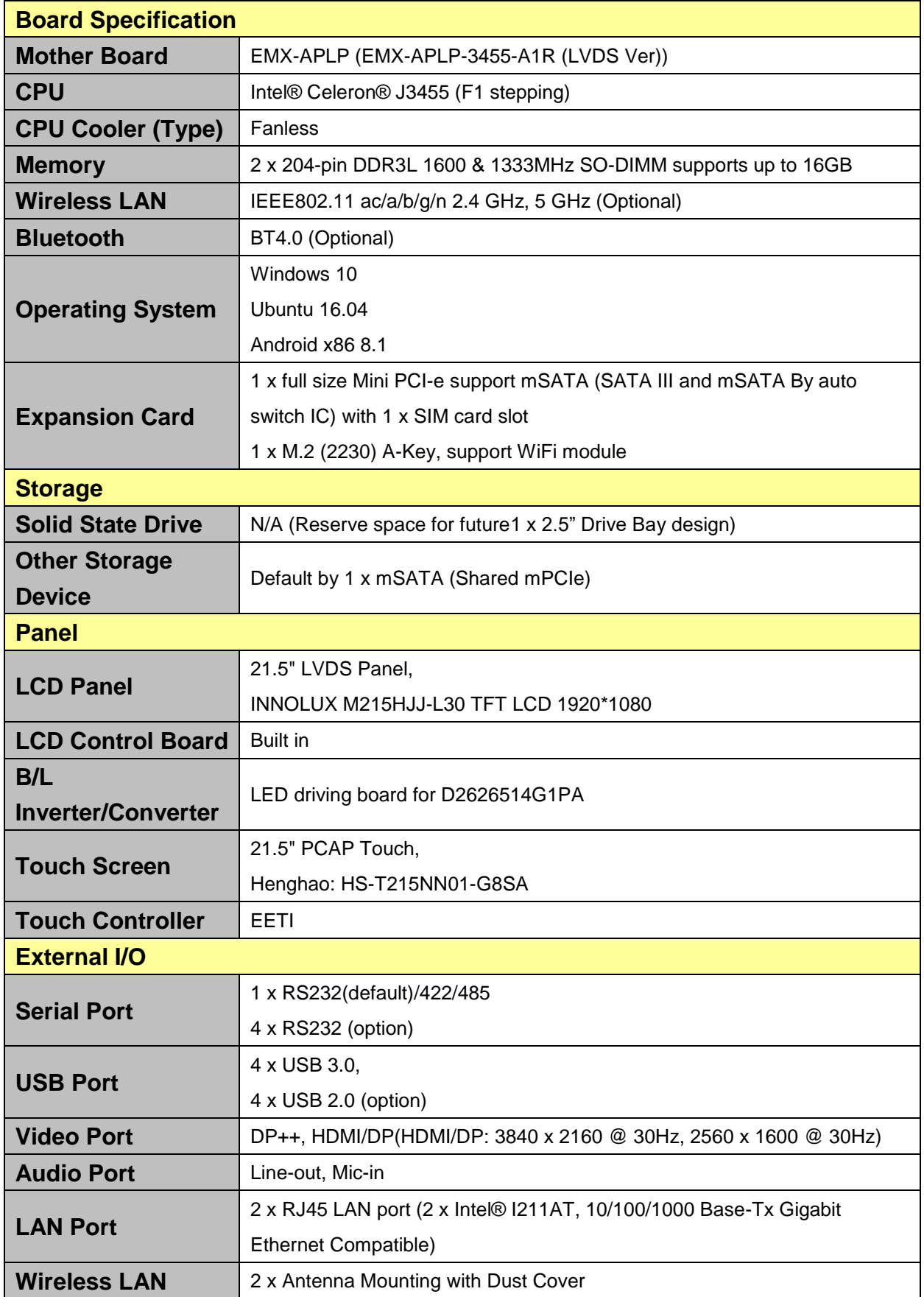

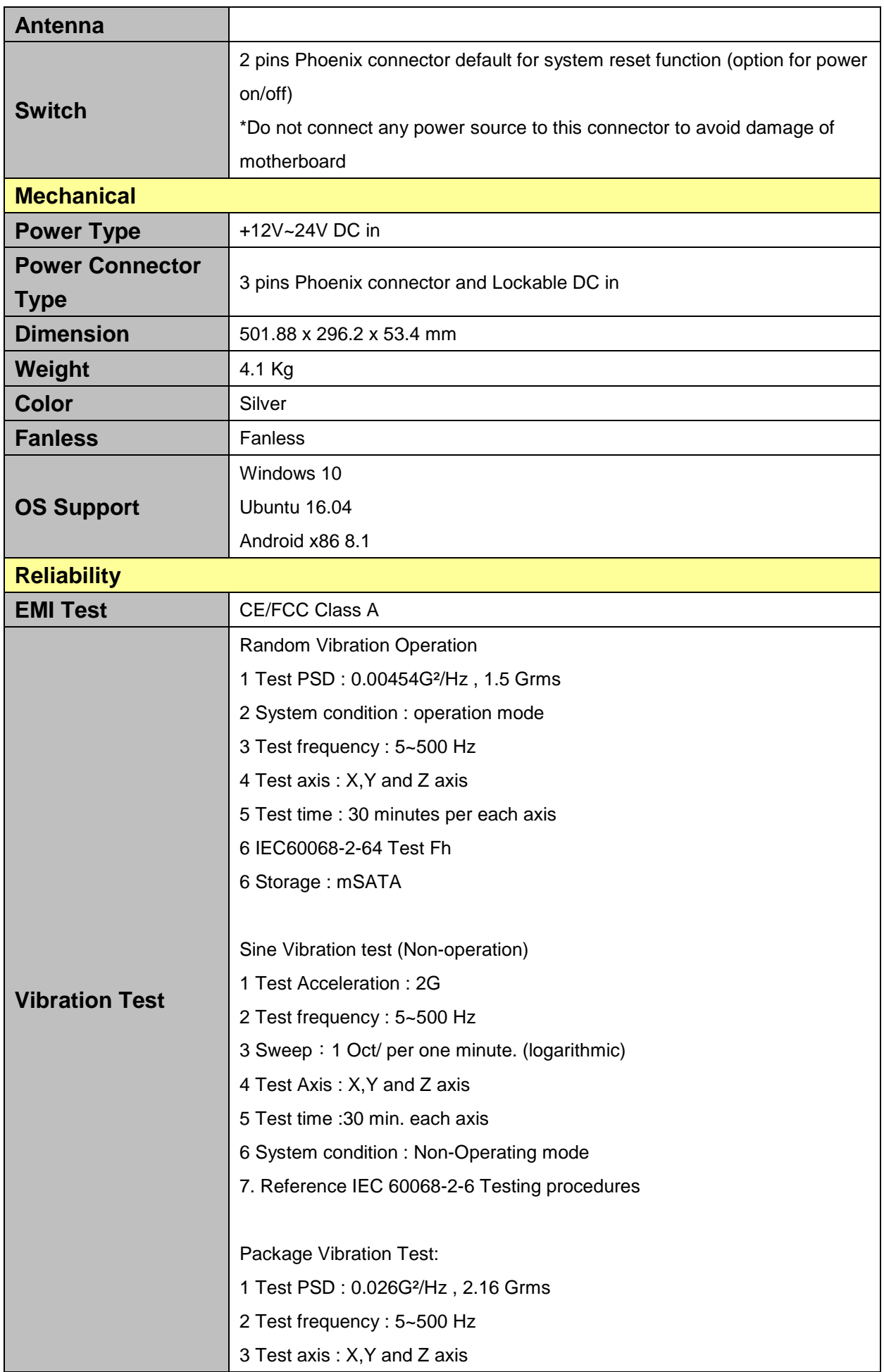

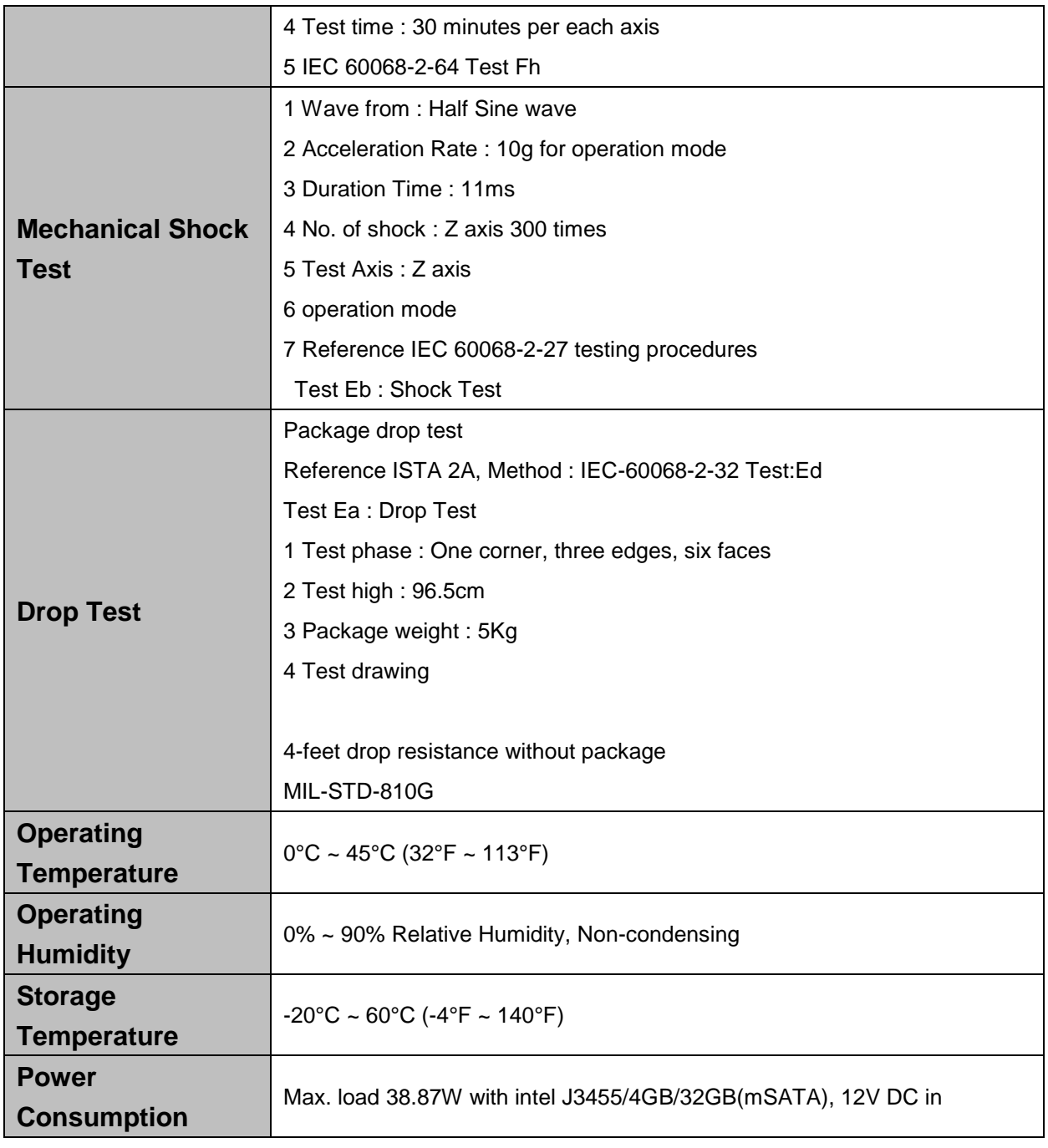

 $\mathscr{L}$ 

**Note:** Specifications are subject to change without notice.

## <span id="page-11-0"></span>**1.4 System Overview**

### <span id="page-11-1"></span>**1.4.1 Right View**

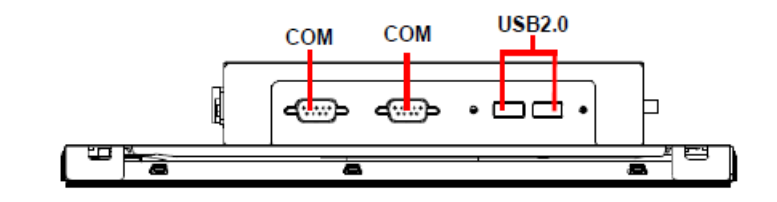

#### <span id="page-11-2"></span>**1.4.2 Left View**

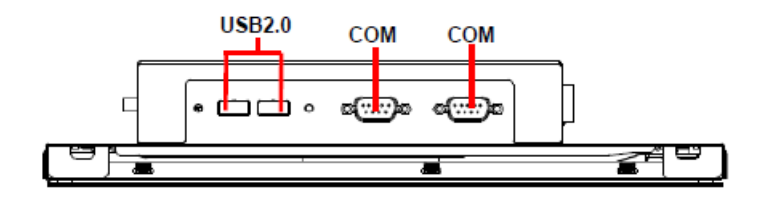

#### <span id="page-11-3"></span>**1.4.3 Bottom View**

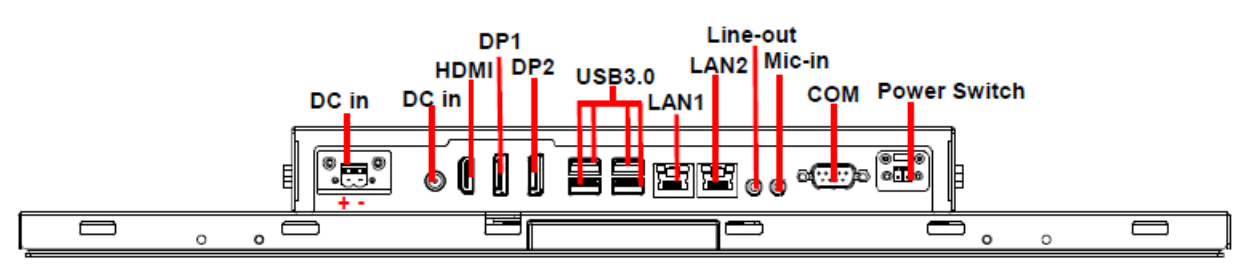

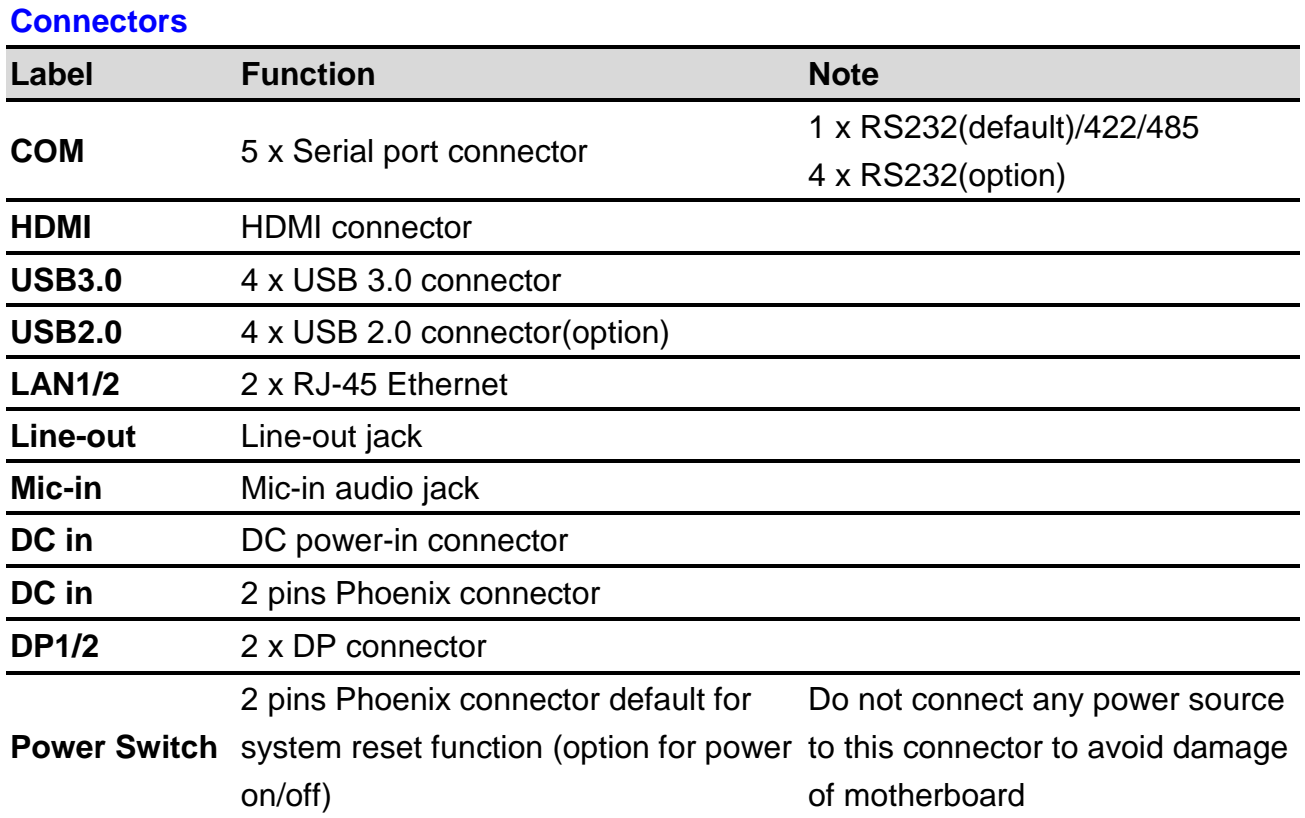

<span id="page-12-1"></span><span id="page-12-0"></span>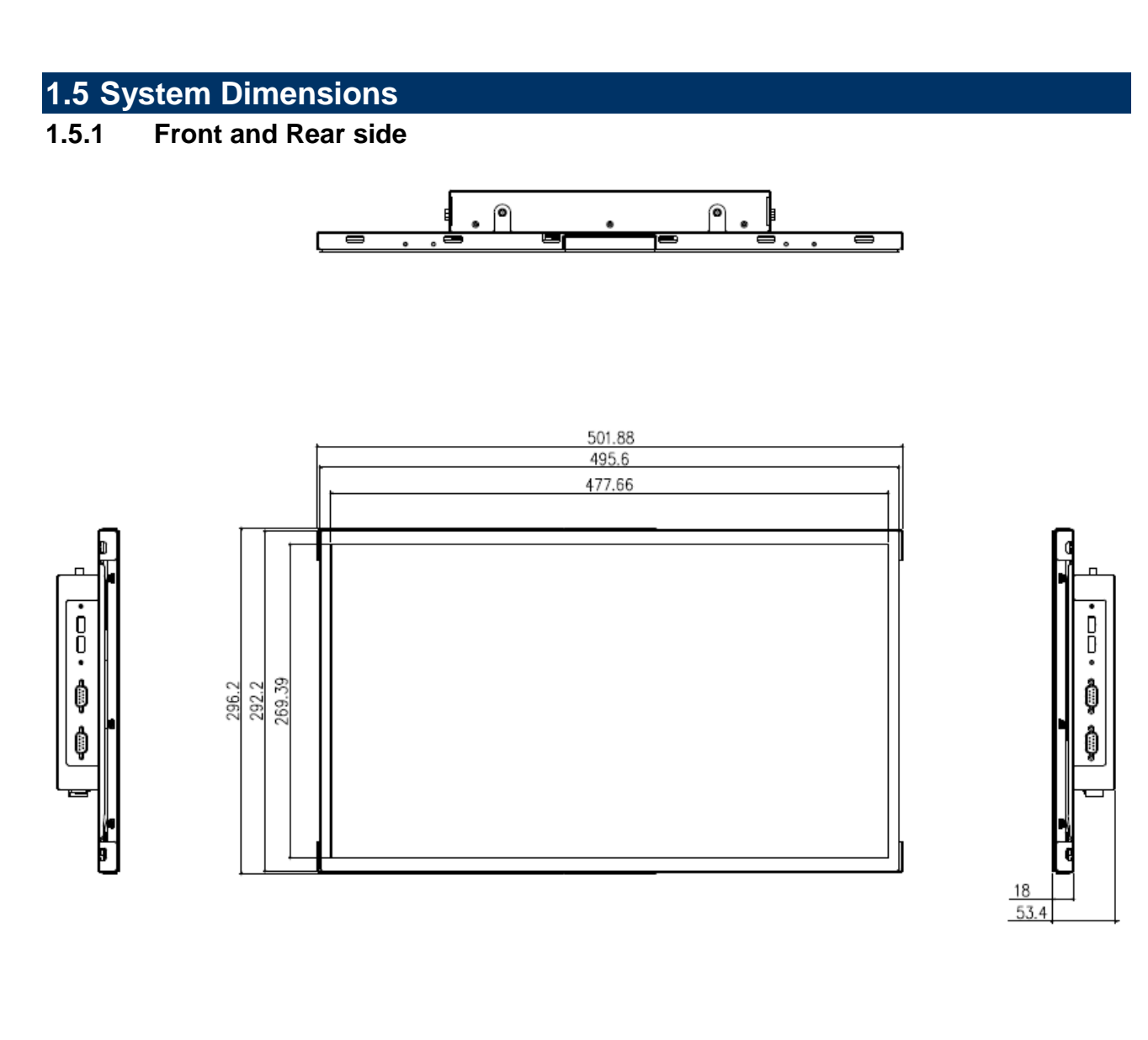

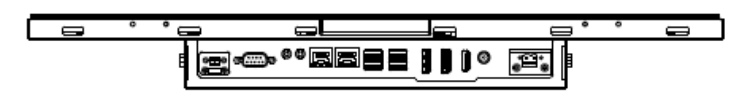

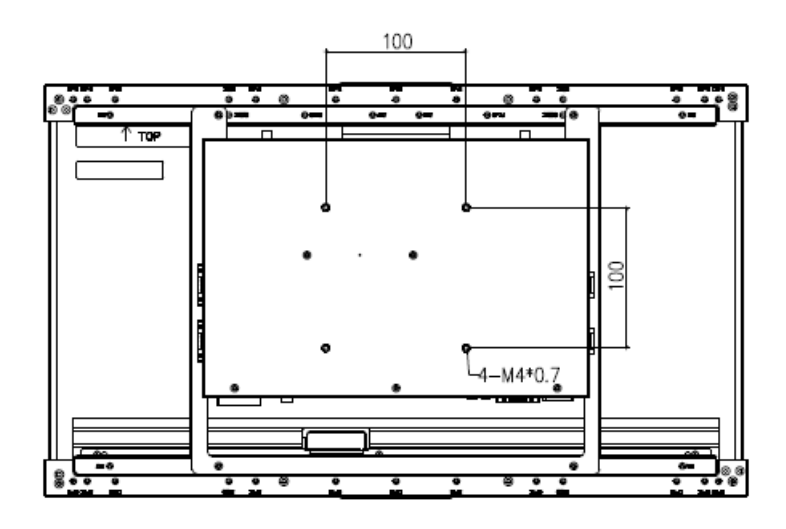

## <span id="page-13-0"></span>**1.6 Panel Mounting**

Panel mount is the solution for mounting OFP into the opening of wall (or cabinet). The dimension of opening is as below:

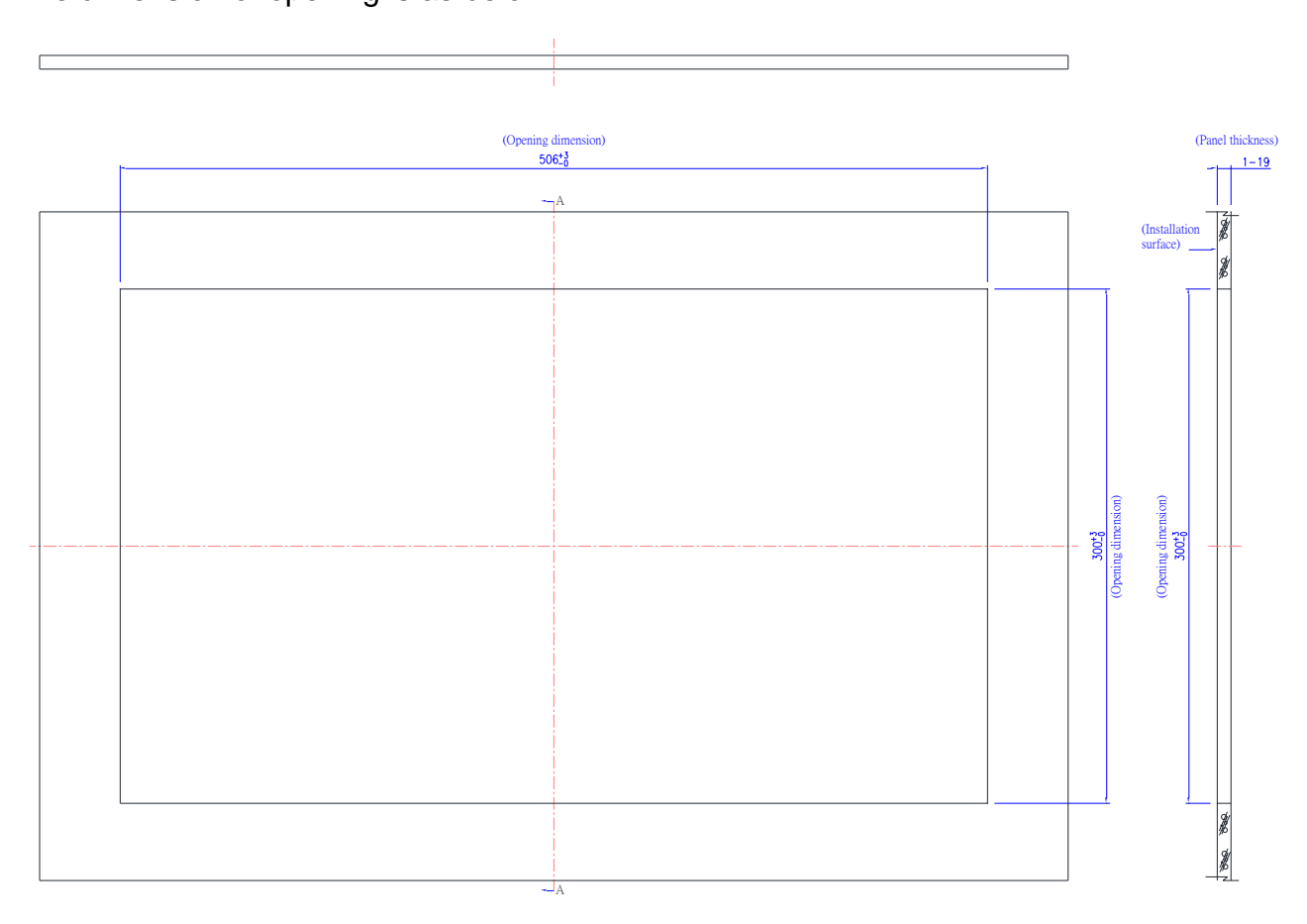

**(Unit: mm)**

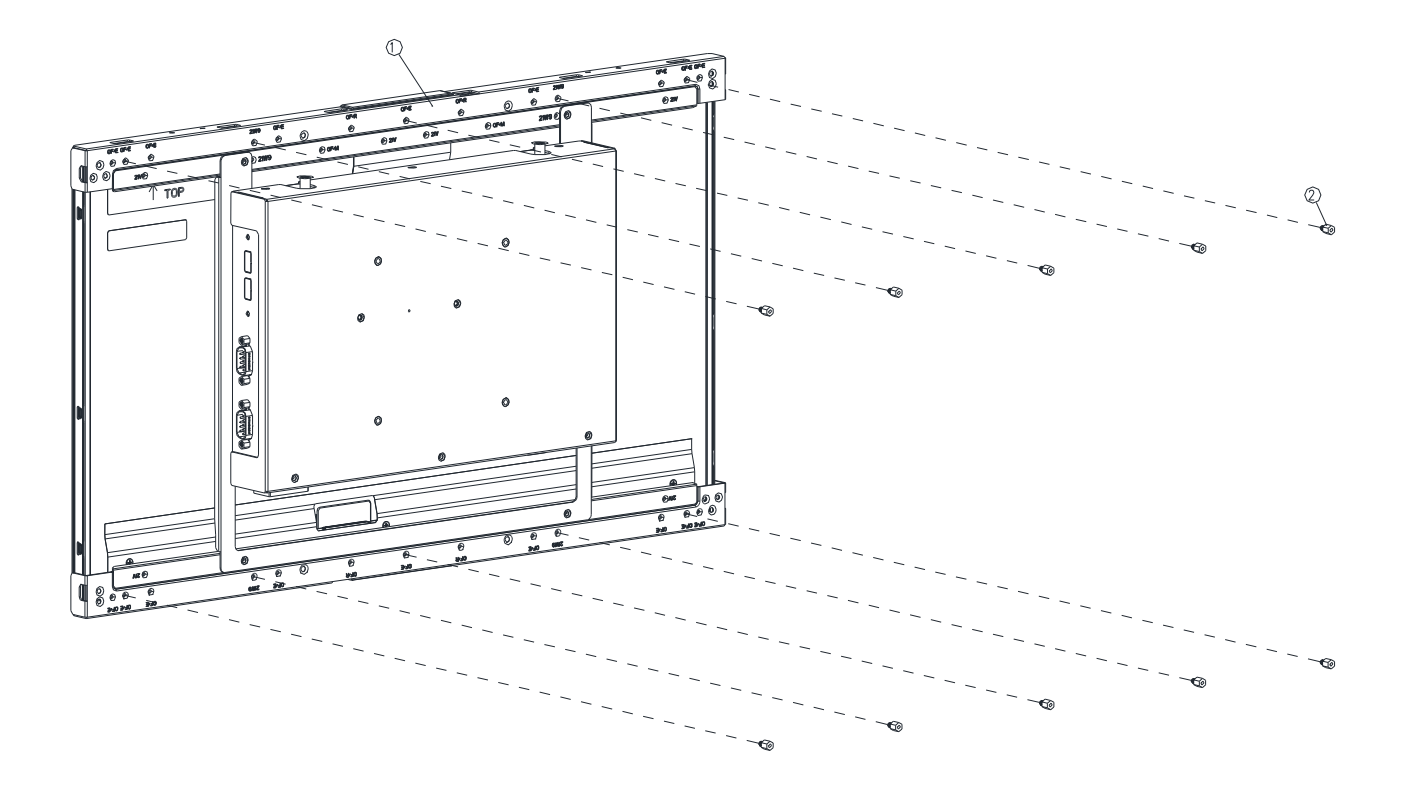

**Step1.** Insert and fasten 10 pcs Hexagon Studs on each side of the OFP-21W33 Panel Bracket.

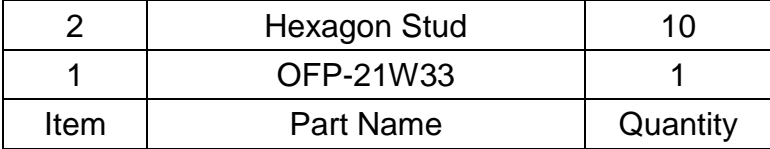

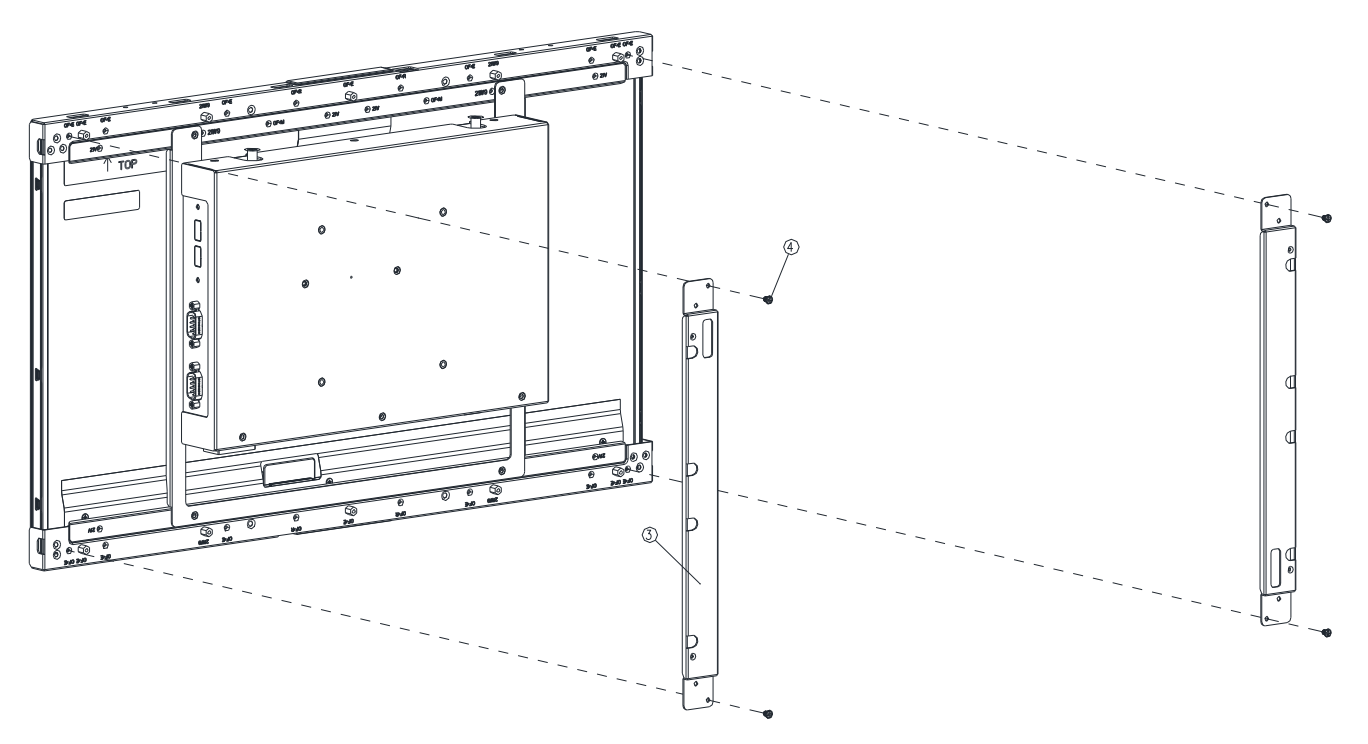

**Step2.** Assemble the 2pcs Bracket-RL on the left and right sides of the OFP-21W33 bracket by fastening 4 pcs screws on each side.

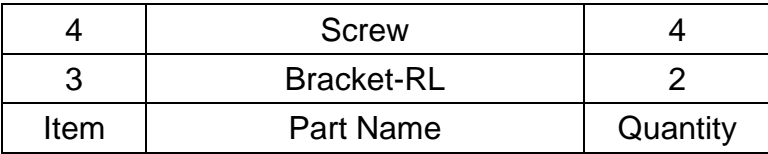

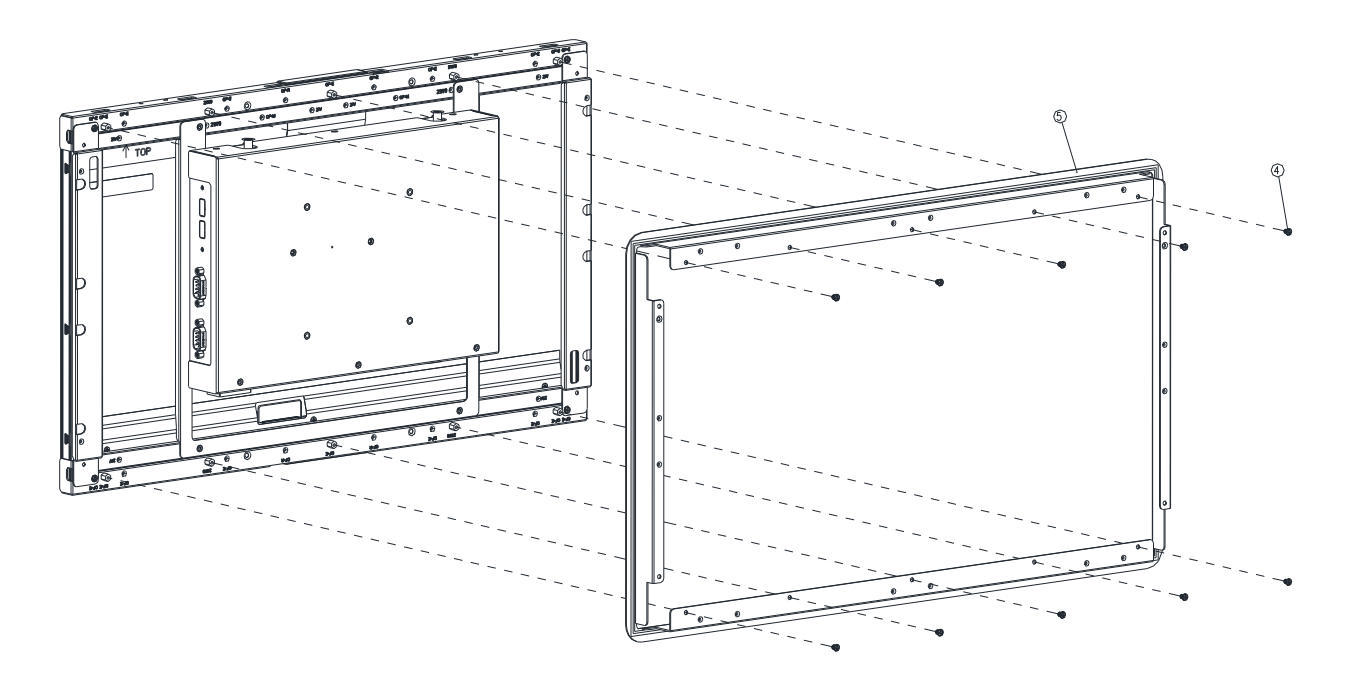

**Step3.** Assemble the Front Bracket to OFP-21W33 and fasten 10 pcs screws on the corresponding Hexagon Studs.

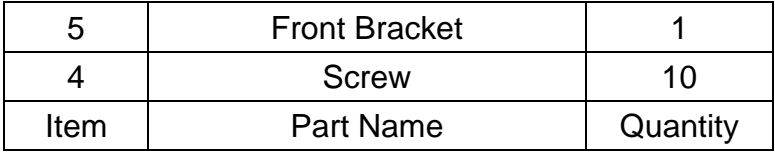

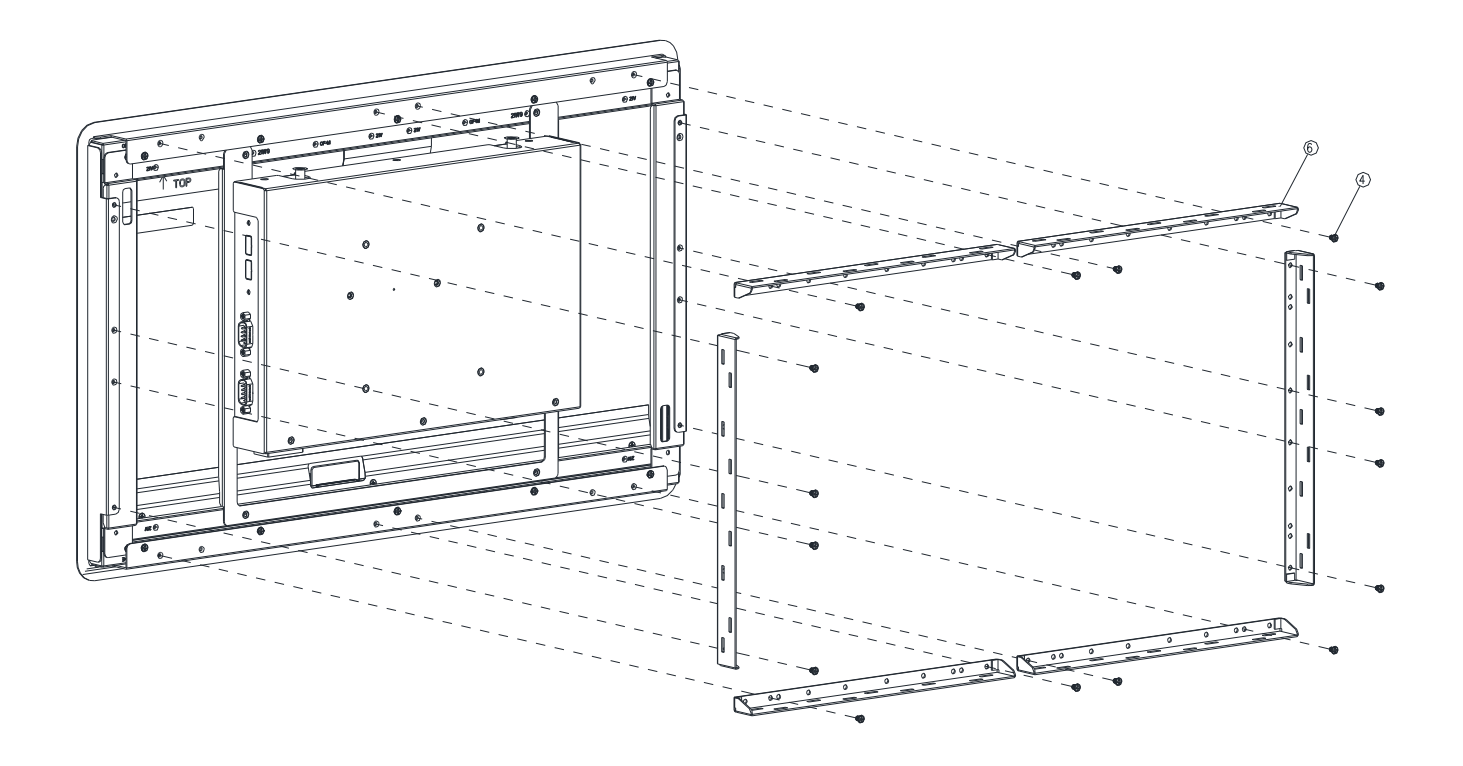

**Step4.** Assemble the 6pcs Panel kit Brackets on the Front Bracket and fasten the 16 pcs screws to the corresponding holes.

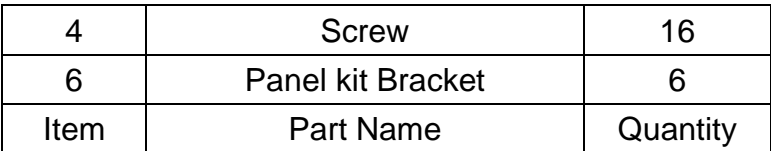

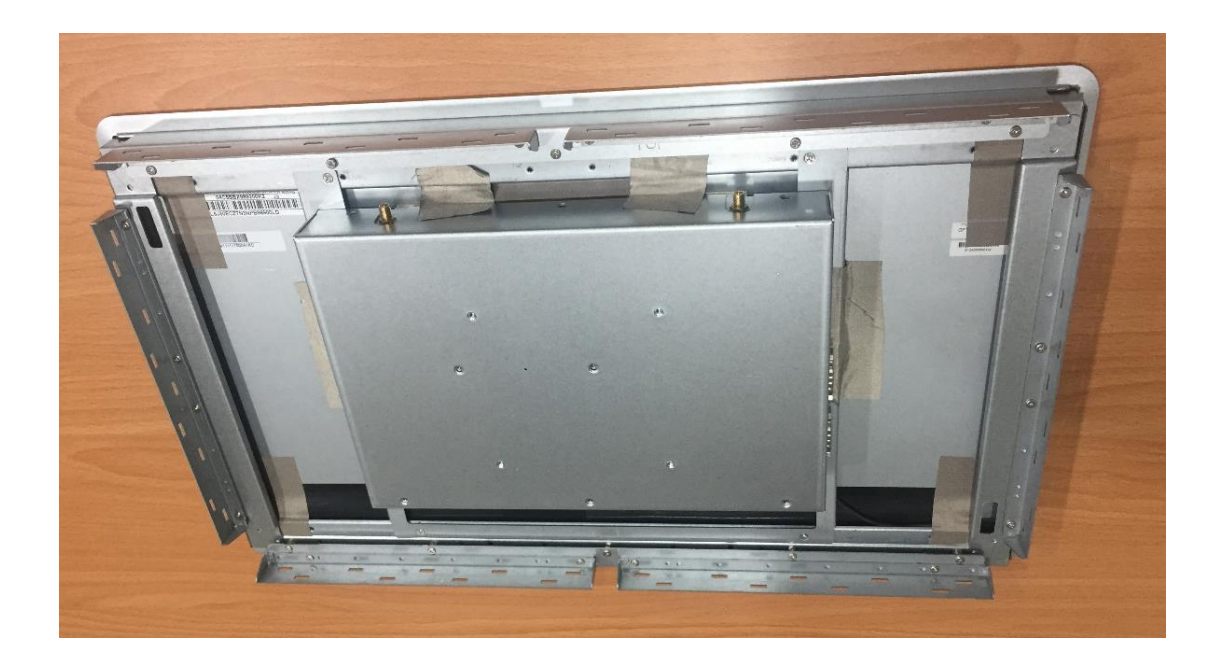

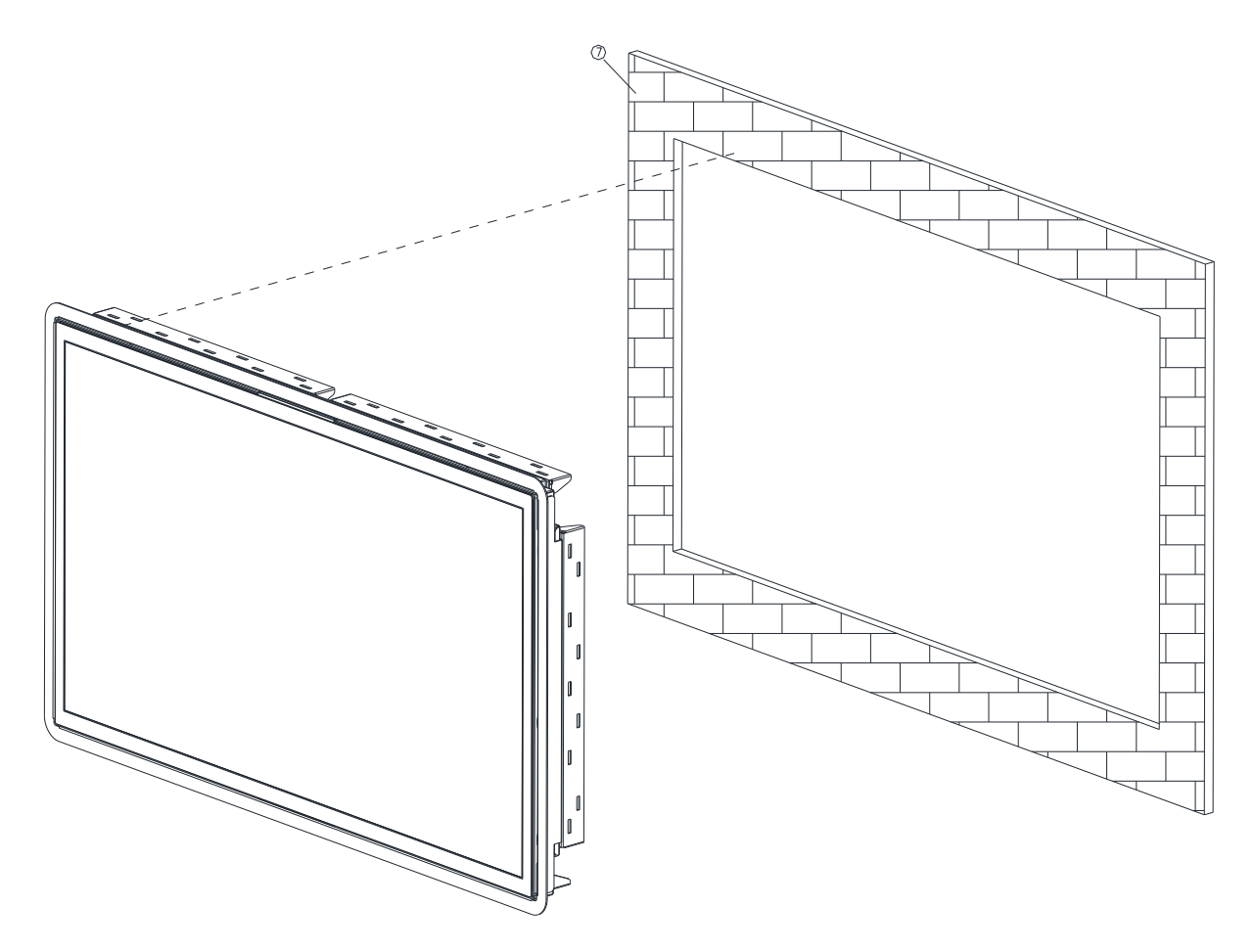

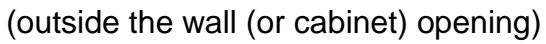

**Step5.** Embed the OFP-21W33 semi-finished product into the wall (or cabinet) opening.

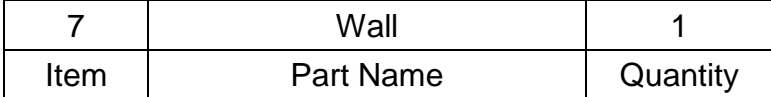

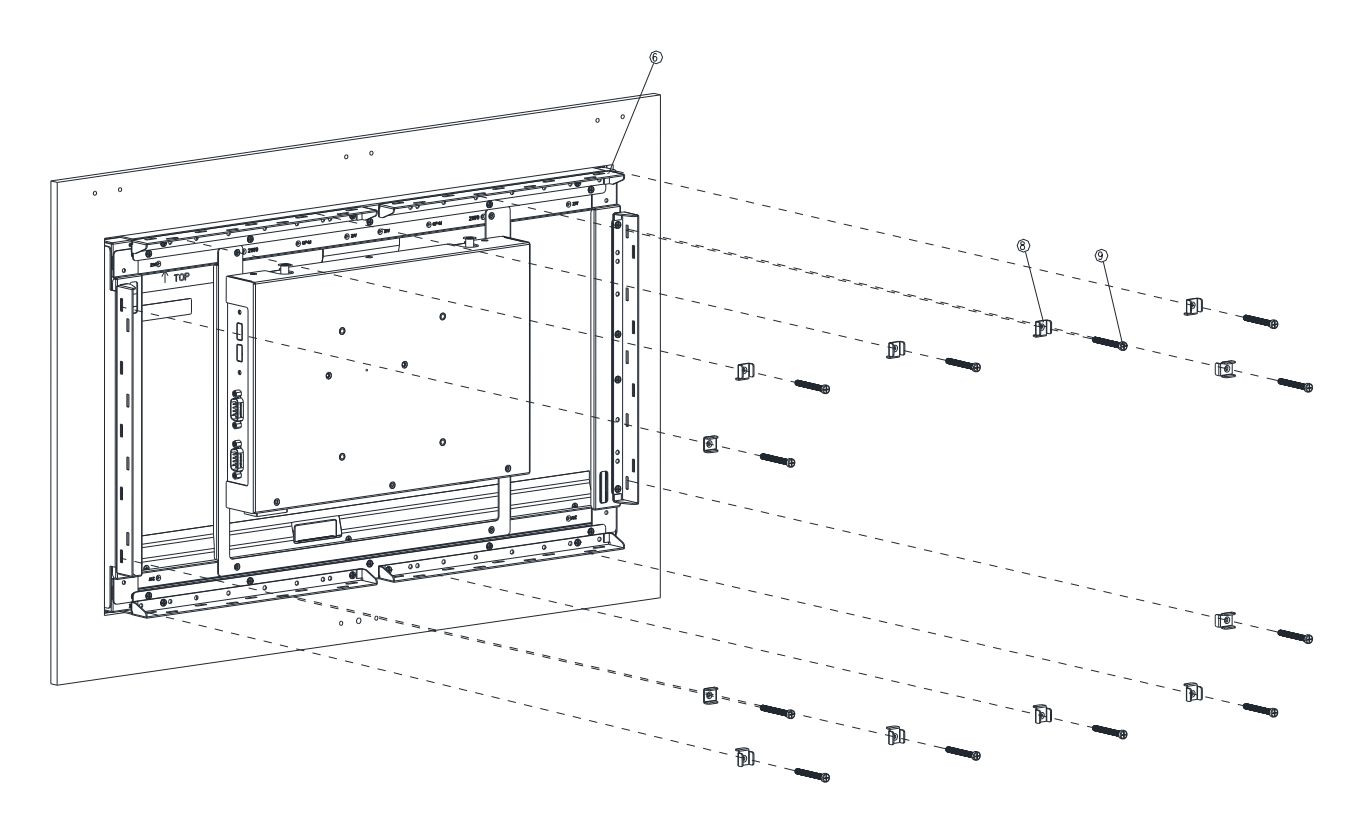

(inside the wall (or cabinet))

**Step6.** Fasten the Panel mount screw\*12 to the Panel mount kit bracket\*12 (as shown in Figure 6-1), and then attach them to the Panel Kit Bracket\*6 fixing slots.

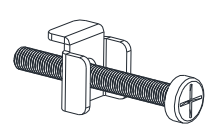

Figure 6-1

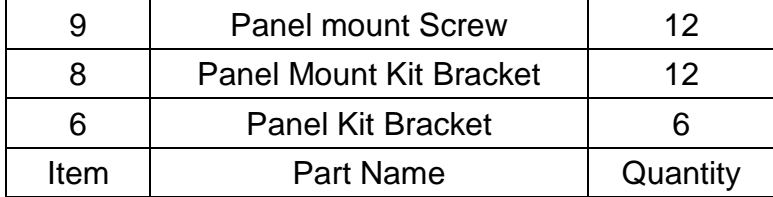

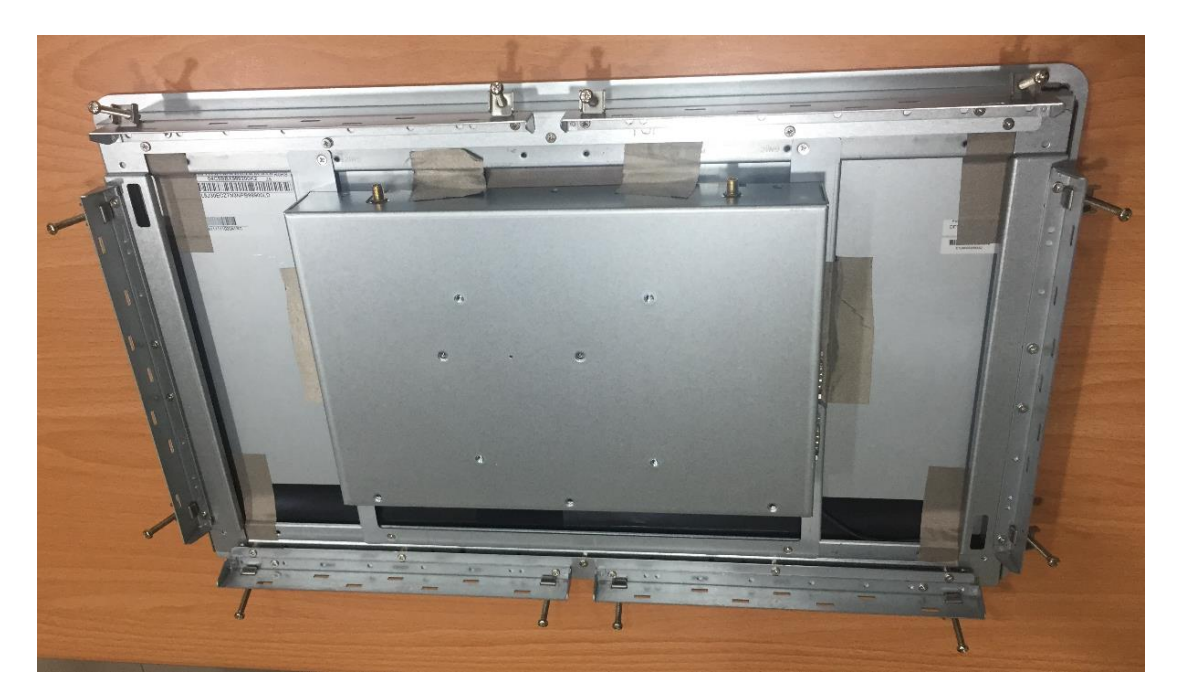

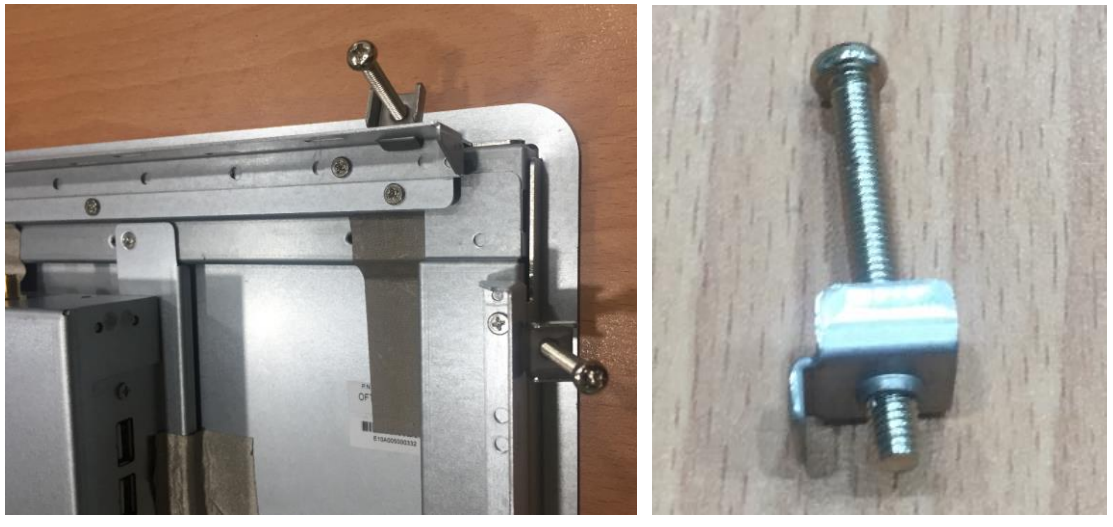

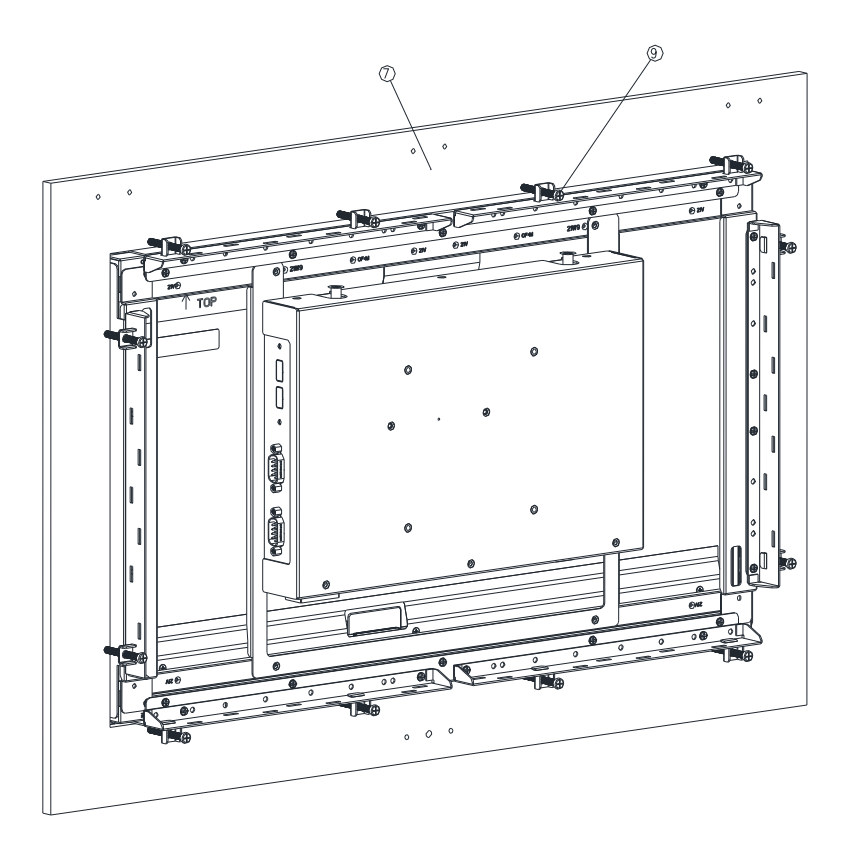

**Step7.** Fasten the Panel mount screw\*12 against the wall, so that the entire module can be secured by the Panel mount screws and Panel mount kit brackets.

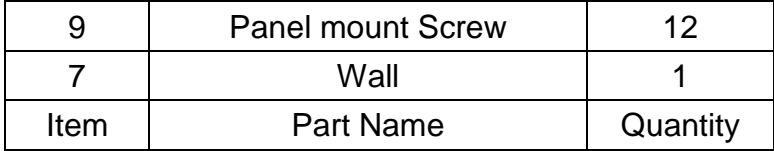

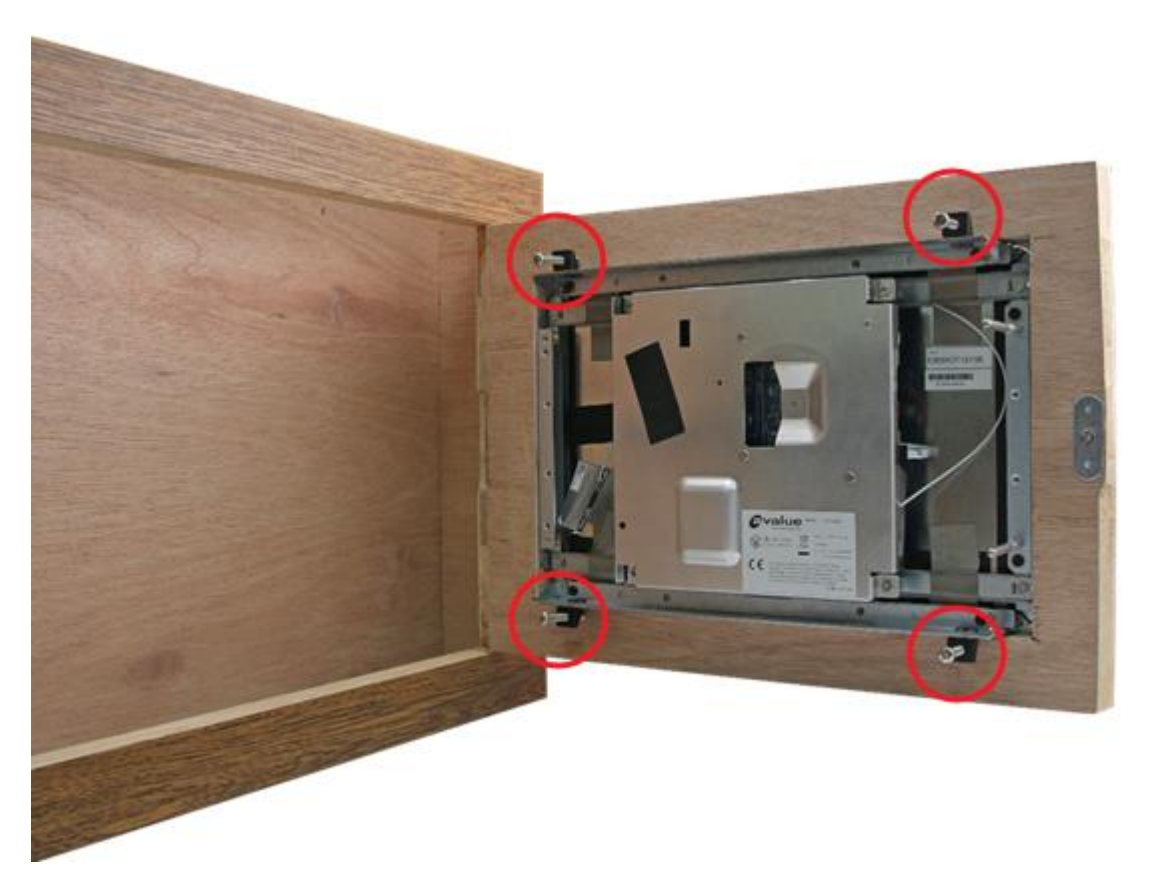

(The diagram is demonstrated by OFT-10W01, but the concept "the entire module can be secured by fastening the Panel mount screws against the wall" is the same)

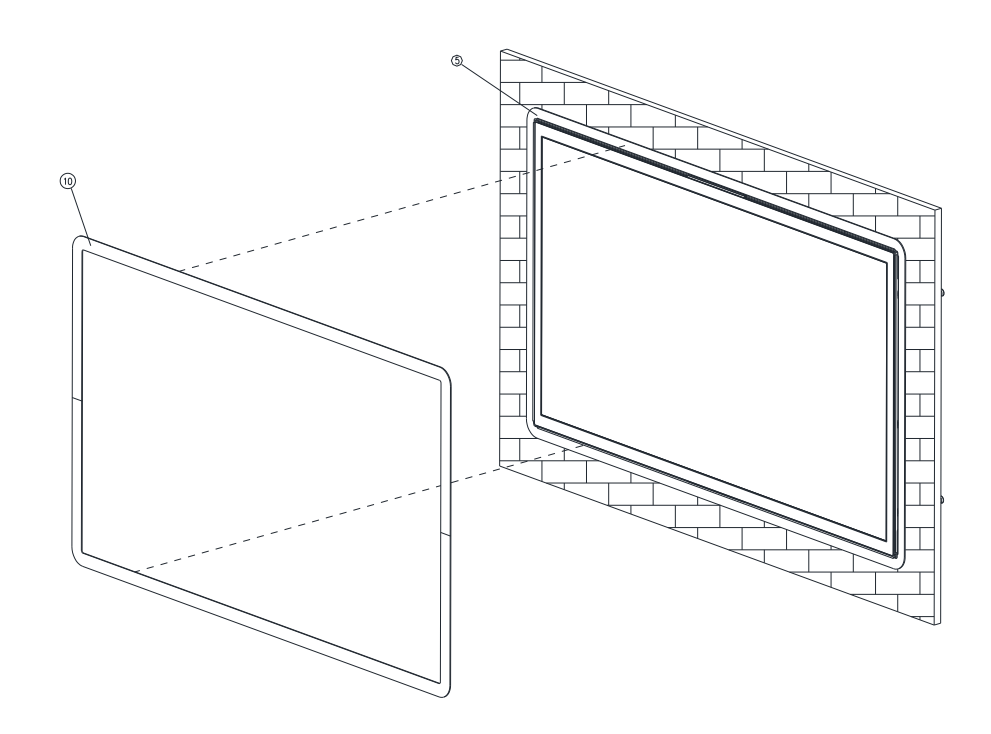

**Step8.** Paste the 2 pcs U Plates on the Front Bracket to complete installation.

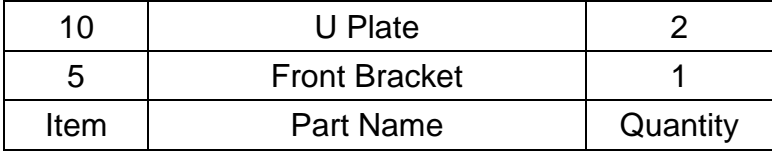

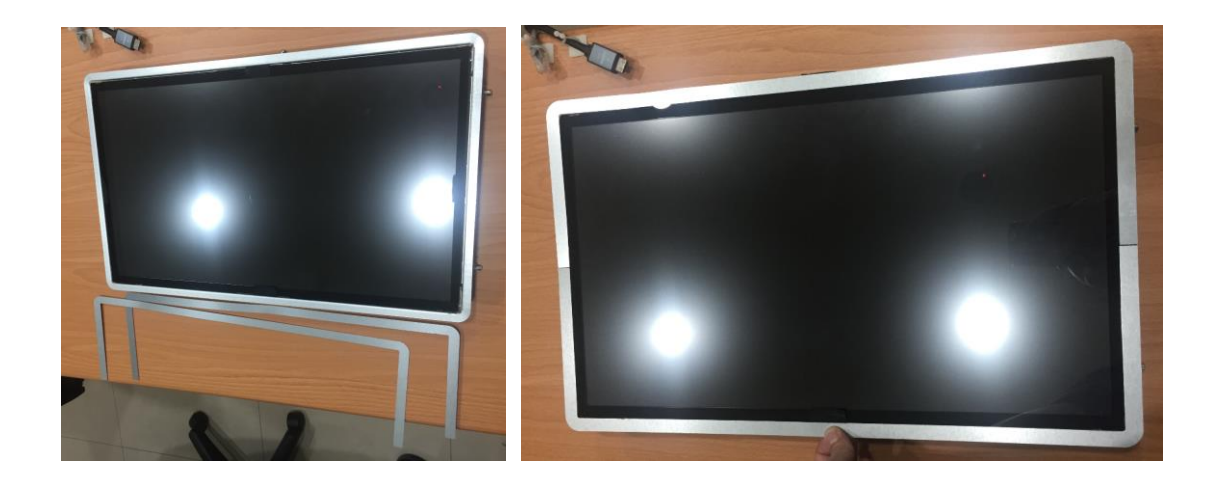

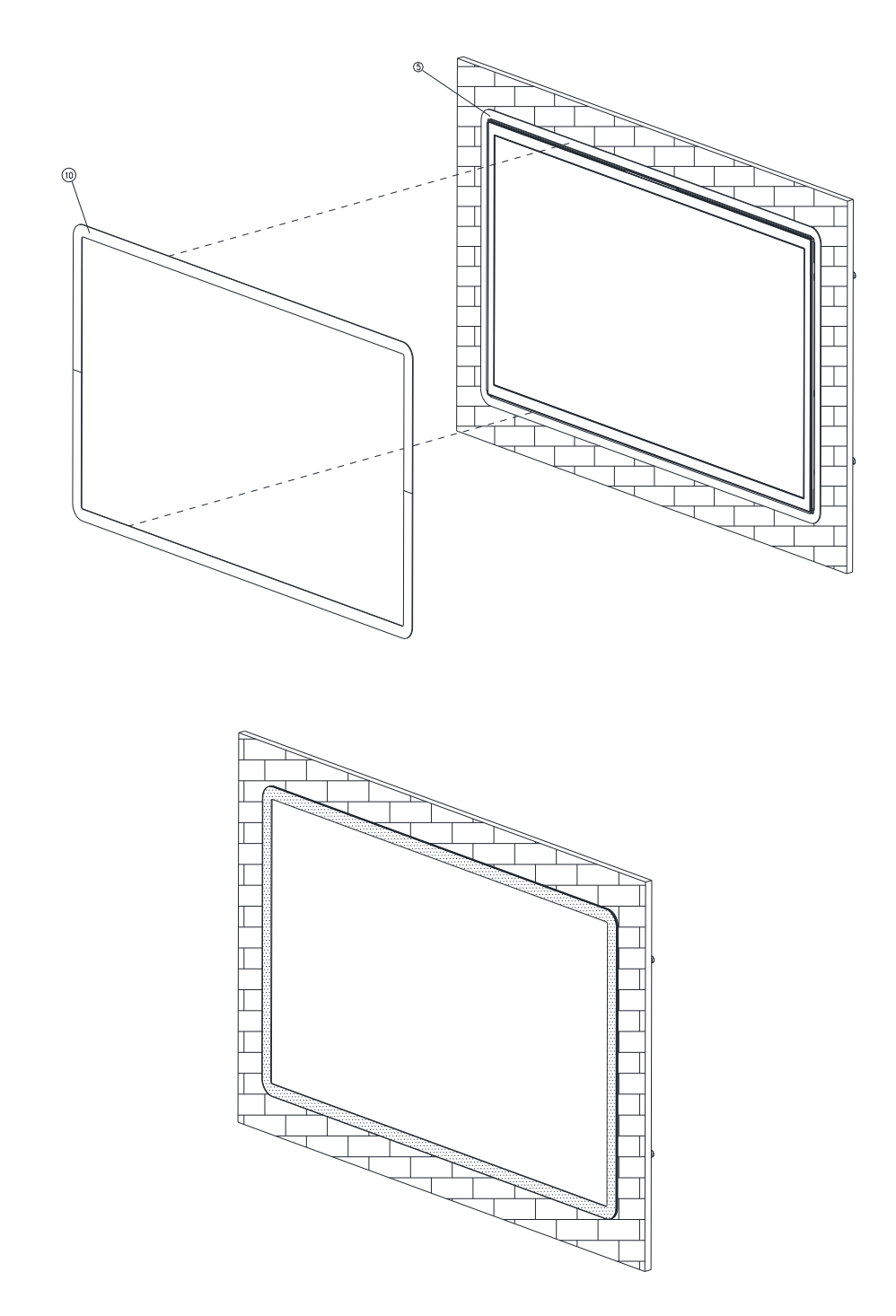

**Step9.** Paste the Decoration Plate on the U Plate to complete installation.

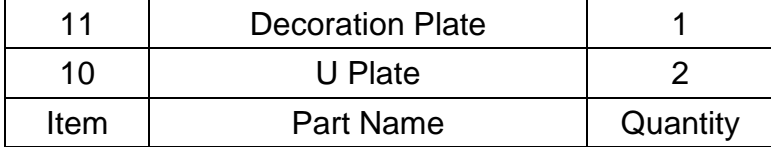

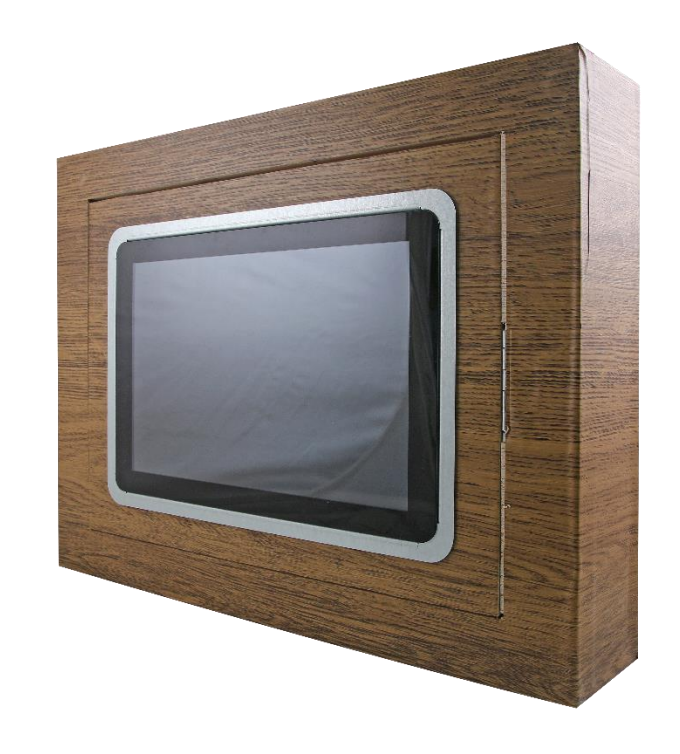

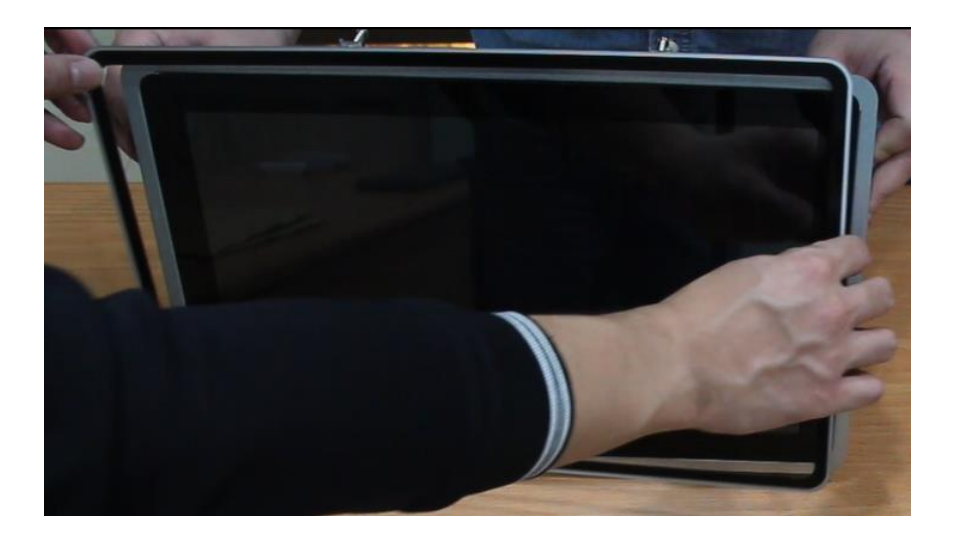

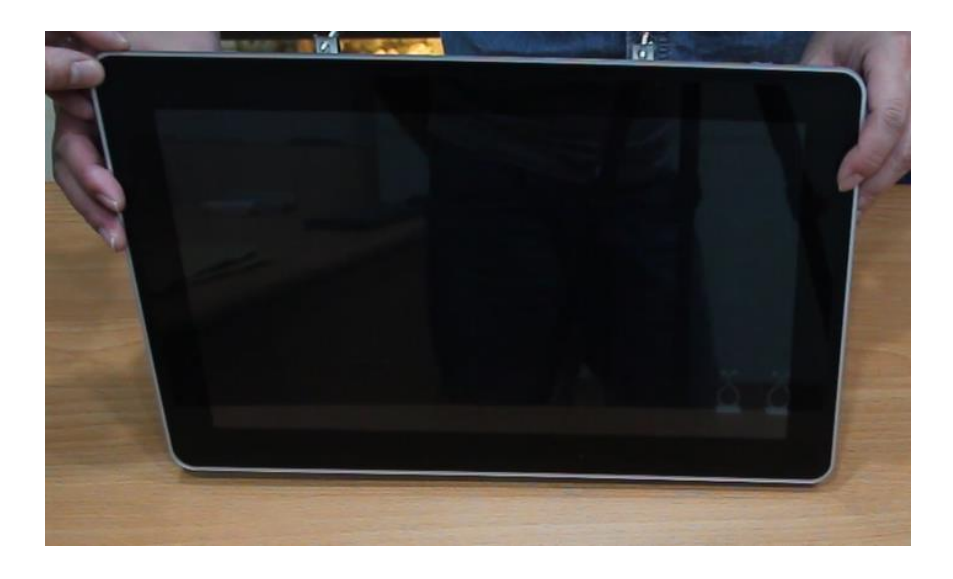

## <span id="page-26-0"></span>**1.7 Wall Mounting**

### **Wall mount is the solution for mounting OFP into the wall.**

### **Size of the opening:**

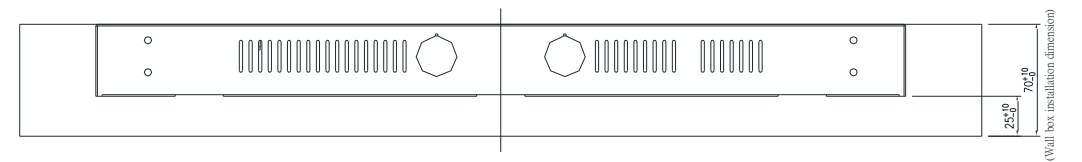

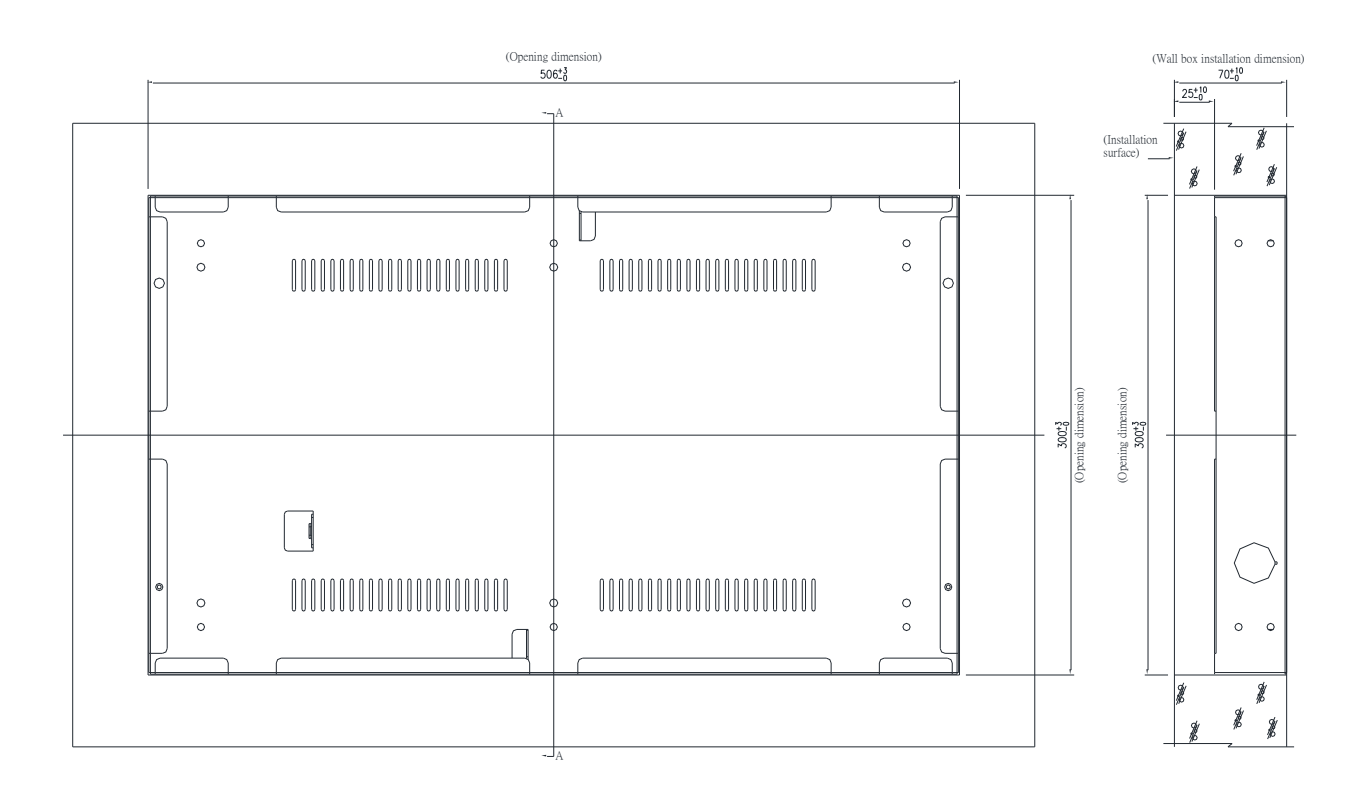

**(Unit: mm)**

**Screw hole location:**

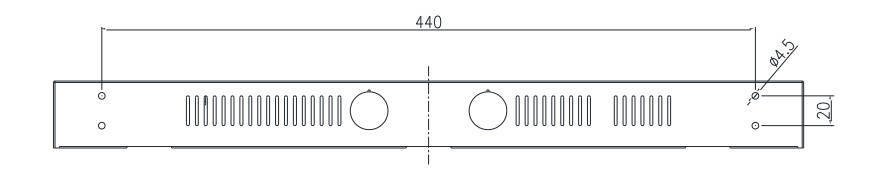

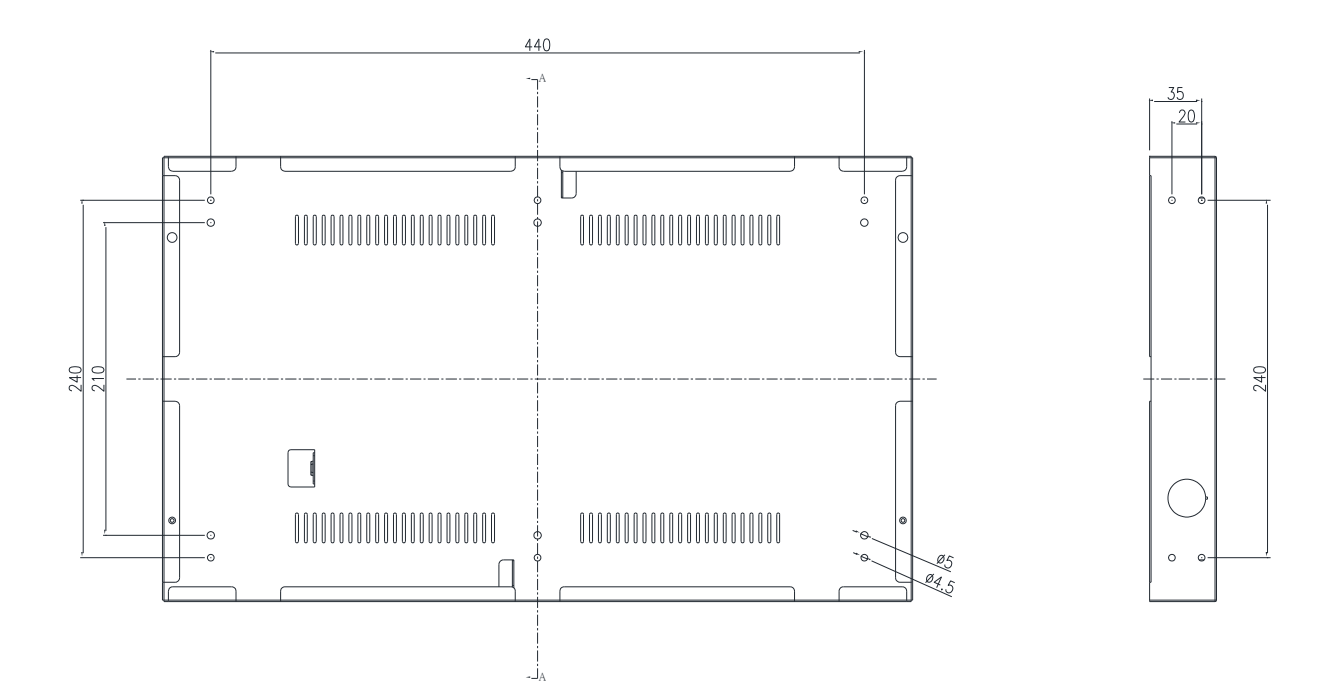

**(Unit: mm)**

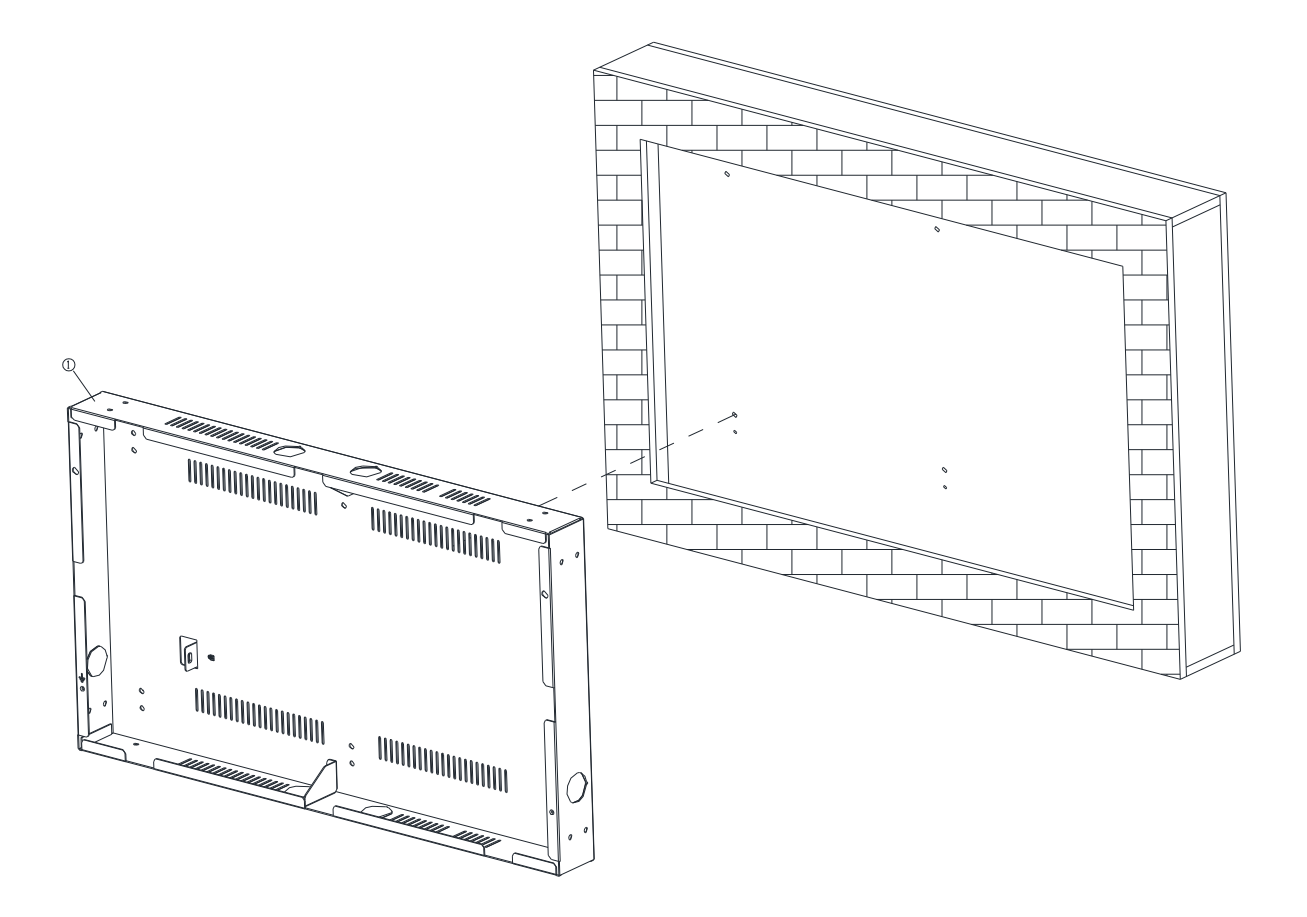

**Step1.** Install the 21" Wall Box and fix it on the wall, and use suitable screws to lock the wall box (the screws can be purchased according to actual needs)

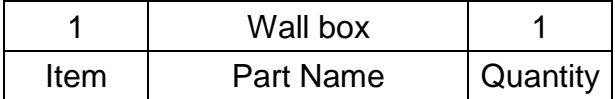

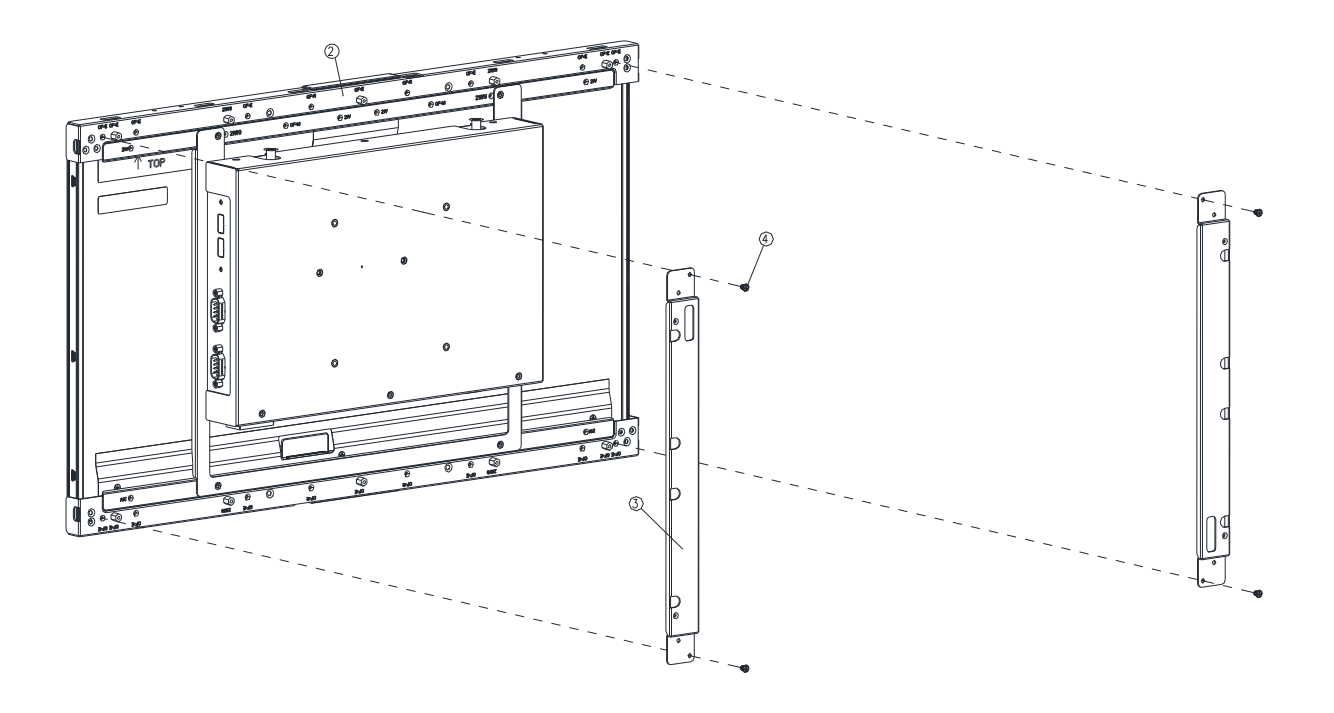

**Step2.** Assemble the 2pcs Bracket-RL on the left and right sides of the OFP-21W33 bracket by fastening 4 pcs screws on each side

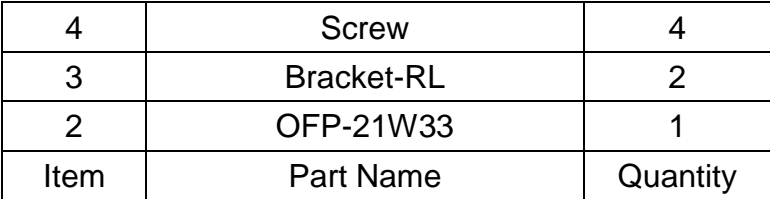

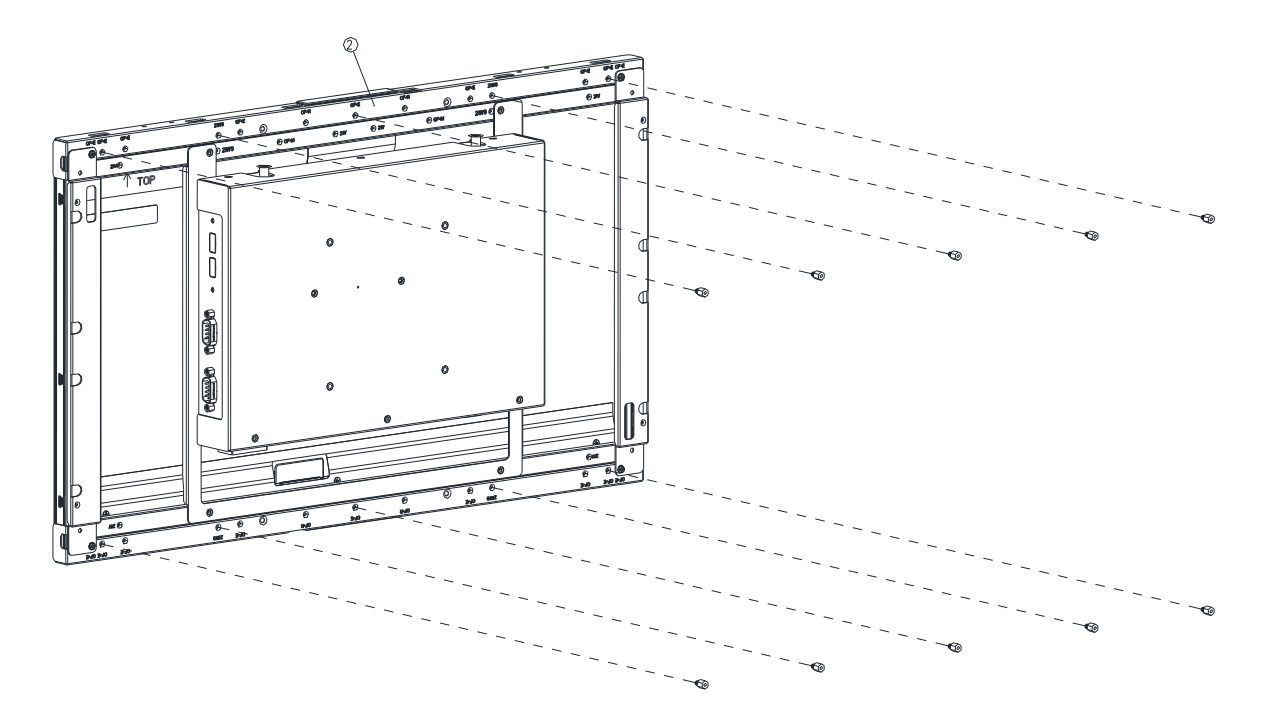

**Step3.** Fasten 10 pcs Hexagon Studs on each side of the OFP-21W33 Bracket.

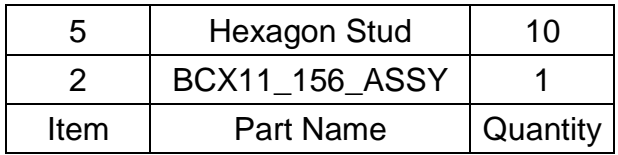

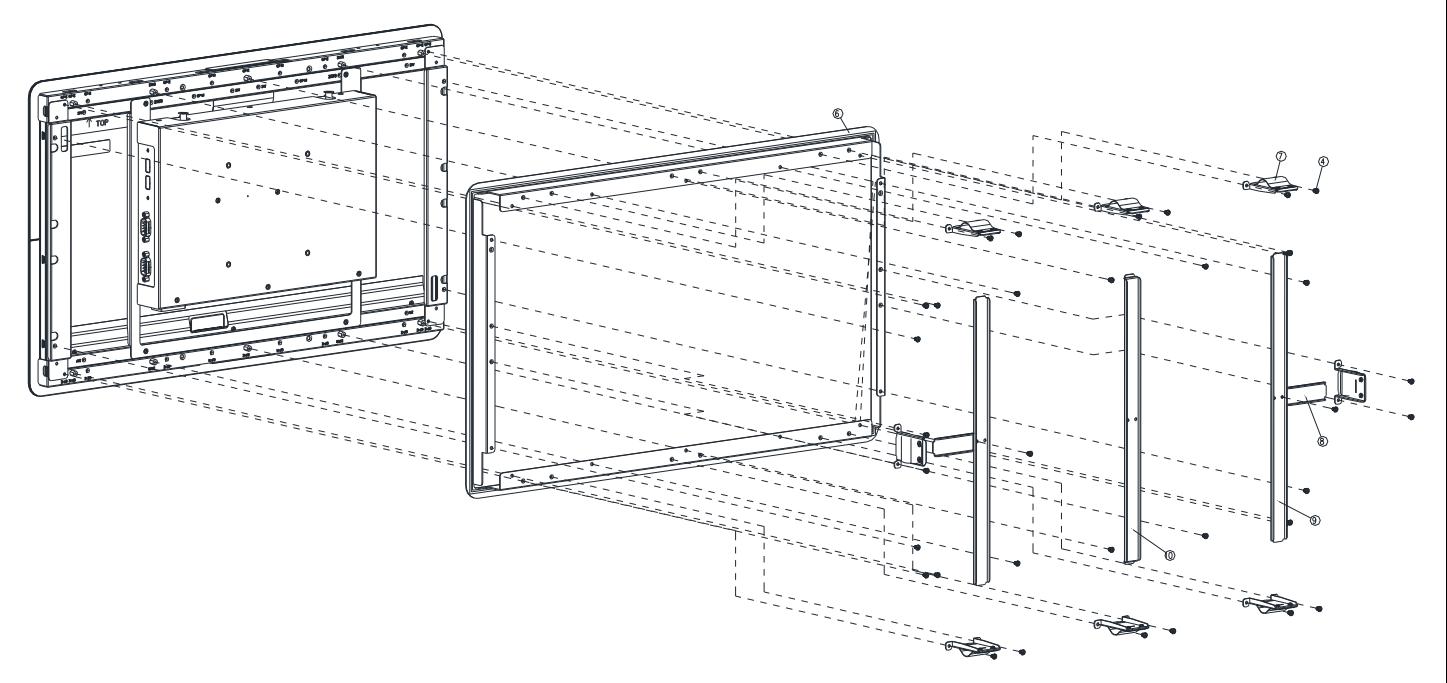

**Step4-1.** Assemble the Front bracket to OFP-21W33, and fasten 14 pcs screws to the 10 corresponding Hexagon Studs locations and 4 Bracket R/L locations.

**Step4-2.** Fasten the 3 pcs wall mount kit to the top of the Front bracket with 6pcs screws

**Step4-3.** Fasten 2 pcs Support Bracket-H to 2 pcs Support Bracket-V with 2 pcs screws.

**Step4-4.** Insert the Support Bracket-H into the locked rectangular hole of the Wall mount kit, and insert the unlocked rectangular hole of the Wall mount kit into the Support Bracket-V/Support Bracket-M and fasten 2 pcs Screws on the Front bracket (3 times in this step)

**Step4-5.** Insert the rectangular hole of the Wall mount kit into the Support Bracket-H and fasten 2pcs screws to the Front bracket (Repeat two times)

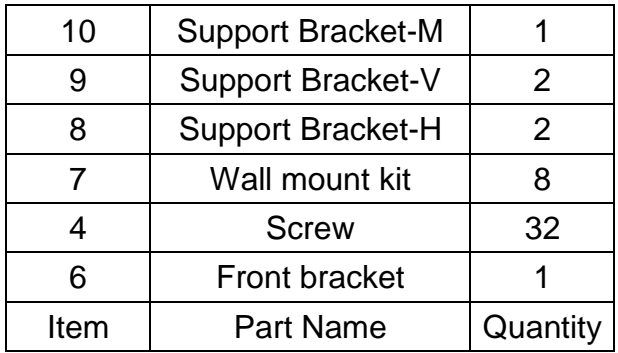

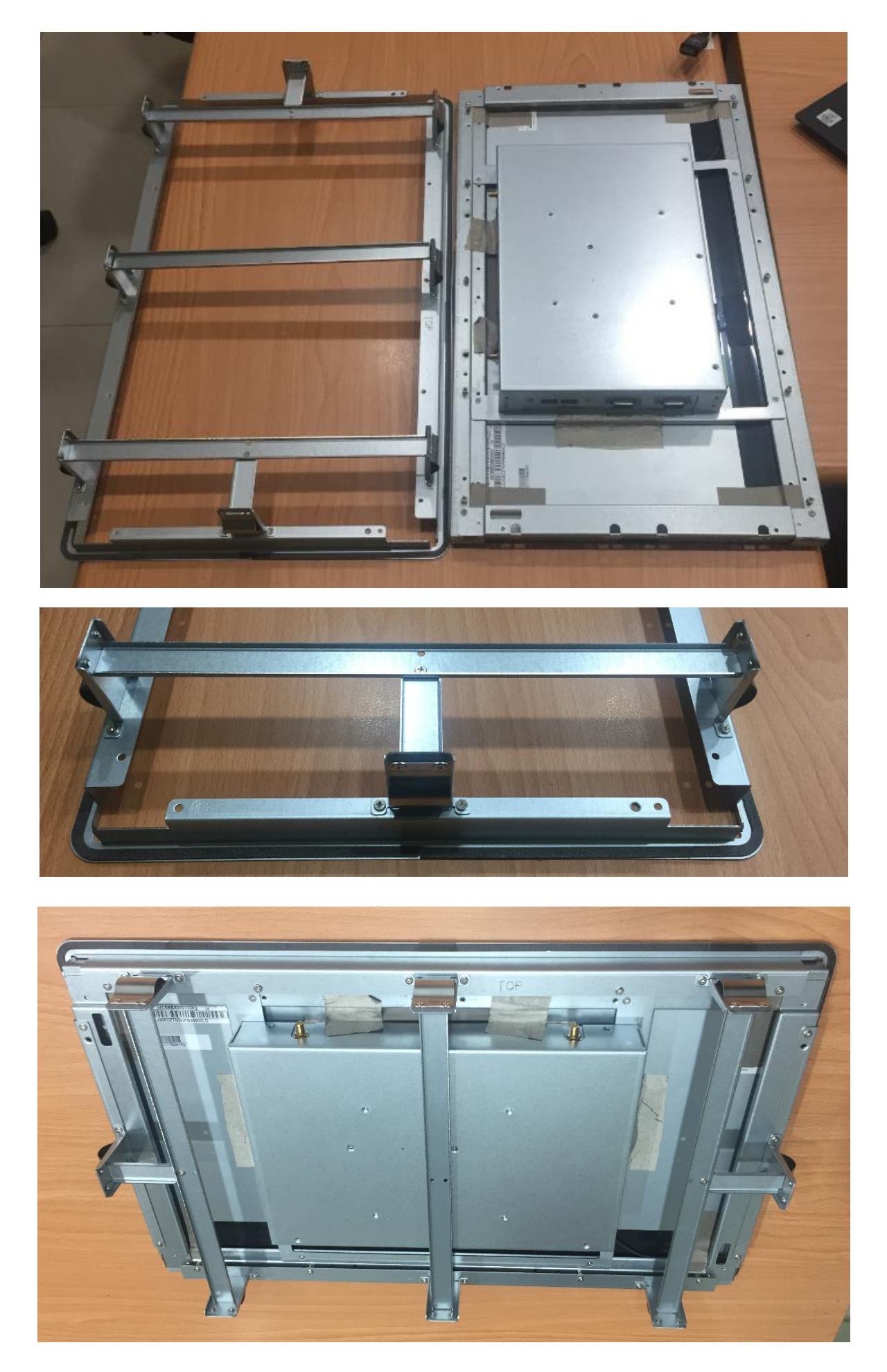

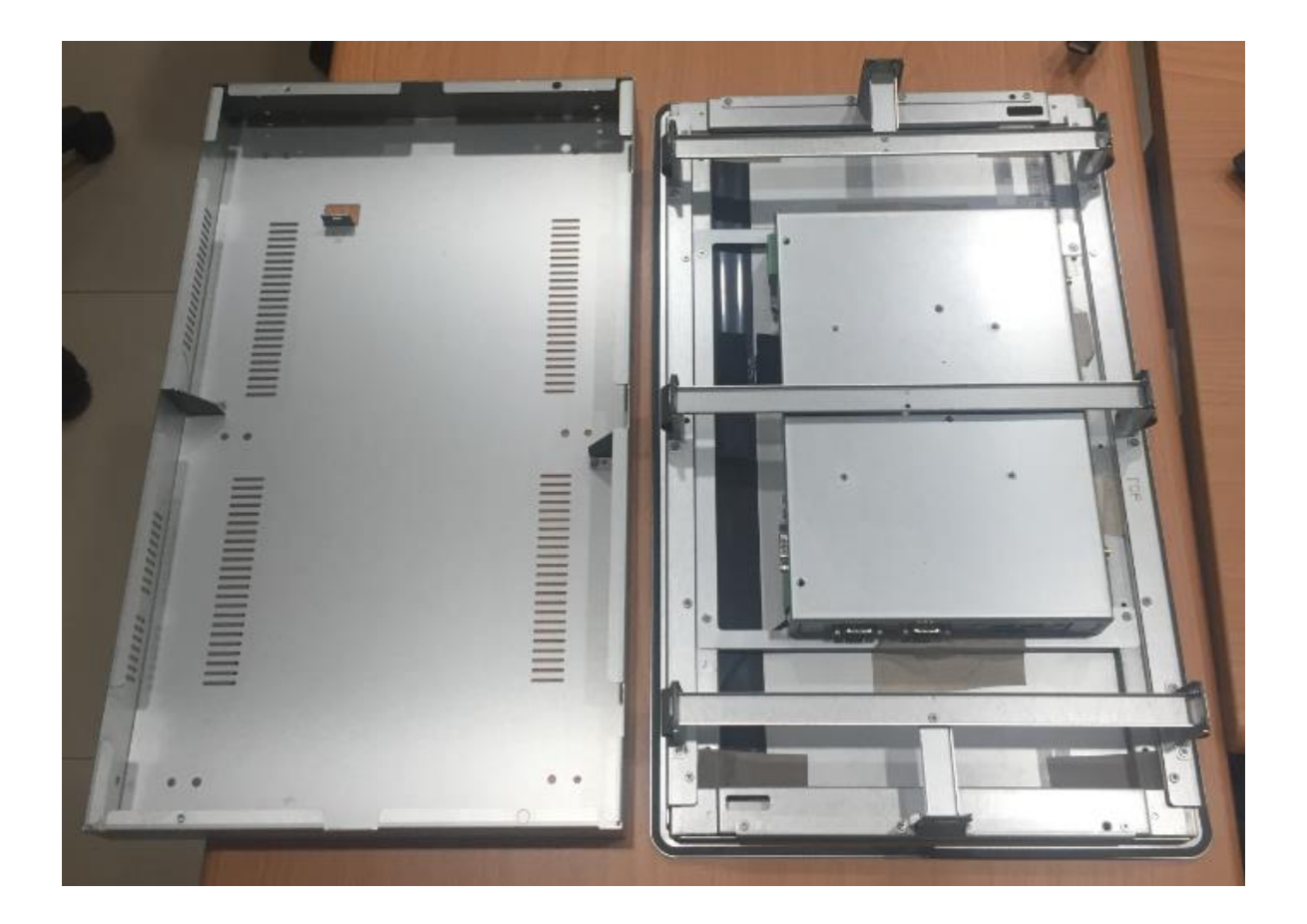

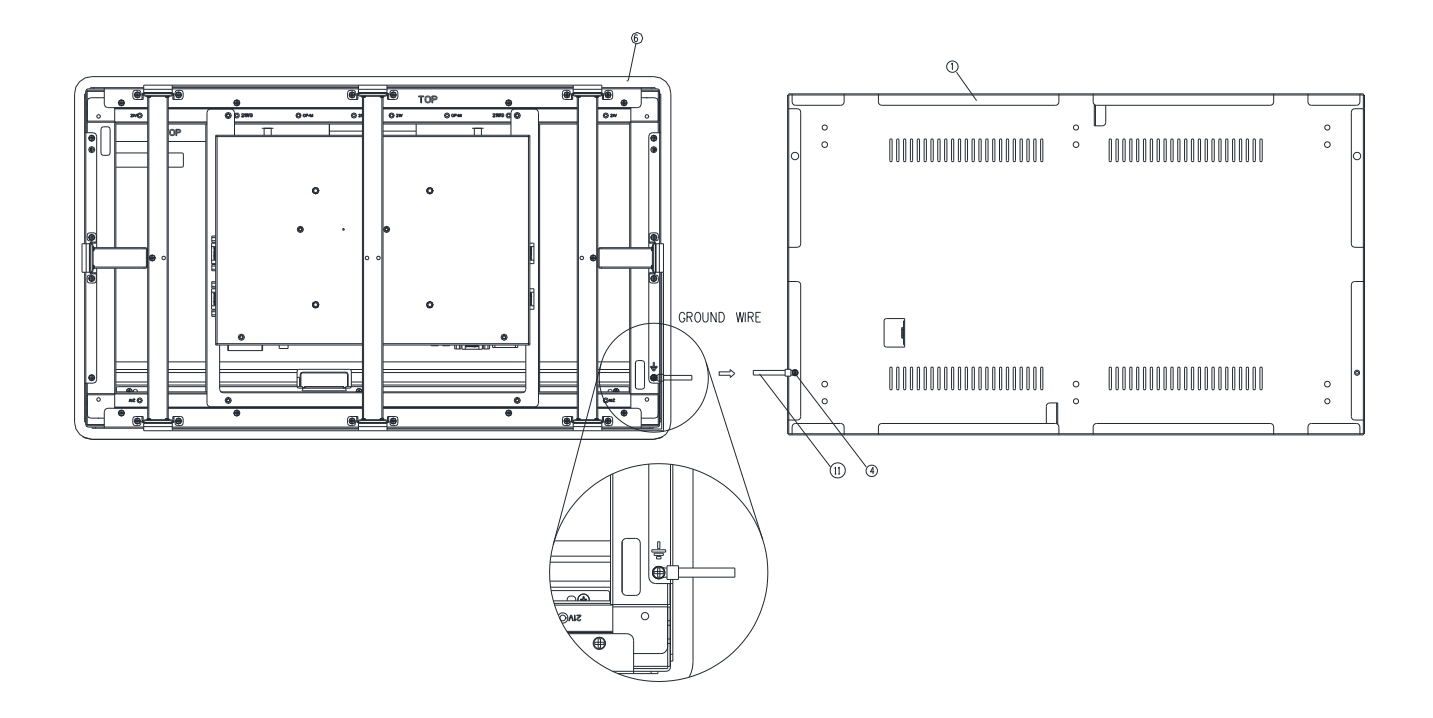

**Step5.** Fasten the Ground wire with 2 screws on the ground screw holes of Front bracket and Wall box.

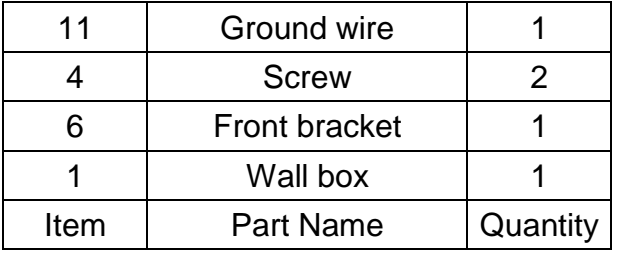

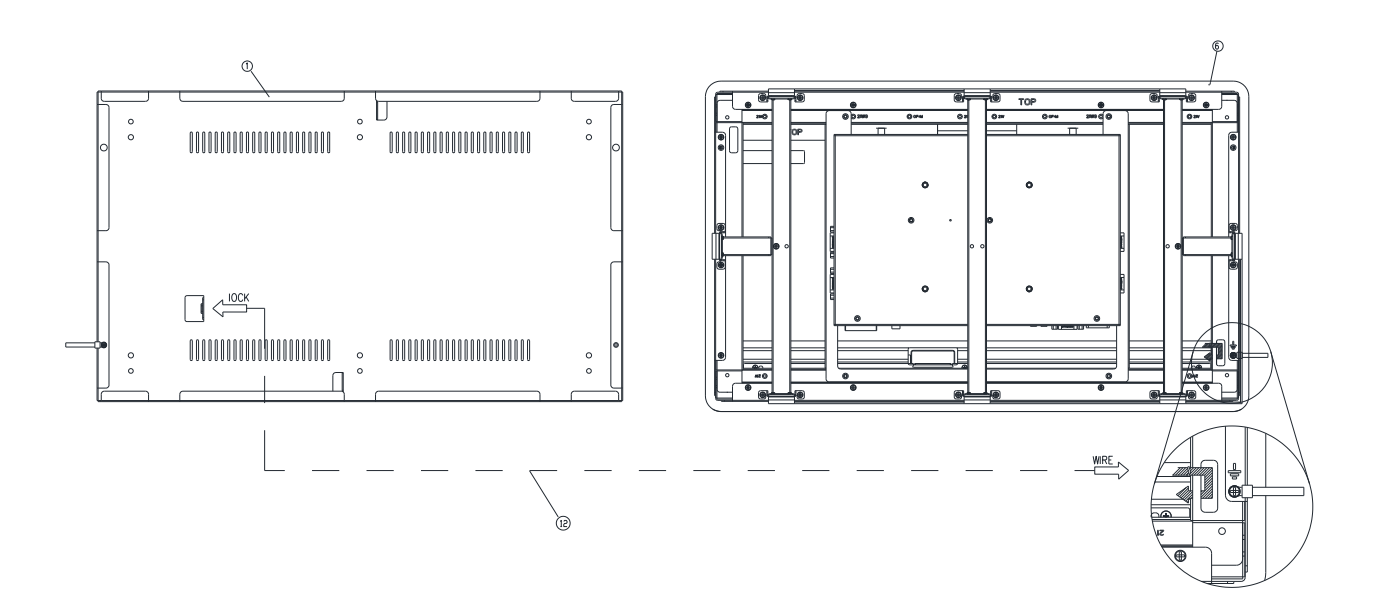

**Step6.** Wrap the Kensington lock (option) around the hole in the Front bracket and attach the lock to the keyhole in the Wall box.

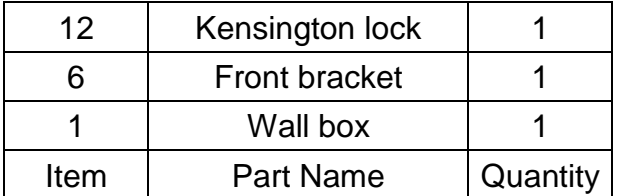
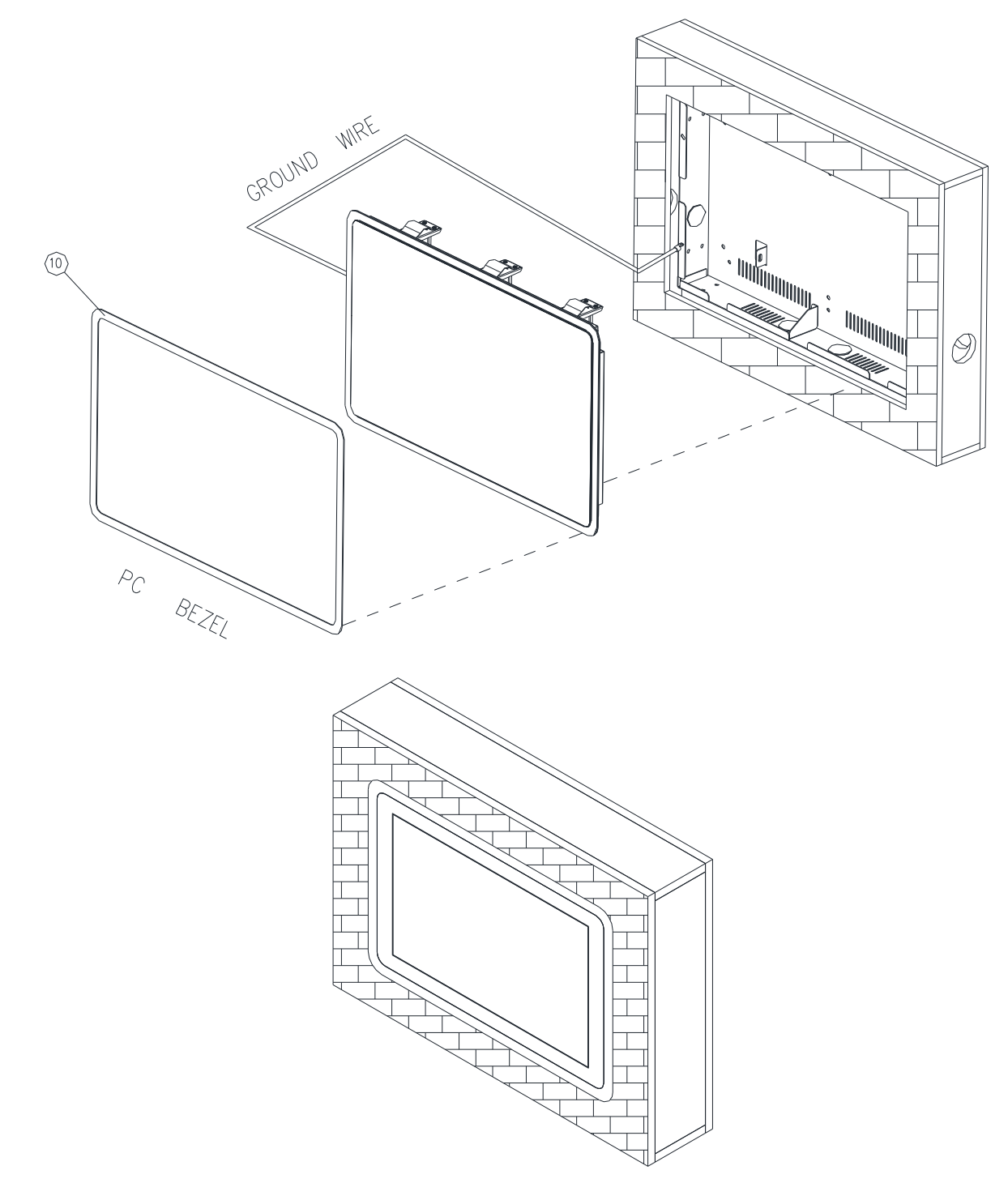

**Step6-1.** Store the Ground wire and Kensington lock in the Wall box and embed the OFP-21W33 semi-finished product into the wall (Wall Box).

**Step6-2.** Paste the Decoration Plate on the Front bracket to complete installation.

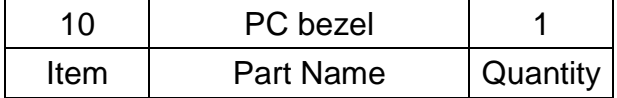

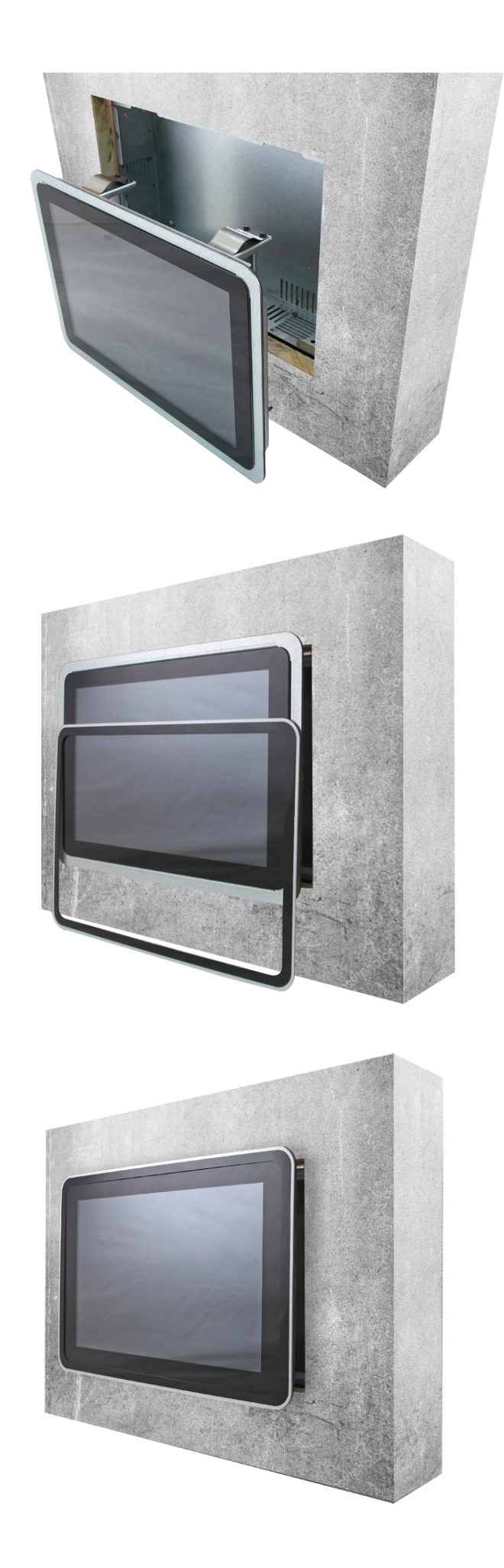

# **2. Hardware Configuration**

For advanced information, please refer to:

1- EMX-APLP included in this manual.

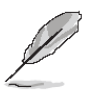

**Note:** If you need more information, please visit our website:

**[http://www.avalue.com.tw](http://www.avalue.com.tw/)**

# **2.1 OFP-21W33 connector mapping**

#### **2.1.1 Serial Port connector (COM)**

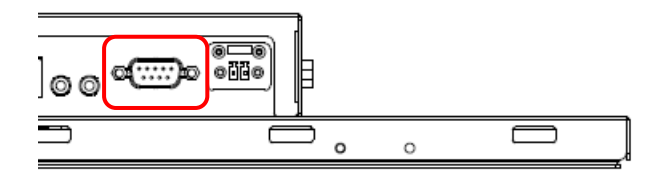

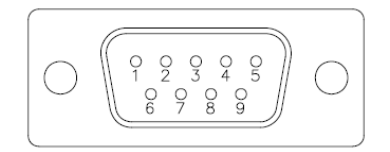

#### **In RS-232 Mode**

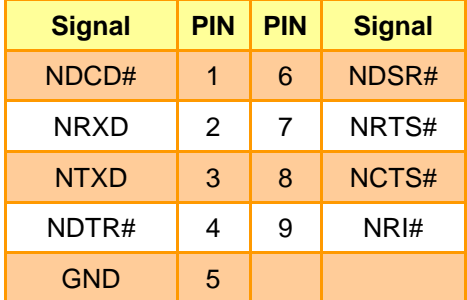

#### **In RS-422 Mode**

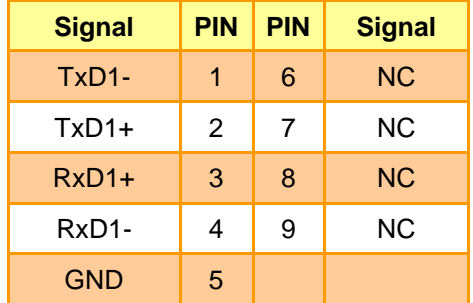

#### **In RS-485 Mode**

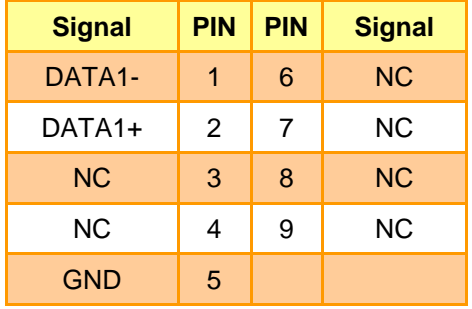

# **2.1.2 DC power-in connector (DC in)**

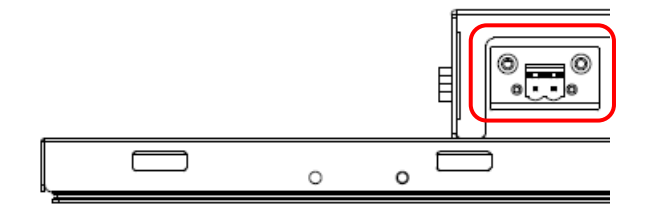

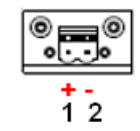

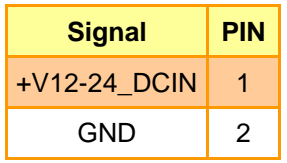

# **2.2 Product Overview**

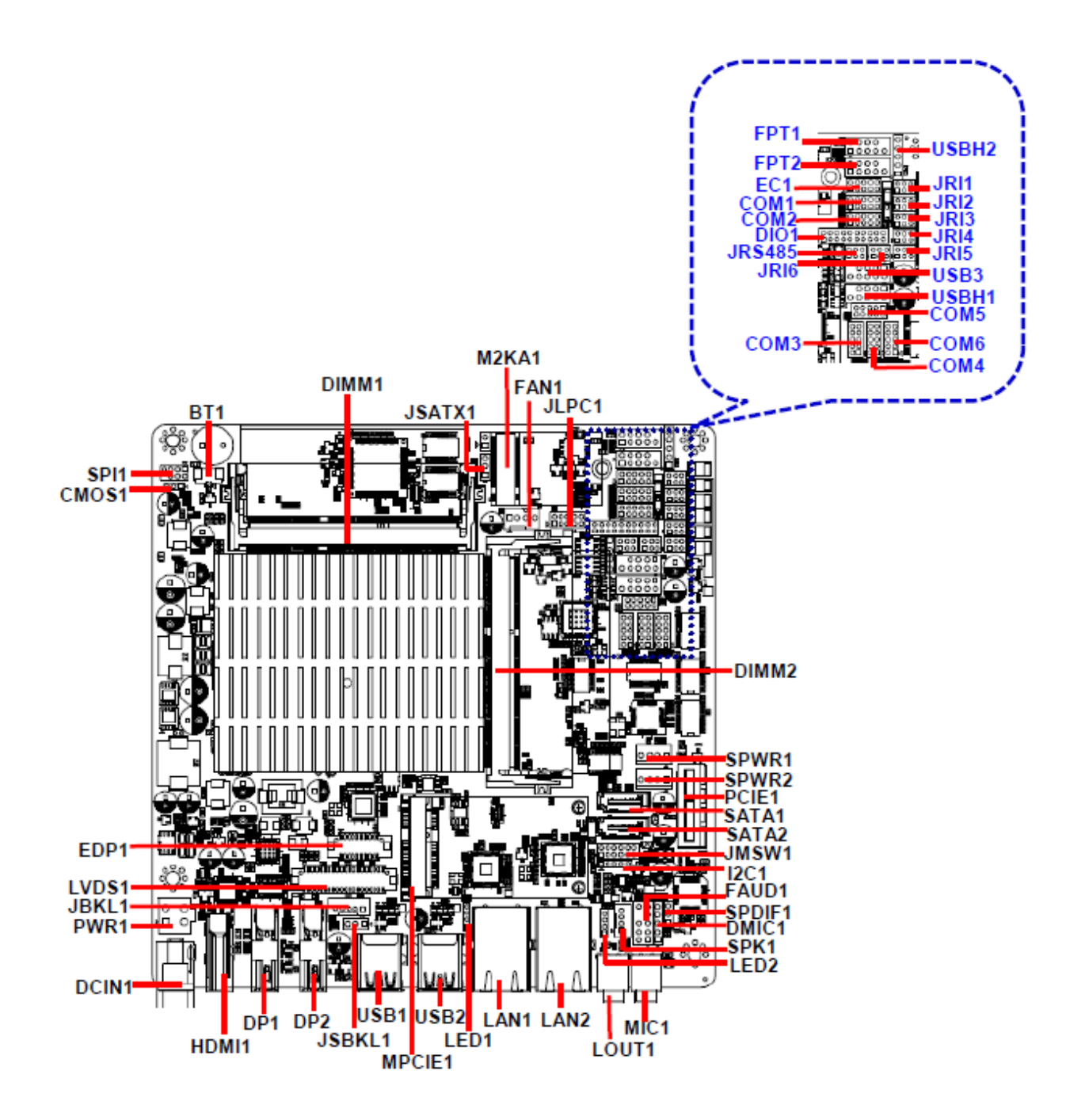

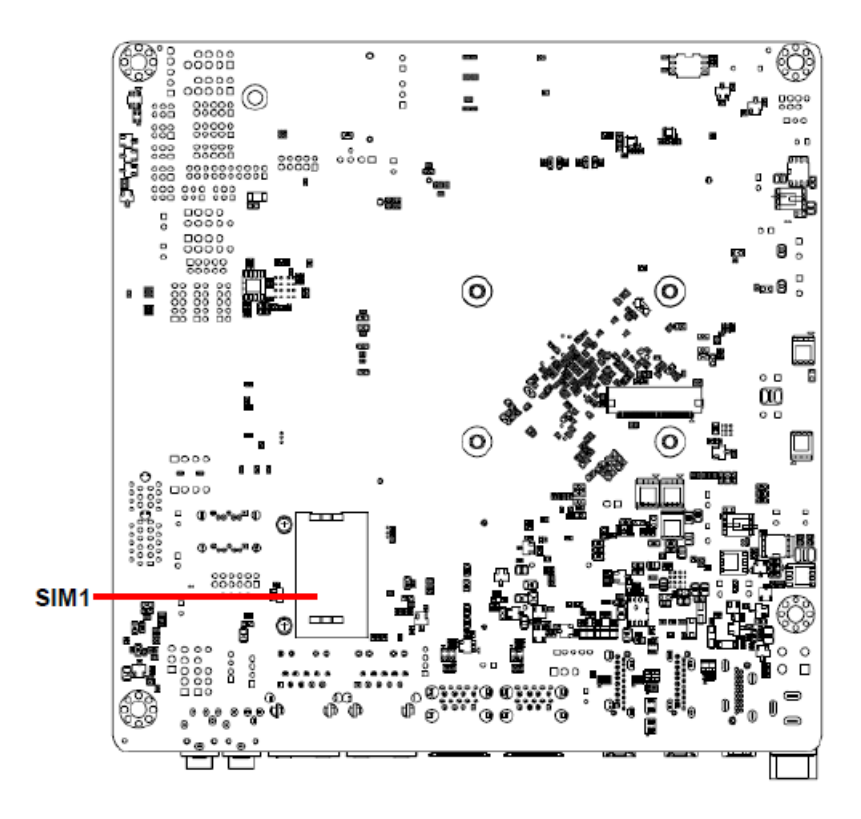

# **2.3 Jumper and Connector List**

You can configure your board to match the needs of your application by setting jumpers. A jumper is the simplest kind of electric switch.

It consists of two metal pins and a small metal clip (often protected by a plastic cover) that slides over the pins to connect them. To "close" a jumper you connect the pins with the clip. To "open" a jumper you remove the clip. Sometimes a jumper will have three pins, labeled 1, 2, and 3. In this case, you would connect either two pins.

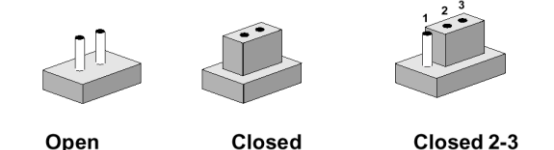

The jumper settings are schematically depicted in this manual as follows:

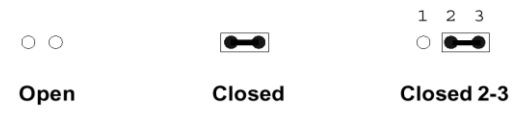

A pair of needle-nose pliers may be helpful when working with jumpers.

Connectors on the board are linked to external devices such as hard disk drives, a keyboard, or floppy drives. In addition, the board has a number of jumpers that allow you to configure your system to suit your application.

If you have any doubts about the best hardware configuration for your application, contact your local distributor or sales representative before you make any changes.

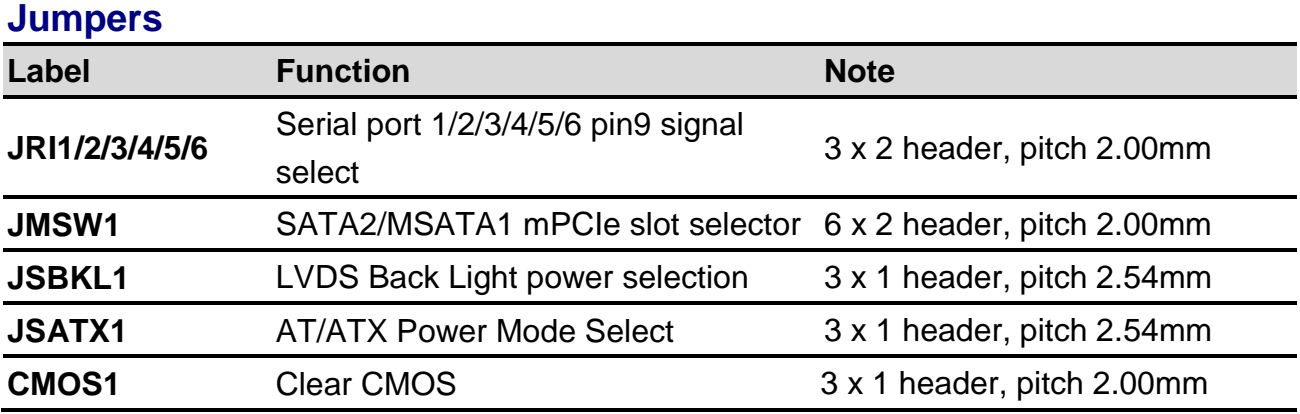

The following tables list the function of each of the board's jumpers and connectors.

#### **Connectors**

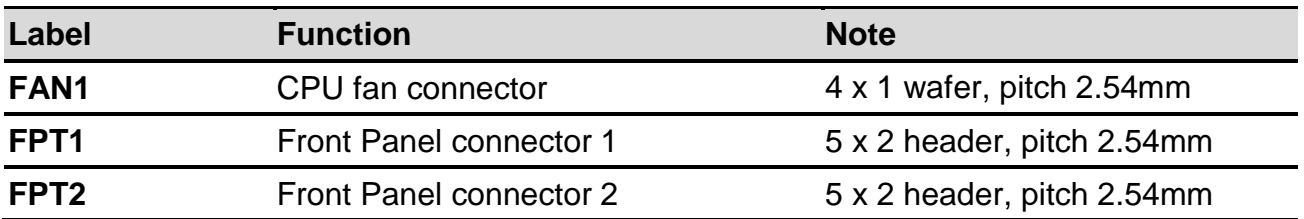

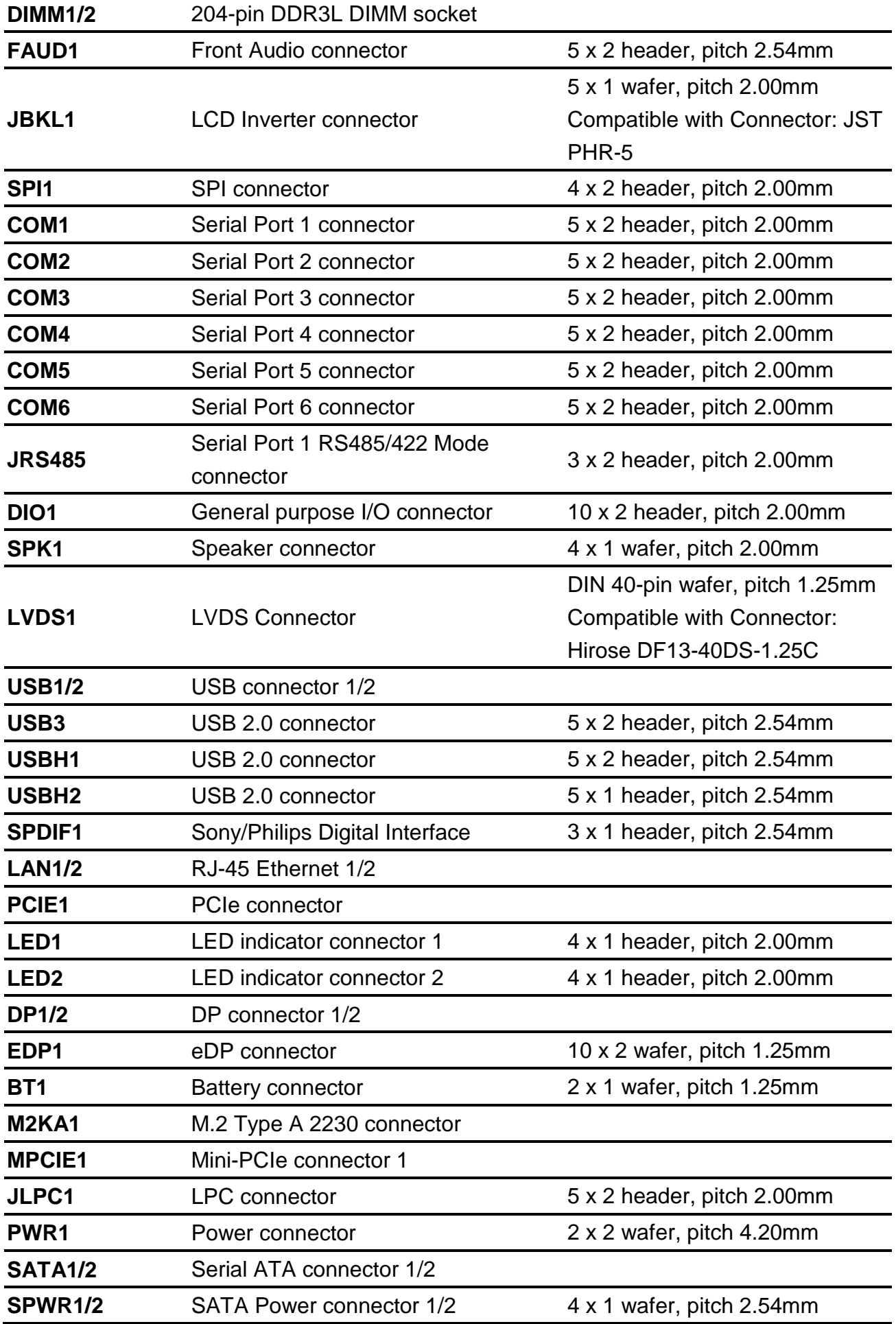

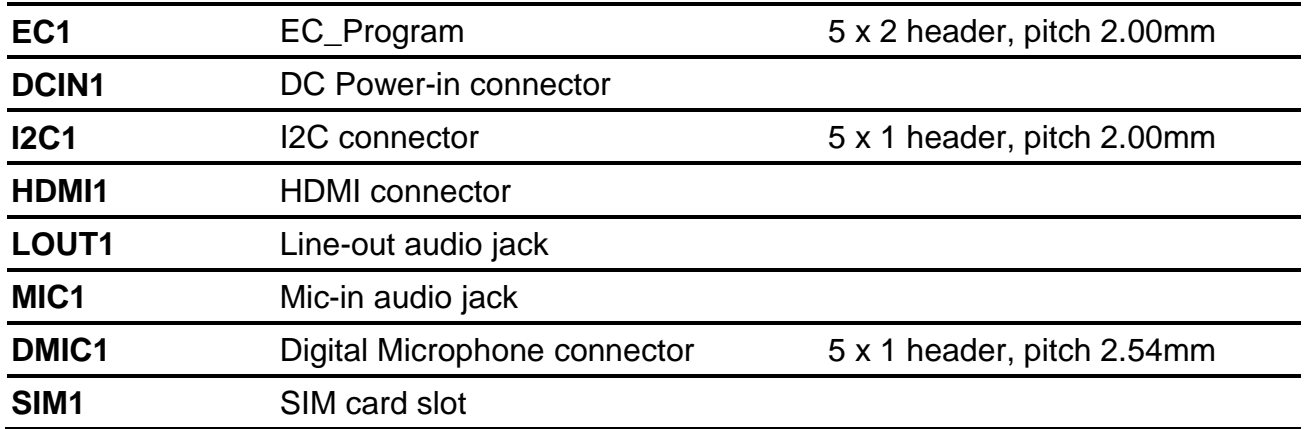

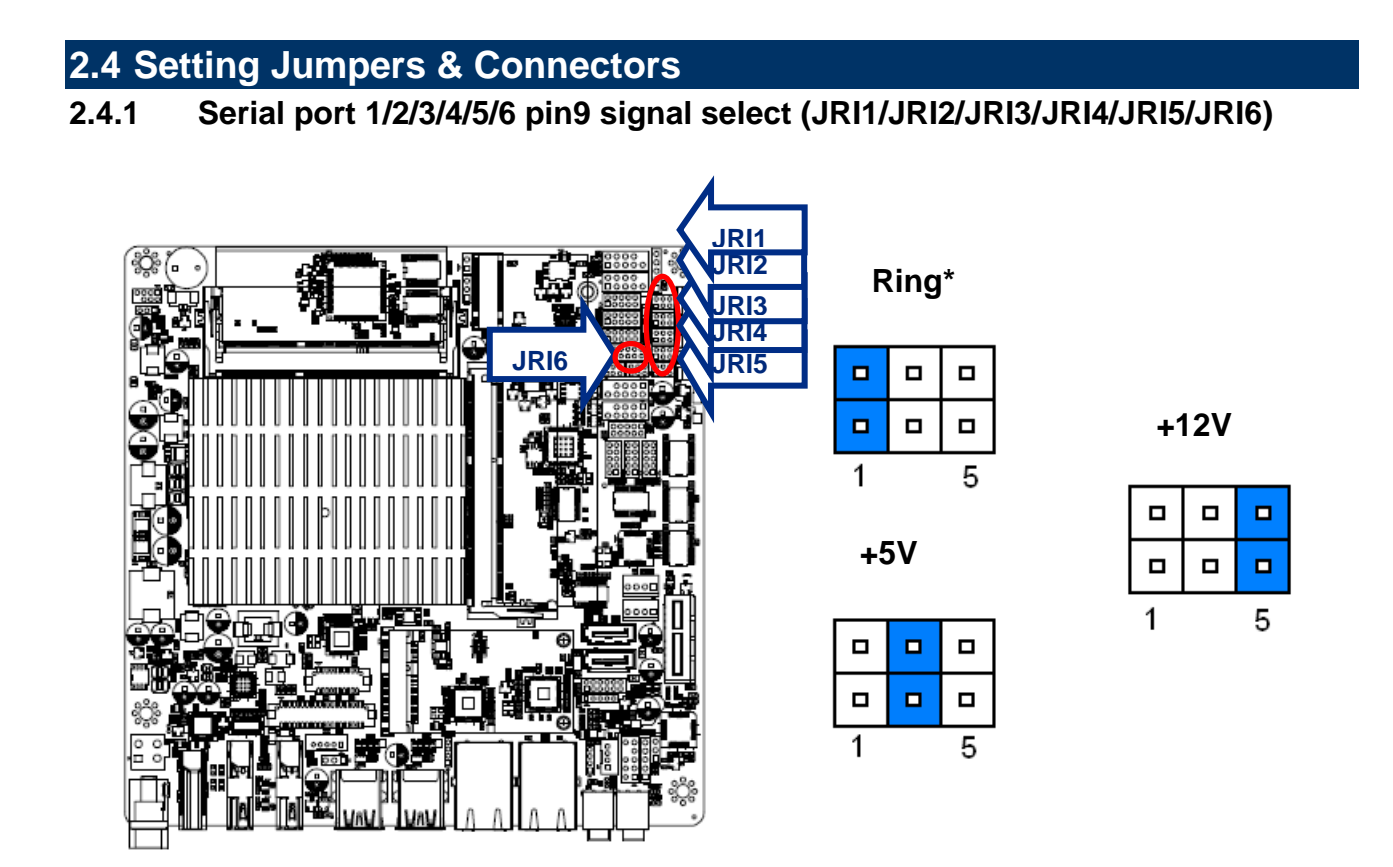

**\* Default**

**2.4.2 SATA2/MSATA1 mPCIe slot selector (JMSW1)**

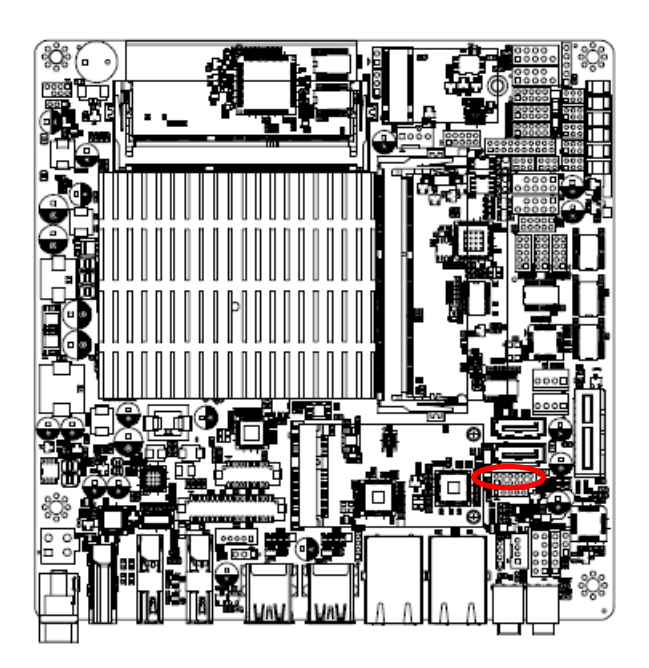

#### **\* Default**

#### **Note:**

SATA2/MSATA1 shared SATA signal, can not be used simultaneously.

**SATA2 Connector\*** 

(SATA2 Connector enabled, MSATA1 slot Disabled)

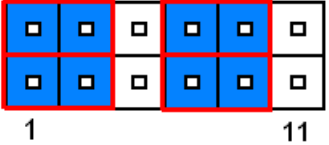

#### **MSATA1 mPCIe slot**

(MSATA1 slot enabled, SATA2 Connector Disabled)

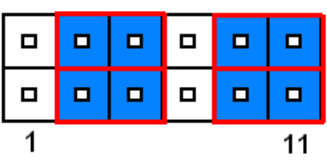

# **2.4.3 LVDS Back Light power selection (JSBKL1)**

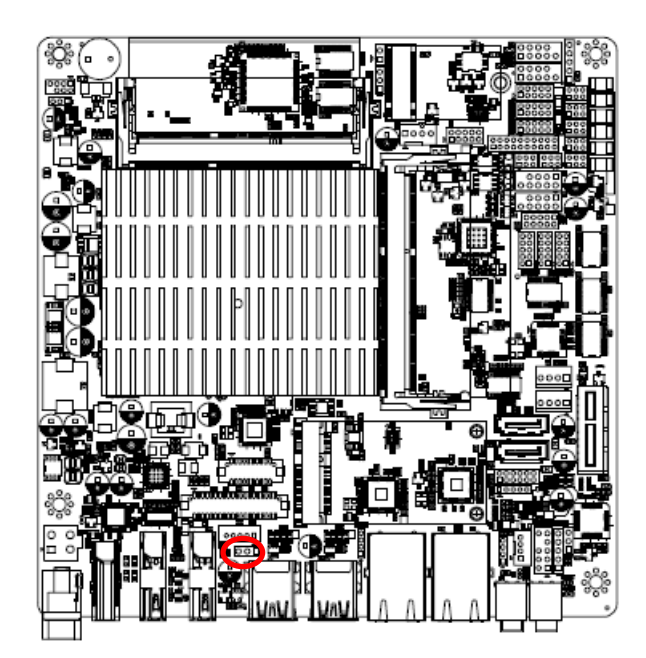

**PWM Mode\*(Max current: 2A)**

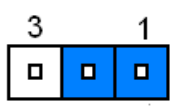

#### **DC Mode(Max current: 2A)**

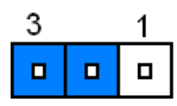

**\* Default**

# **2.4.4 AT/ATX Power Mode Select (JSATX1)**

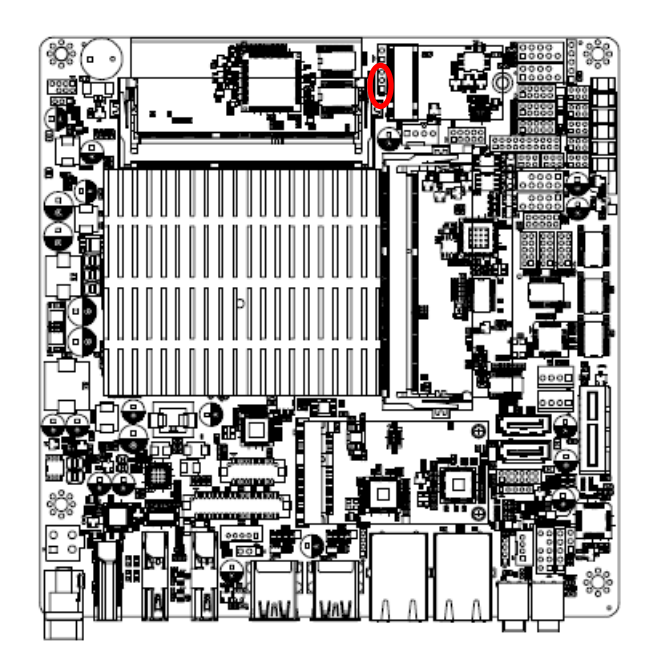

**ATX\***

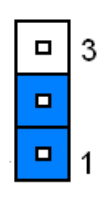

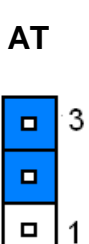

**\* Default**

# **2.4.5 Clear CMOS (CMOS1)**

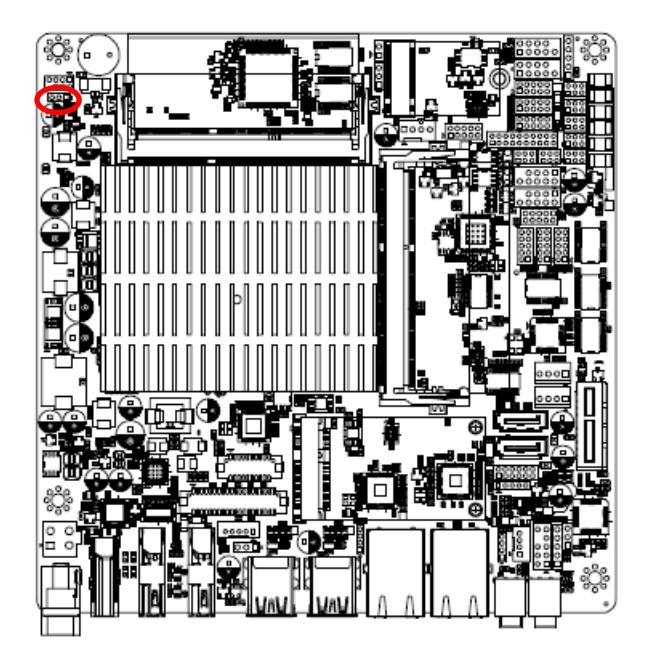

**\* Default**

# **2.4.6 LCD Inverter connector (JBKL1)**

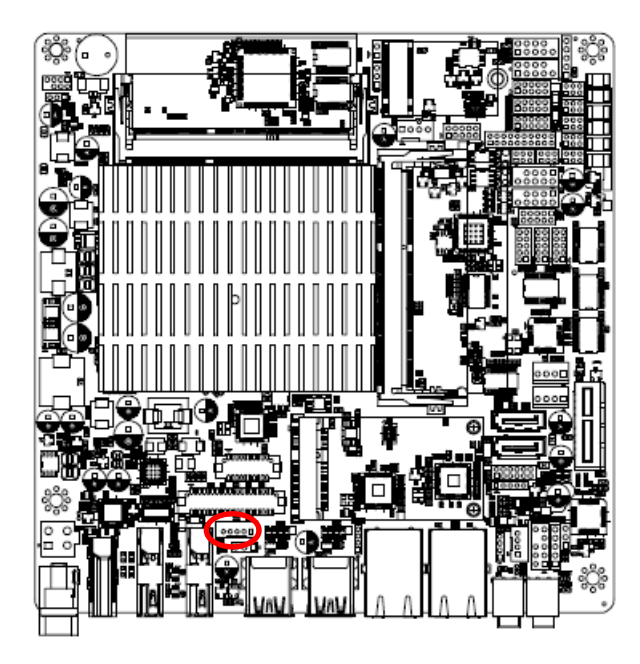

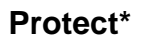

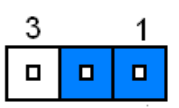

#### **Clear CMOS**

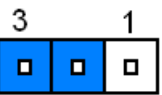

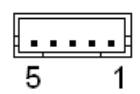

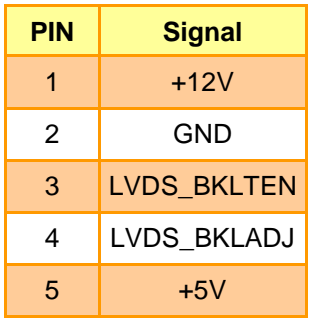

# ෯ **COM1COM2**

# **2.4.7 Serial port 1/2 connector (COM1/2)**

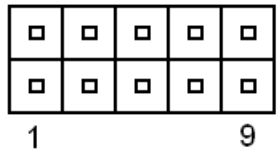

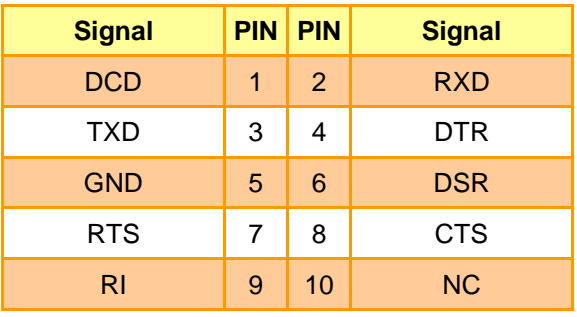

# **2.4.8 Serial port 3/4/6 connector (COM3/4/6)**

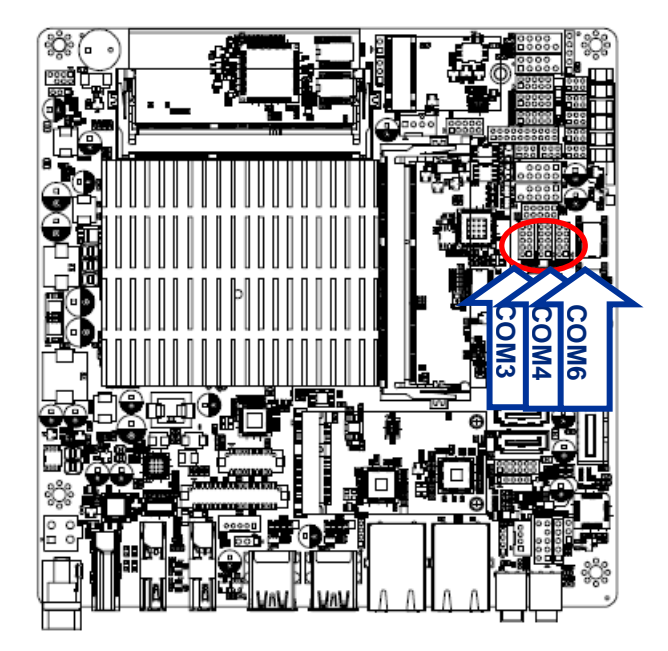

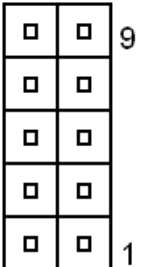

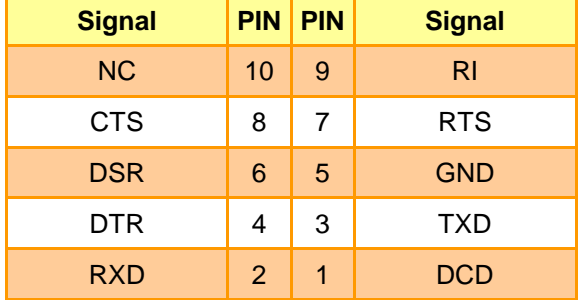

**2.4.9 Serial port 5 connector (COM5)**

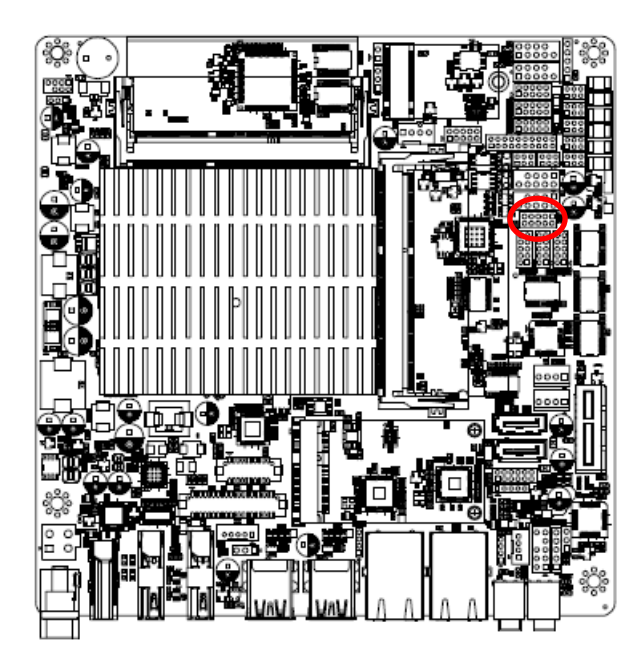

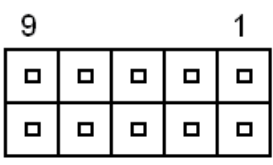

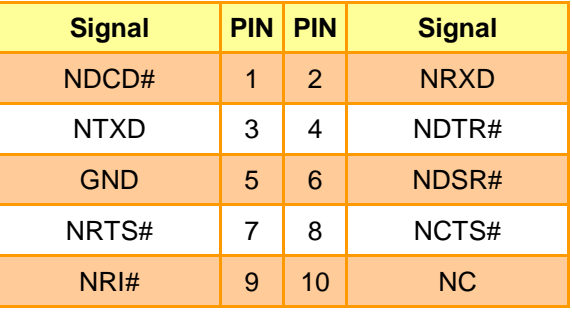

**2.4.10 Serial Port 1 RS485/422 Mode connector (JRS485)**

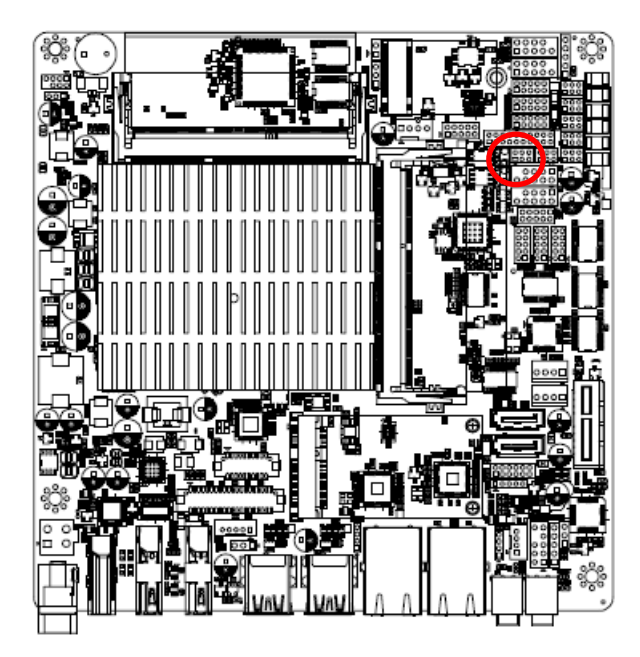

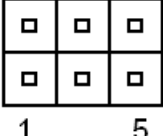

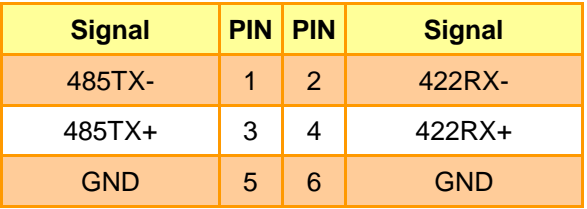

# **2.4.11 General purpose I/O connector (DIO1)**

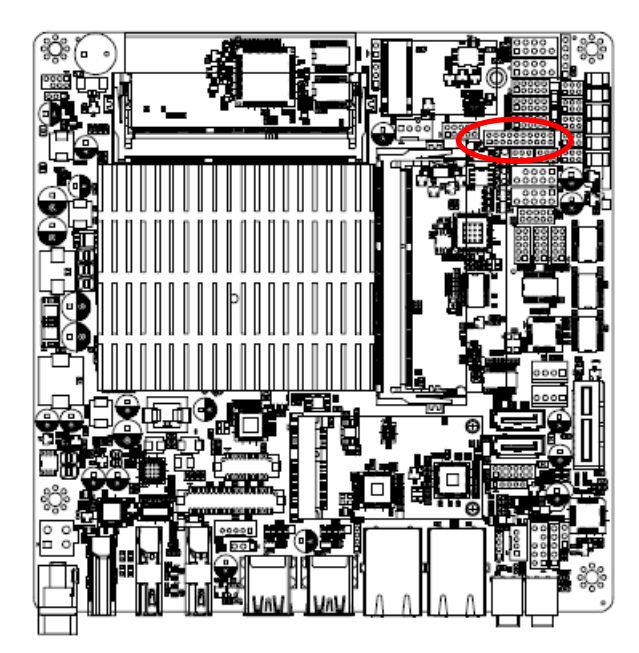

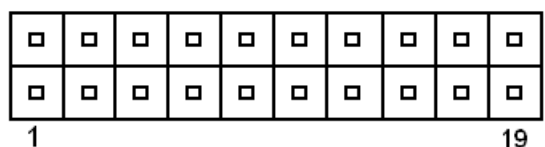

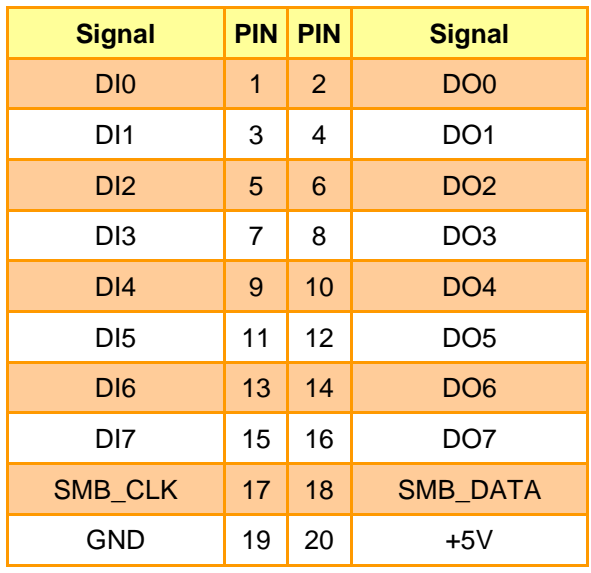

# **2.4.12 SATA Power connector 1/2 (SPWR1/2)**

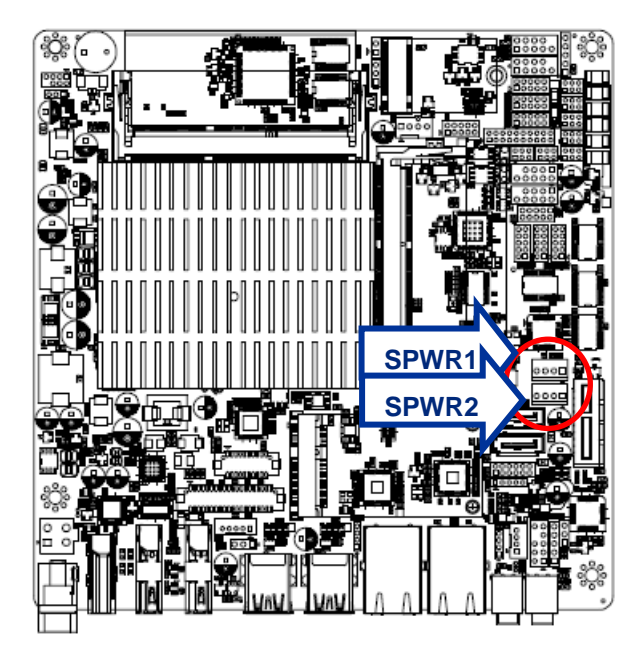

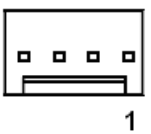

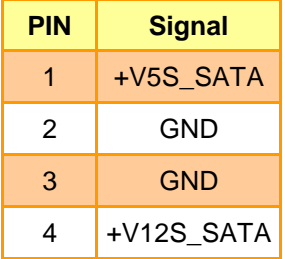

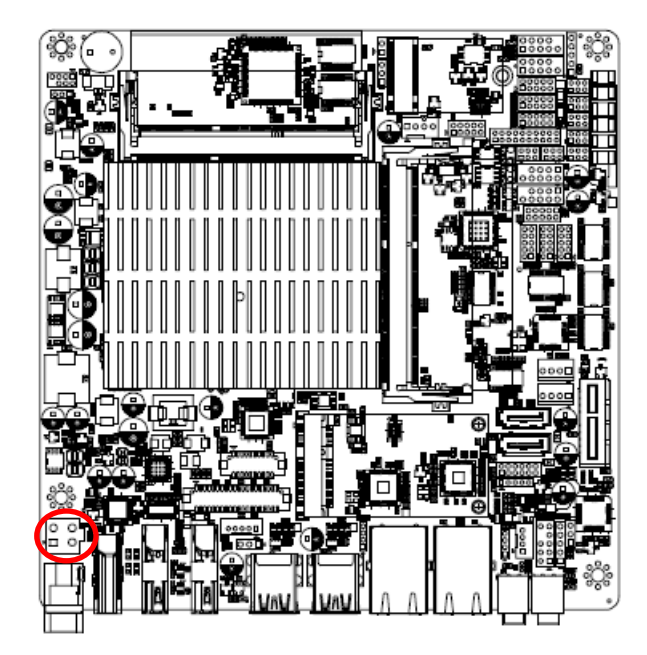

**2.4.13 Power connector (PWR1)**

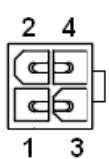

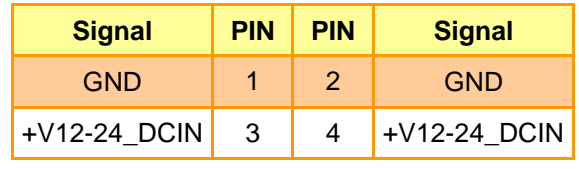

**2.4.14 USB2.0 connector (USB3)**

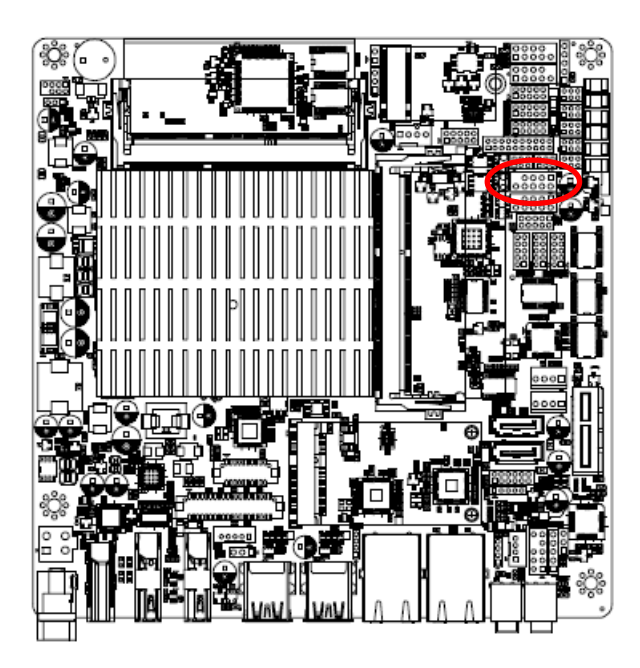

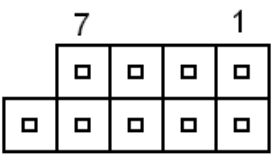

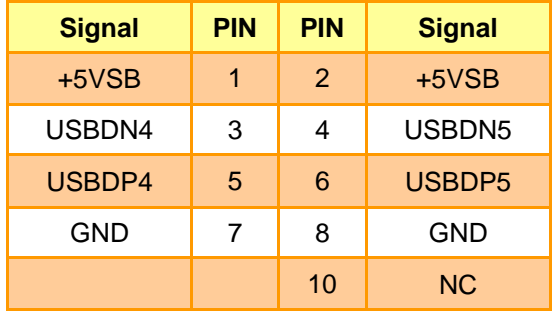

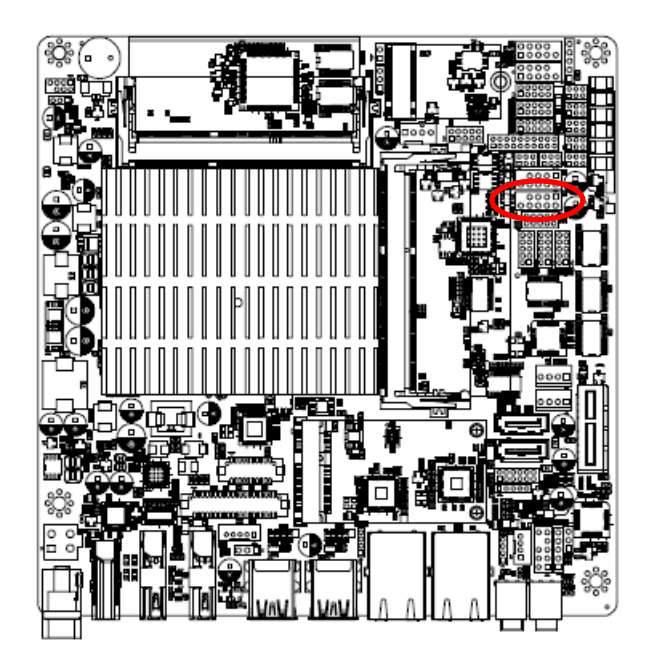

# **2.4.15 USB2.0 connector (USBH1)**

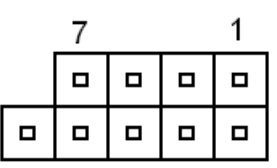

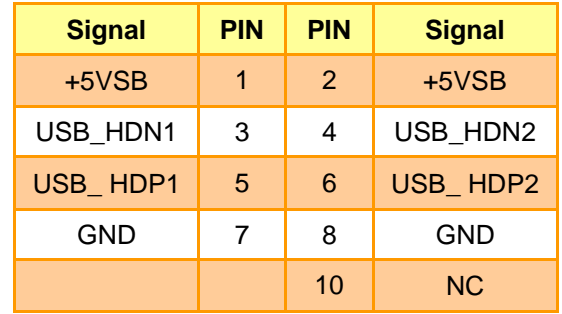

# **2.4.16 USB2.0 connector (USBH2)**

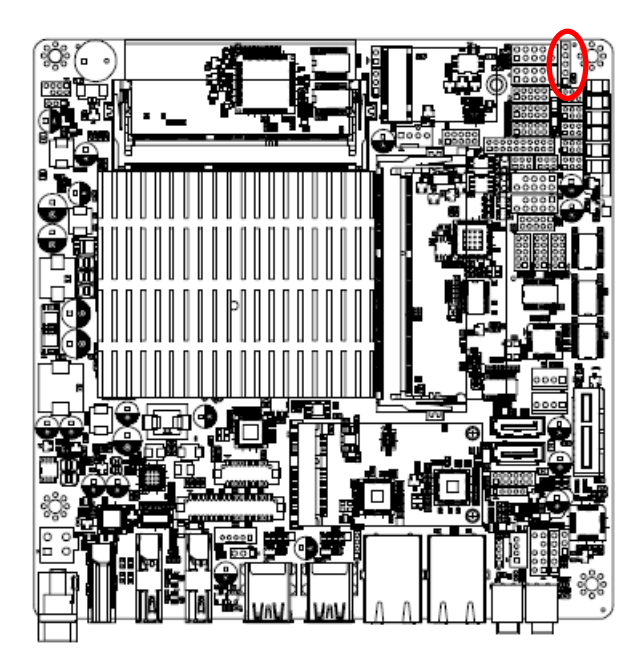

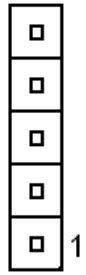

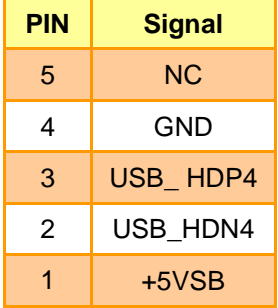

**2.4.17 LVDS connector (LVDS1)**

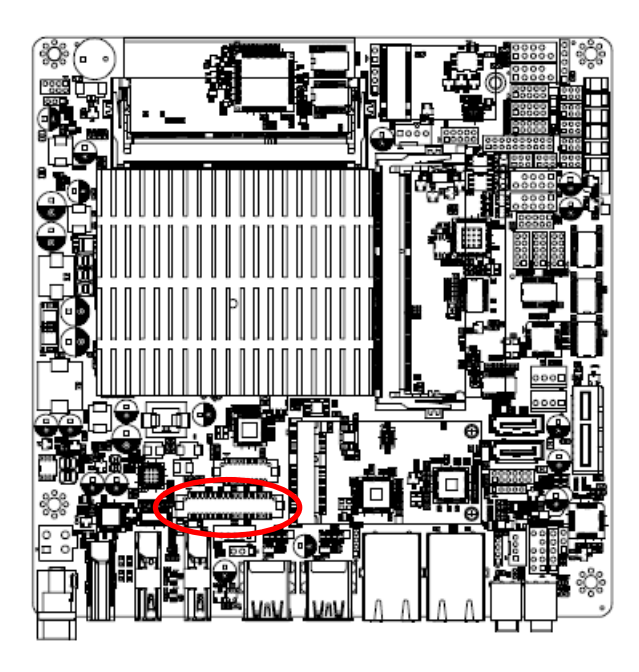

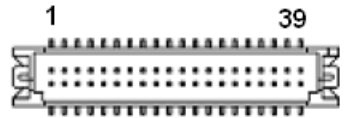

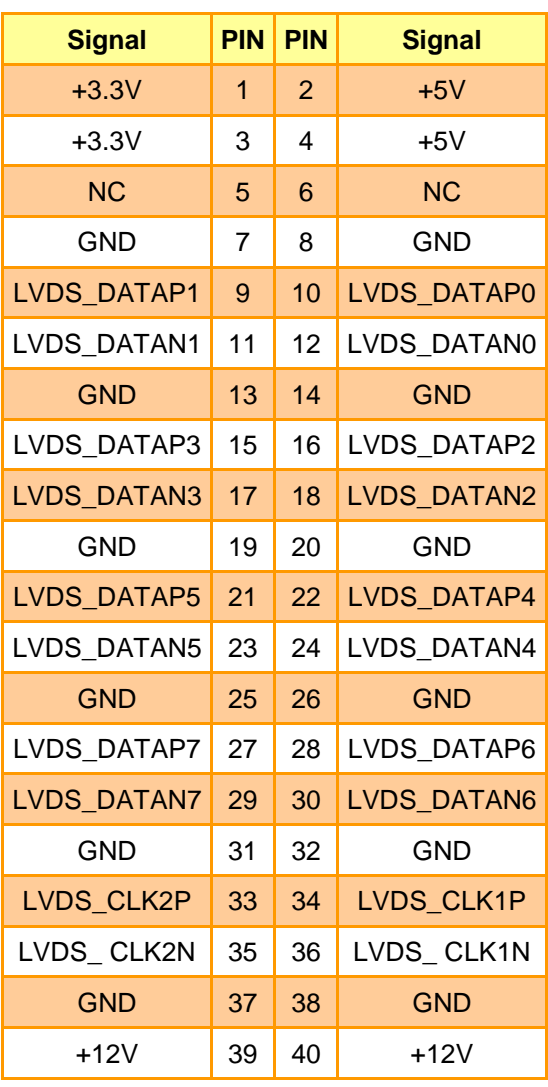

**2.4.18 Battery connector (BT1)**

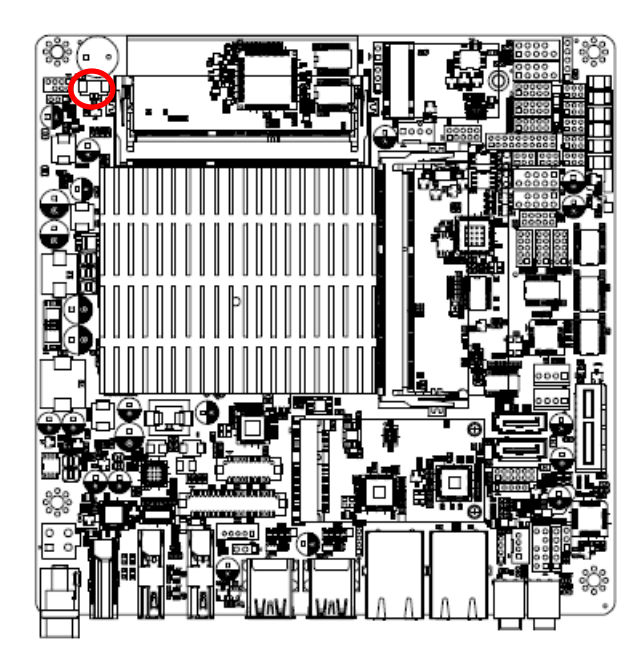

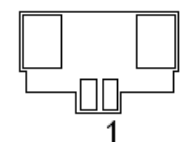

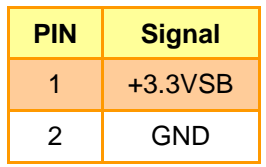

**2.4.19 Front Audio connector (FAUD1)**

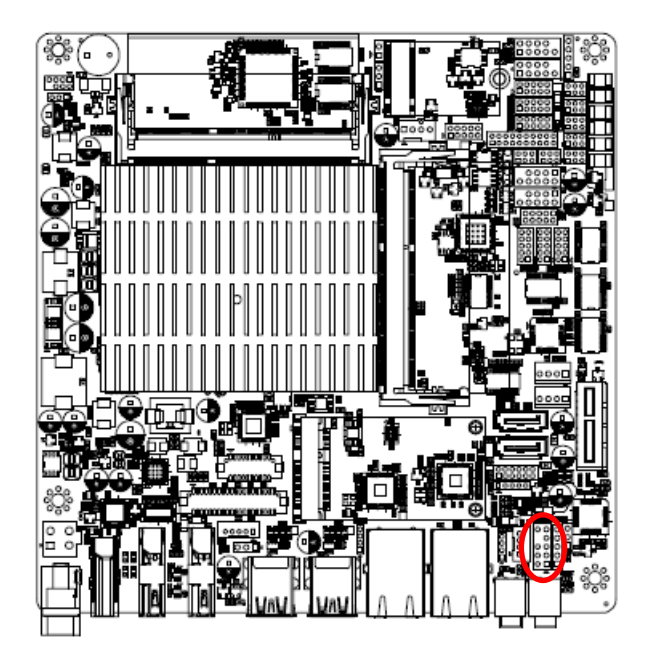

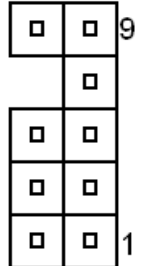

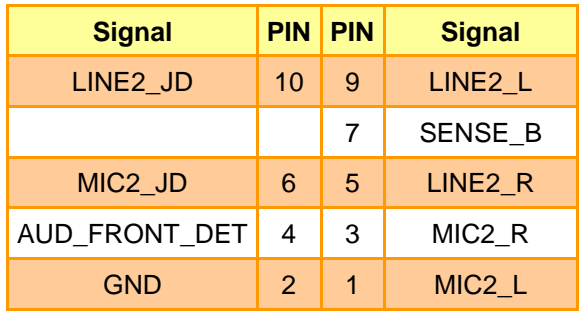

# **2.3.19.1 Signal Description –Front Audio connector (FAUD1)**

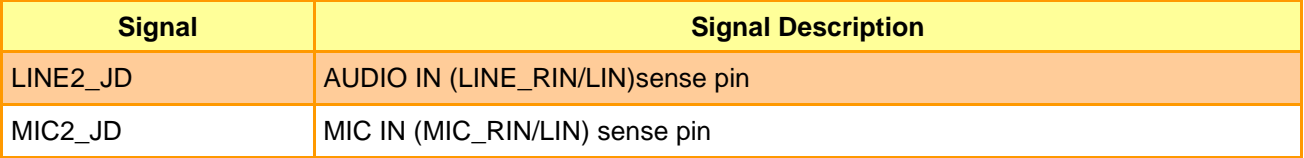

**2.4.20 LPC connector (JLPC1)**

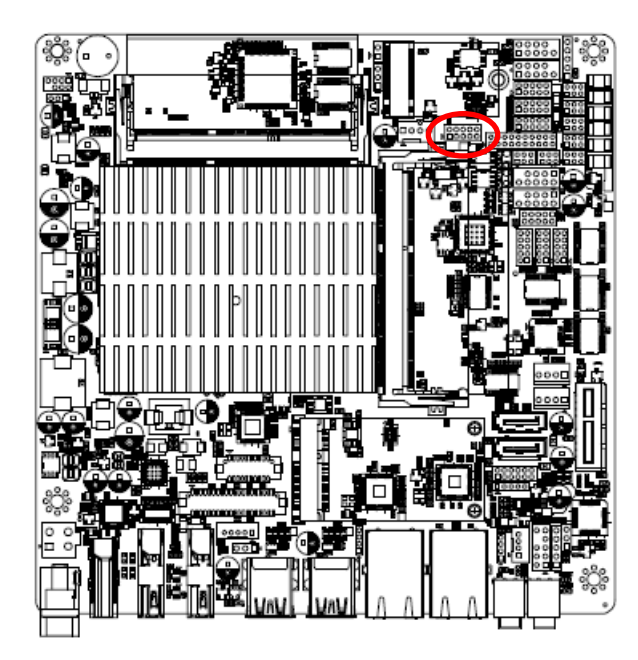

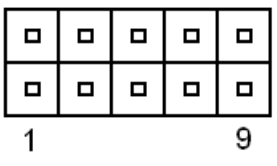

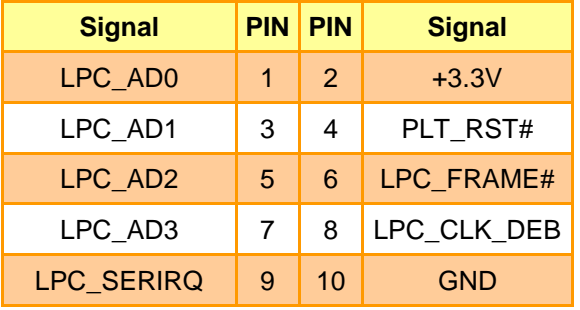

# **2.4.21 EC\_Program (EC1)**

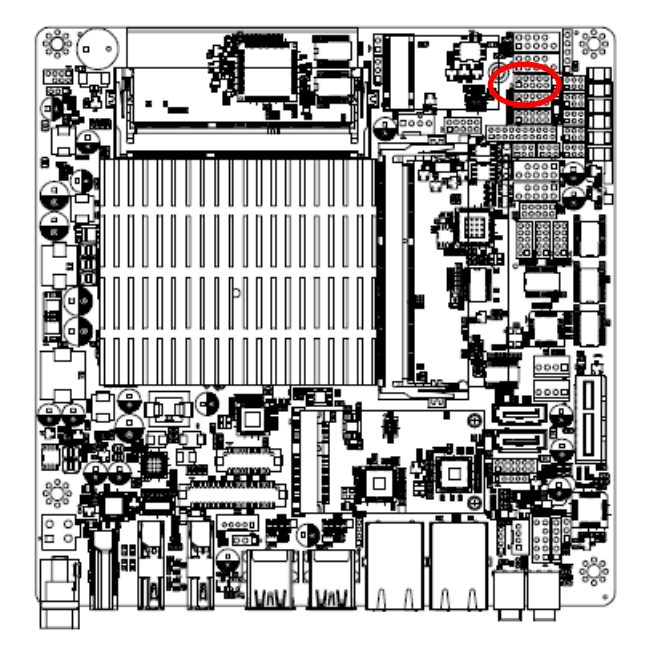

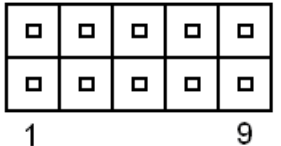

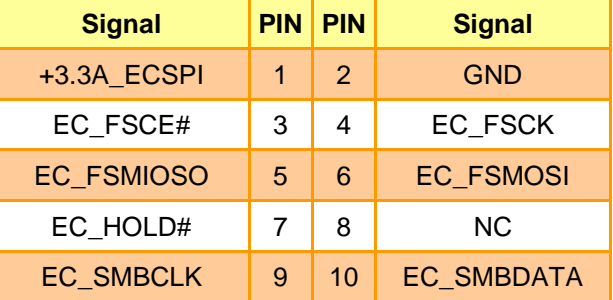

**2.4.22 SPI connector (SPI1)**

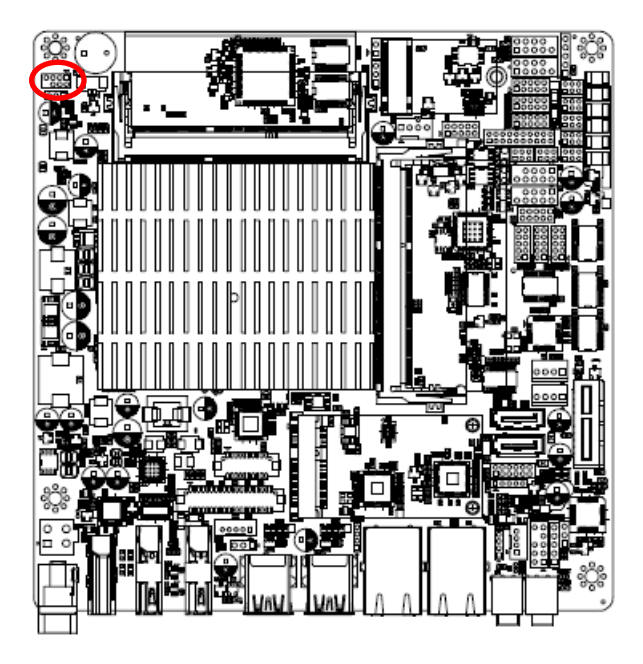

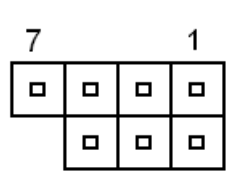

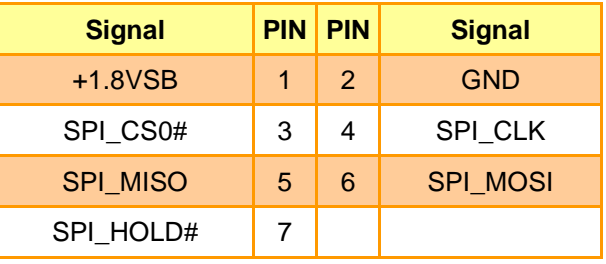

# **2.4.23 Sony/Philips Digital Interface (SPDIF1)**

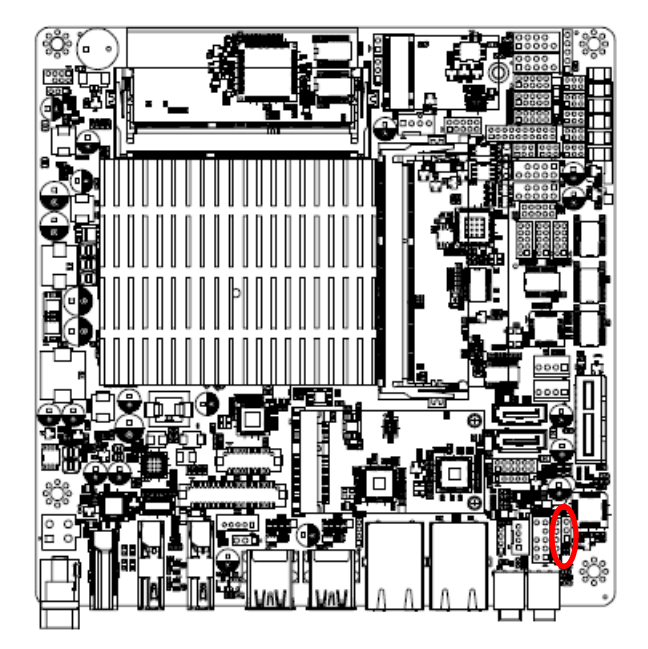

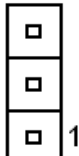

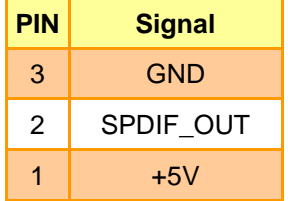

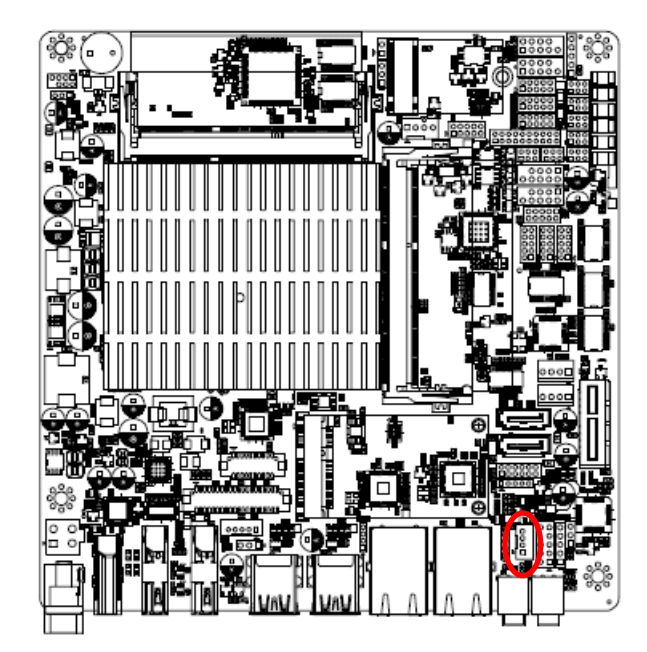

**2.4.24 Speaker connector (SPK1)**

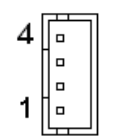

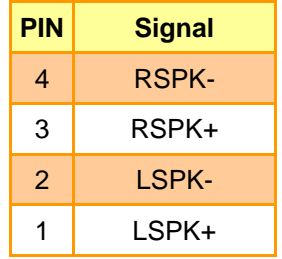

# **2.4.25 Front Panel connector 1 (FPT1)**

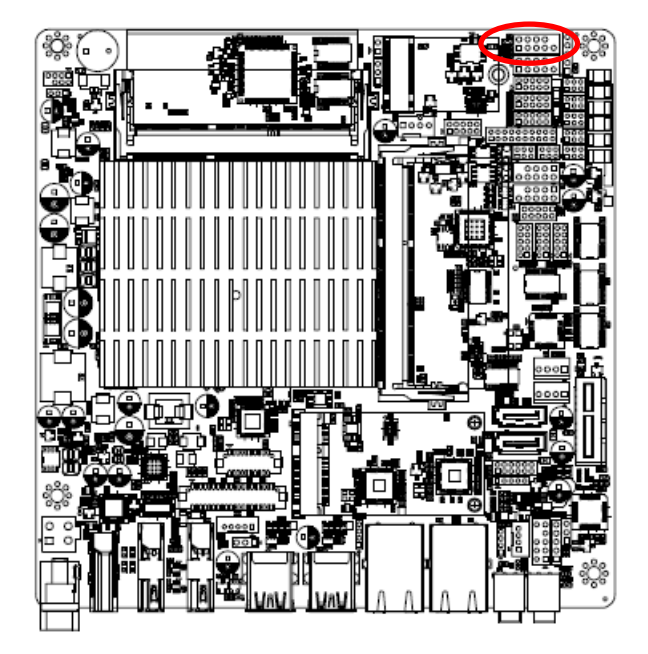

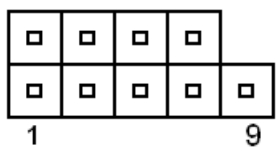

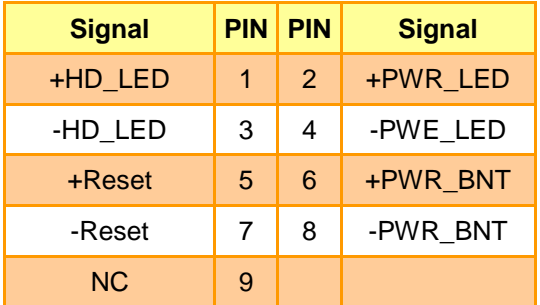

# **2.4.26 Front Panel connector 2 (FPT2)**

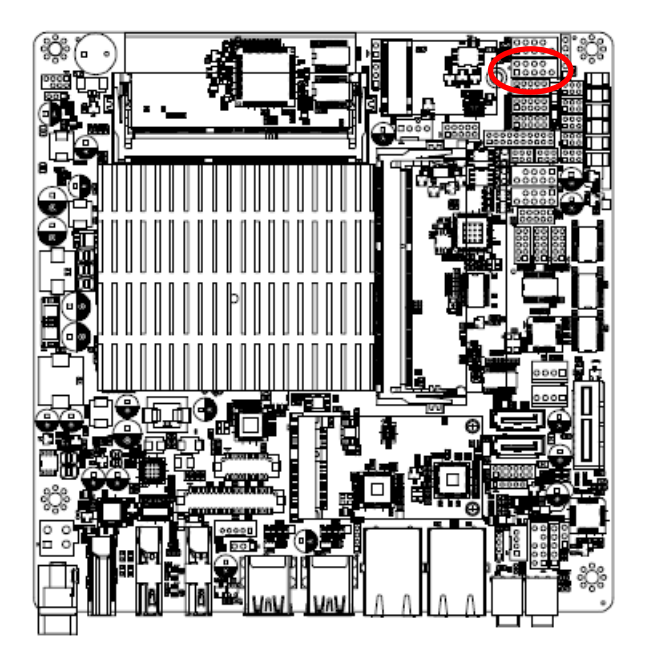

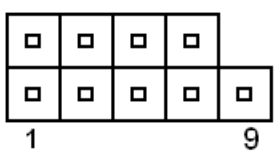

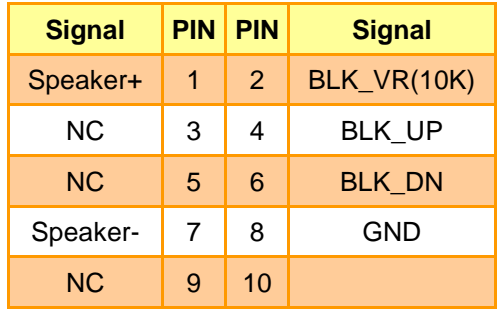

#### **Note:**

1. Pin2 with GND: Control LVDS Backlight by use Variable Resistor.

2. BLK\_UP with GND/BLK\_DN with GND: Step control LVDS Backlight by use button and BIOS must to be set "BR Button". (Please refer to page.61)

#### **2.4.27 LED indicator connector 1 (LED1)**

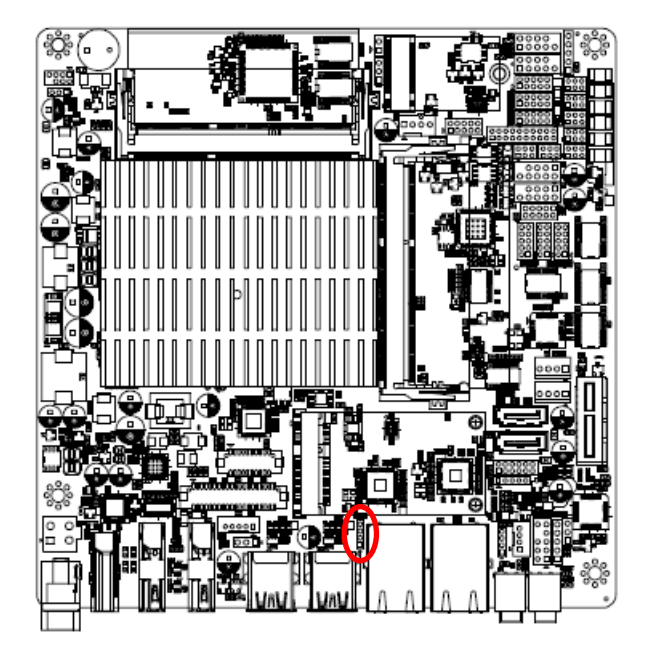

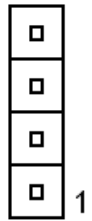

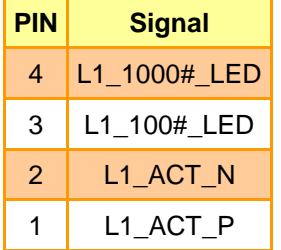

**2.4.28 LED indicator connector 2 (LED2)**

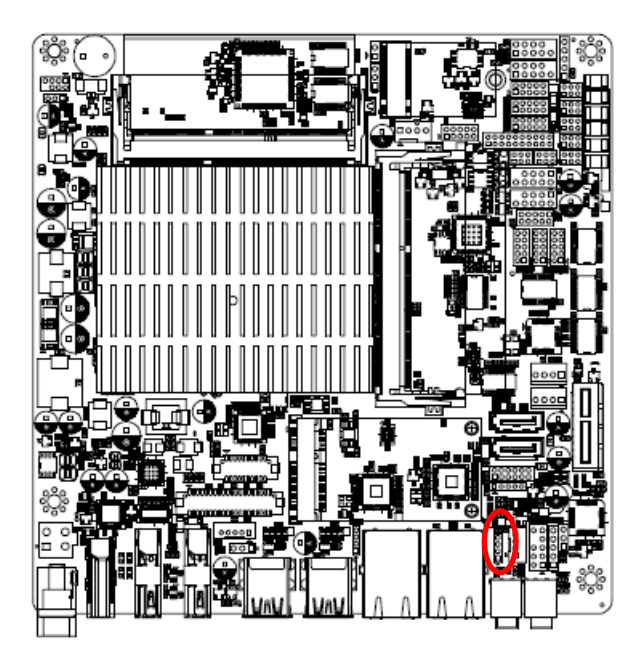

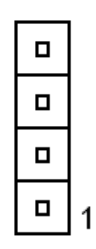

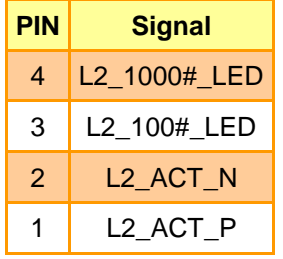

# **2.4.29 CPU fan connector (FAN1)**

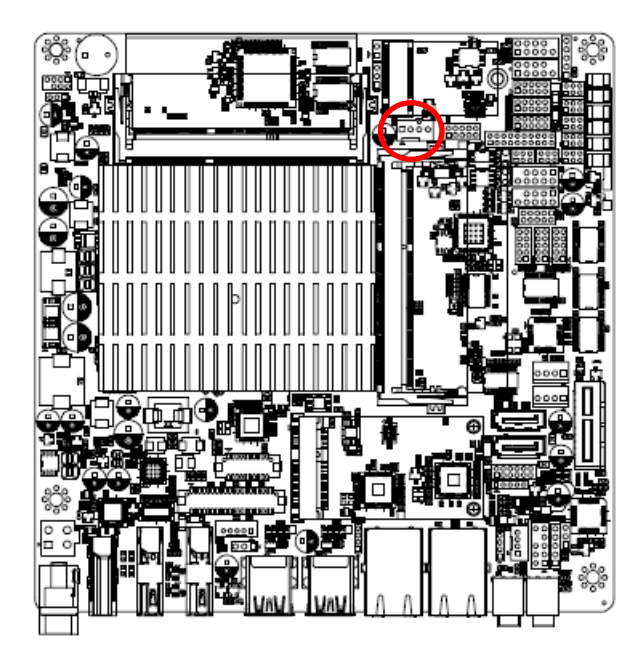

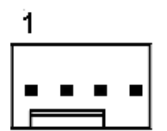

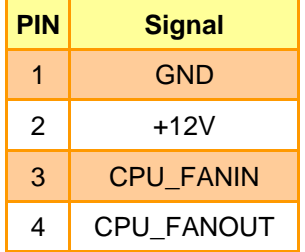

# **2.4.30 Digital Microphone connector (DMIC1)**

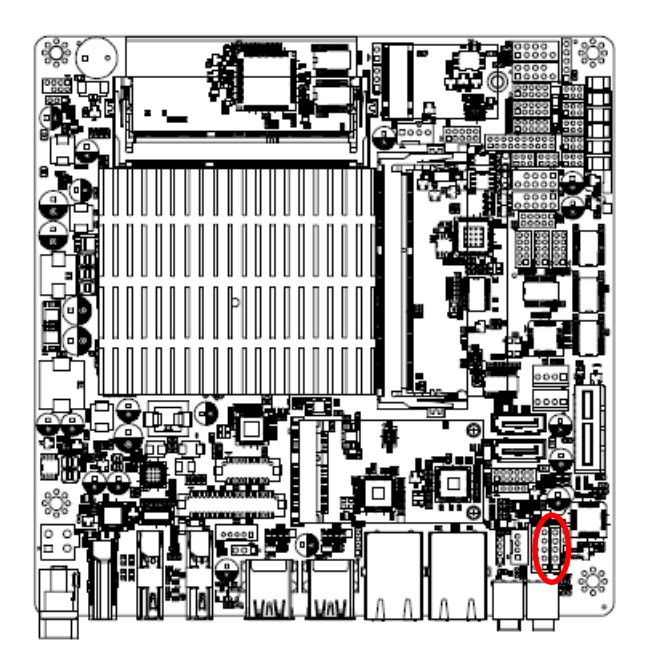

**2.4.31 eDP connector (EDP1)**

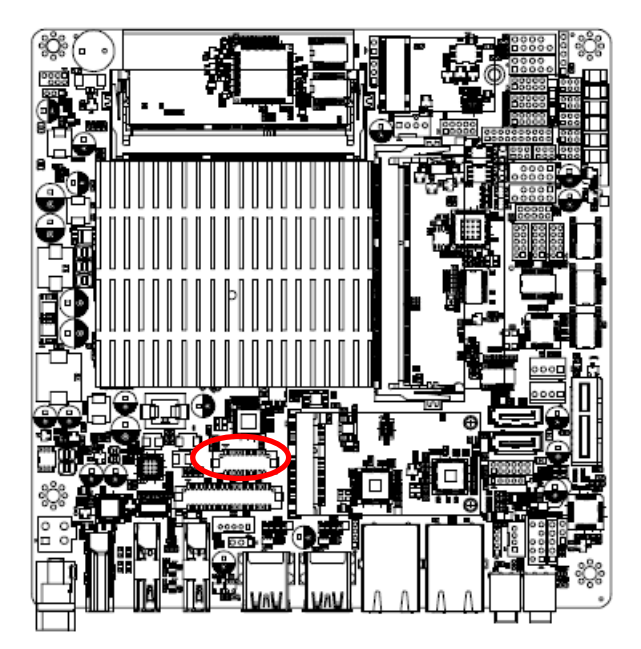

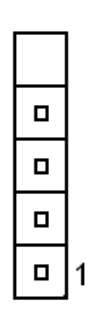

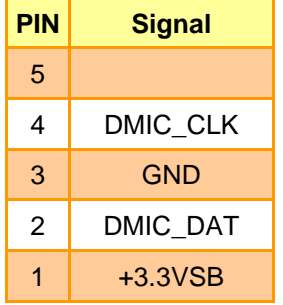

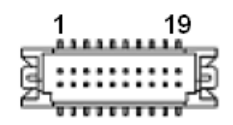

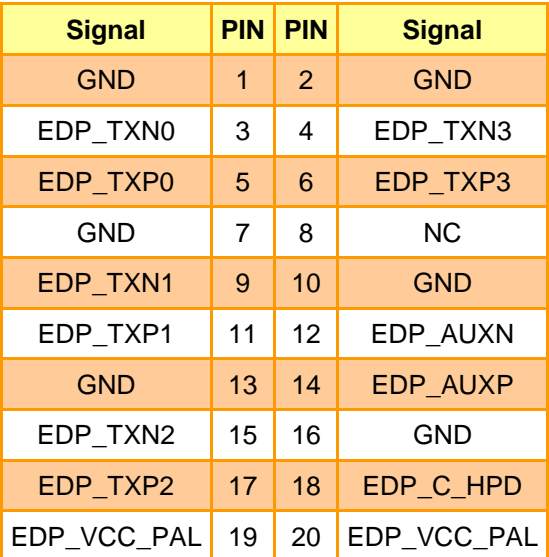

**2.4.32 I2C connector (I2C1)**

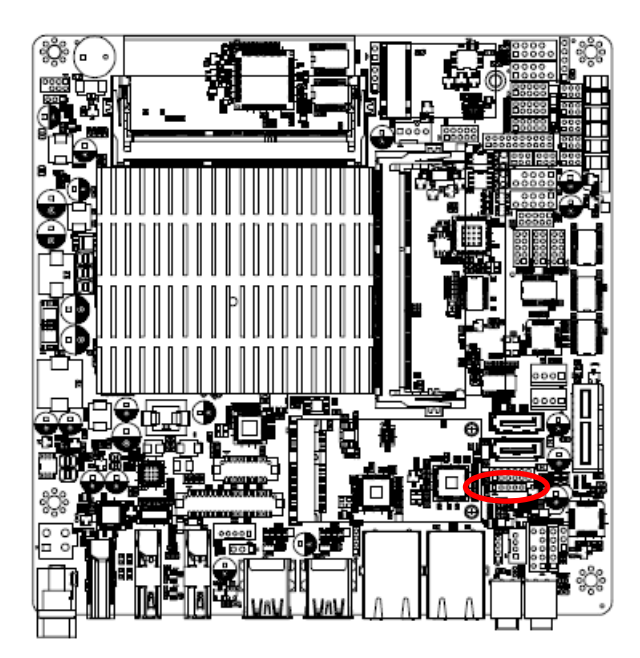

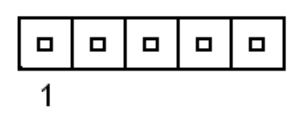

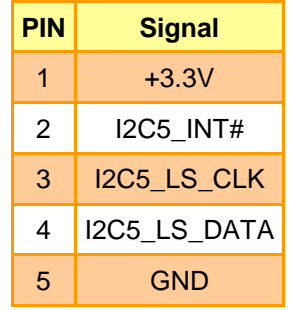

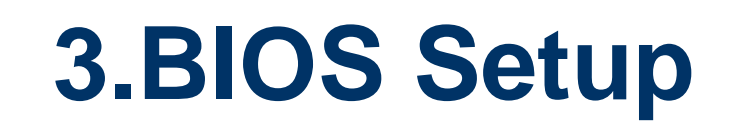

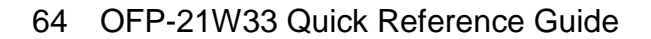

## **3.1 Introduction**

The BIOS setup program allows users to modify the basic system configuration. In this following chapter will describe how to access the BIOS setup program and the configuration options that may be changed.

## **3.2 Starting Setup**

The AMI BIOS™ is immediately activated when you first power on the computer. The BIOS reads the system information contained in the NVRAM and begins the process of checking out the system and configuring it. When it finishes, the BIOS will seek an operating system on one of the disks and then launch and turn control over to the operating system.

While the BIOS is in control, the Setup program can be activated in one of two ways:

By pressing <Del> or <F2> immediately after switching the system on, or

By pressing the <Del> or <F2> key when the following message appears briefly at the left-top of the screen during the POST (Power On Self Test).

#### **Press <Del> or <F2> to enter SETUP**

If the message disappears before you respond and you still wish to enter Setup, restart the system to try again by turning it OFF then ON or pressing the "RESET" button on the system case. You may also restart by simultaneously pressing <Ctrl>, <Alt>, and <Delete> keys. If you do not press the keys at the correct time and the system does not boot, an error message will be displayed and you will again be asked to.

#### **Press F1 to Continue, DEL to enter SETUP**

# **3.3 Using Setup**

In general, you use the arrow keys to highlight items, press <Enter> to select, use the PageUp and PageDown keys to change entries, press <F1> for help and press <Esc> to quit. The following table provides more detail about how to navigate in the Setup program using the keyboard.

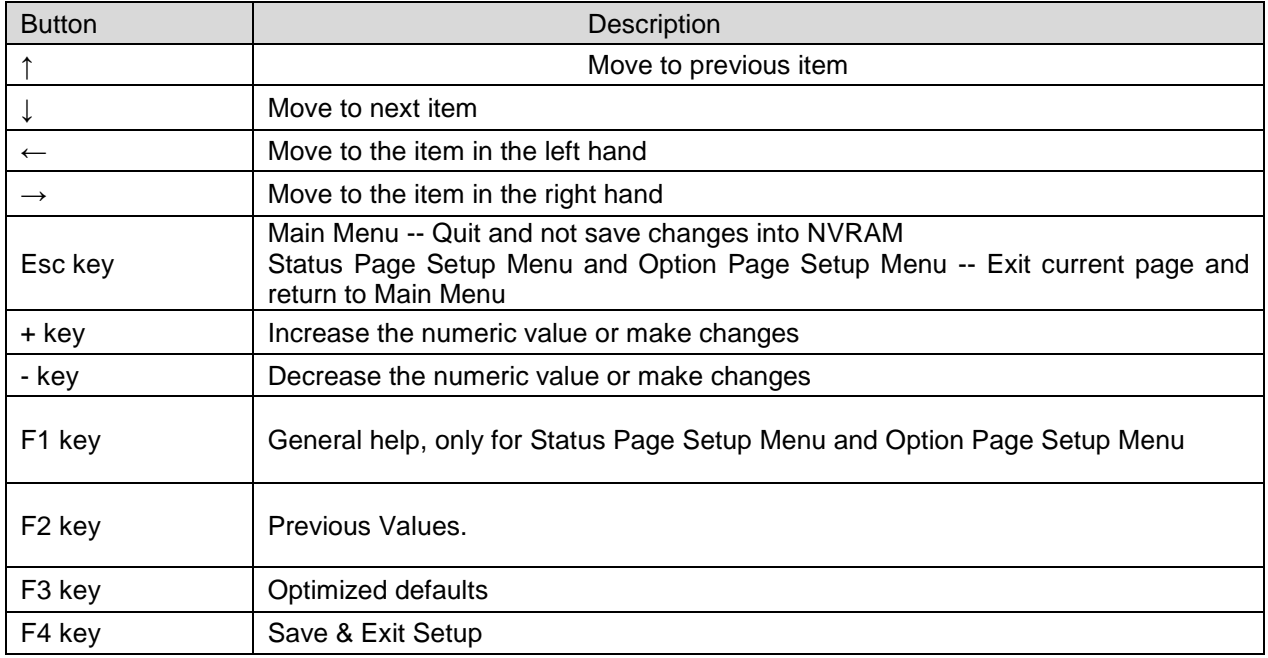

#### **Navigating Through The Menu Bar**

Use the left and right arrow keys to choose the menu you want to be in.

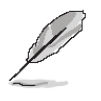

**Note:** Some of the navigation keys differ from one screen to another.

#### **To Display a Sub Menu**

Use the arrow keys to move the cursor to the sub menu you want. Then press  $\leq$  Enter>. A ">" pointer marks all sub menus.

#### **3.4 Getting Help**

Press F1 to pop up a small help window that describes the appropriate keys to use and the possible selections for the highlighted item. To exit the Help Window press <Esc> or the F1 key again.

#### **3.5 In Case of Problems**

If, after making and saving system changes with Setup, you discover that your computer no longer is able to boot, the AMI BIOS supports an override to the NVRAM settings which resets your system to its defaults.

The best advice is to only alter settings which you thoroughly understand. To this end, we strongly recommend that you avoid making any changes to the chipset defaults. These defaults have been carefully chosen by both BIOS Vendor and your systems manufacturer to provide the absolute maximum performance and reliability. Even a seemingly small change to the chipset setup has the potential for causing you to use the override.

### **3.6 BIOS setup**

Once you enter the Aptio Setup Utility, the Main Menu will appear on the screen. The Main Menu allows you to select from several setup functions and exit choices. Use the arrow keys to select among the items and press <Enter> to accept and enter the sub-menu.

#### **3.6.1 Main Menu**

This section allows you to record some basic hardware configurations in your computer and set the system clock.

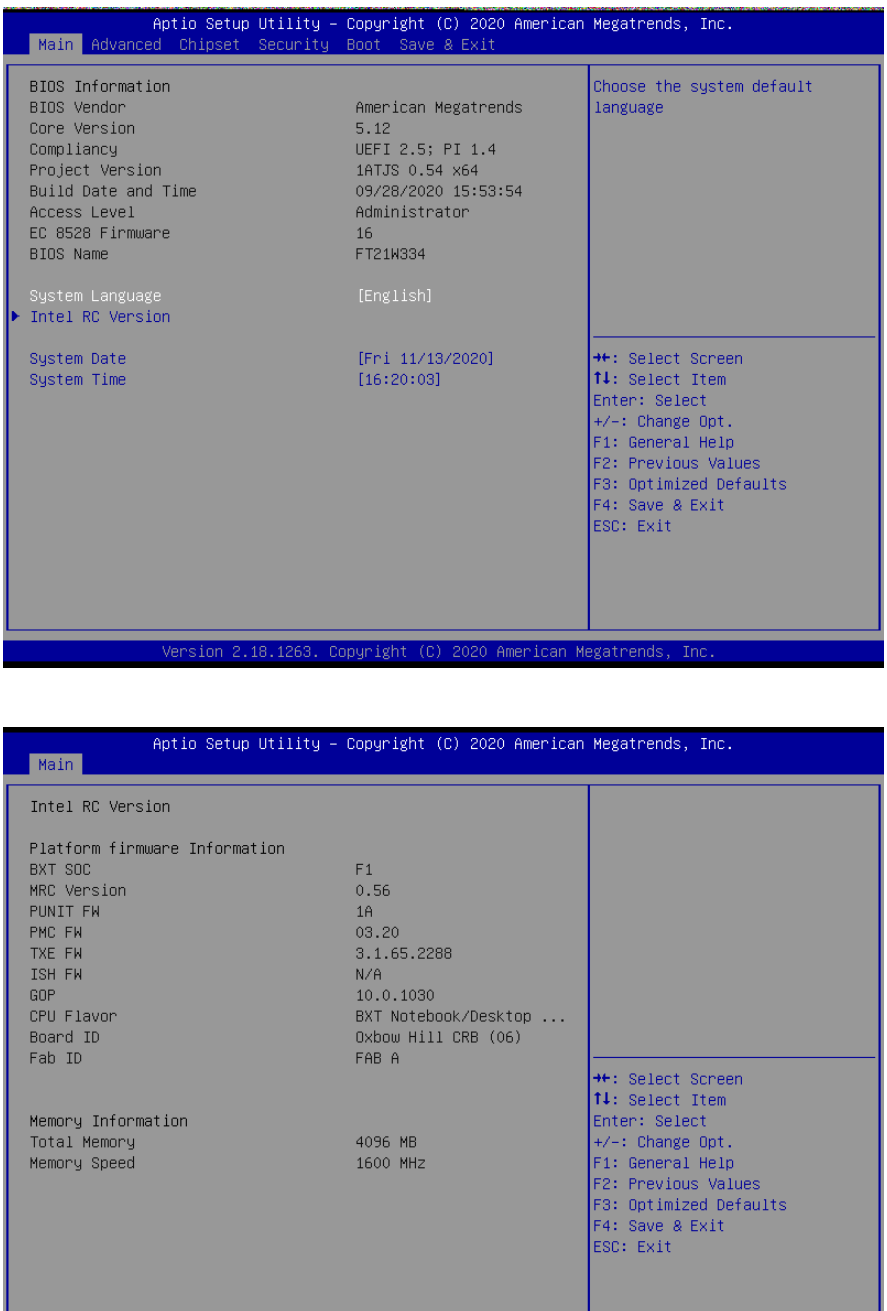

#### **3.6.1.1 System Language**

This option allows choosing the system default language.

#### **3.6.1.2 System Date**

Use the system date option to set the system date. Manually enter the day, month and year.

#### **3.6.1.3 System Time**

Use the system time option to set the system time. Manually enter the hours, minutes and seconds.

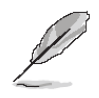

**Note:** The BIOS setup screens shown in this chapter are for reference purposes only, and may not exactly match what you see on your screen. Visit the Avalue website [\(www.avalue.com.tw\)](http://www.evalue-tech.com/) to download the latest product and BIOS information.

#### **3.6.2 Advanced Menu**

This section allows you to configure your CPU and other system devices for basic operation through the following sub-menus.

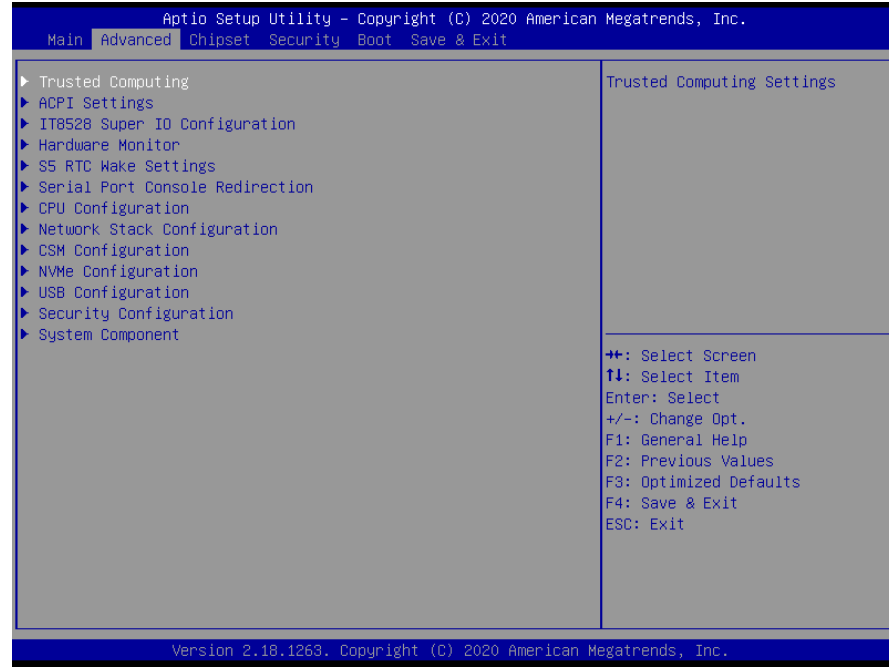

### **3.6.2.1 Trusted Computing**

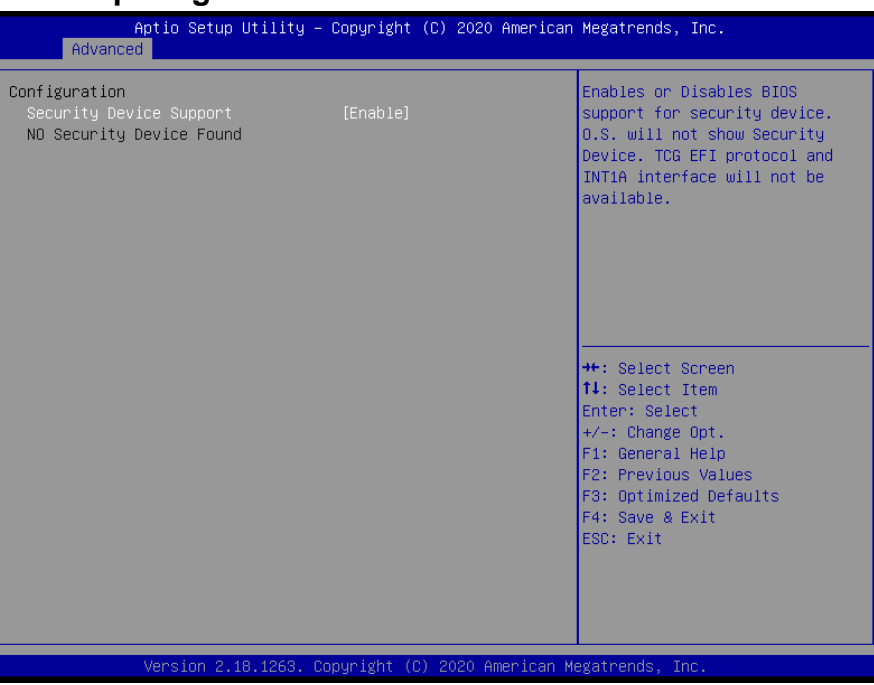

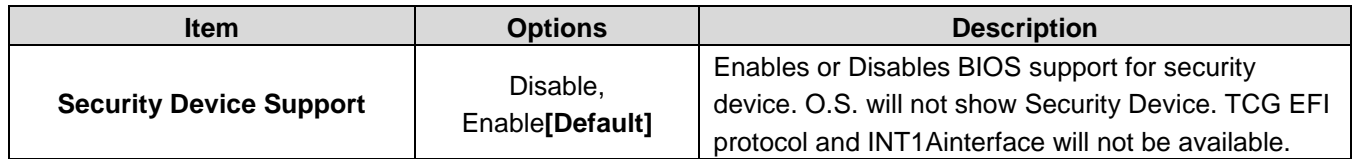

# **3.6.2.2 ACPI Settings**

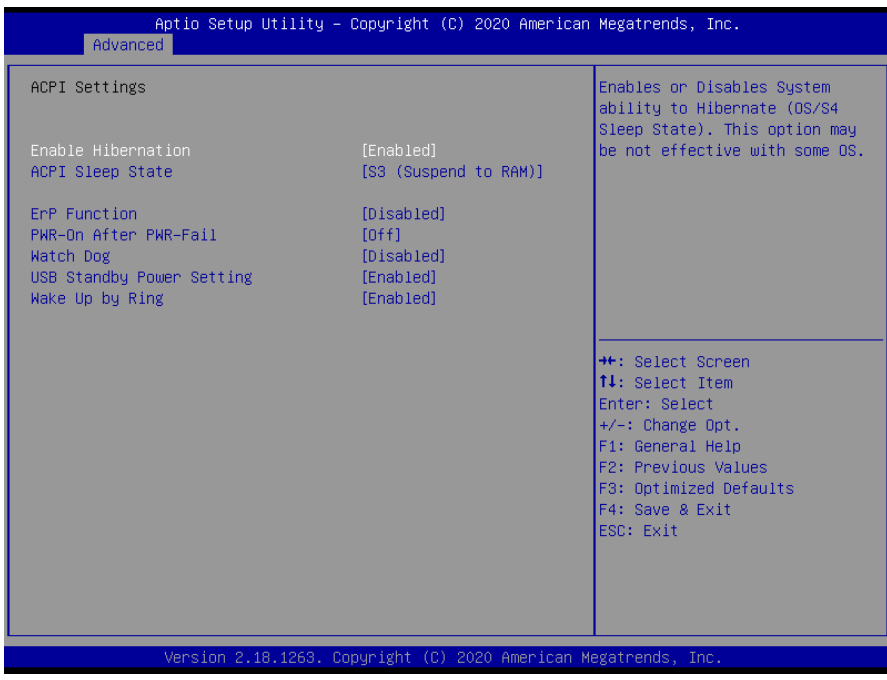

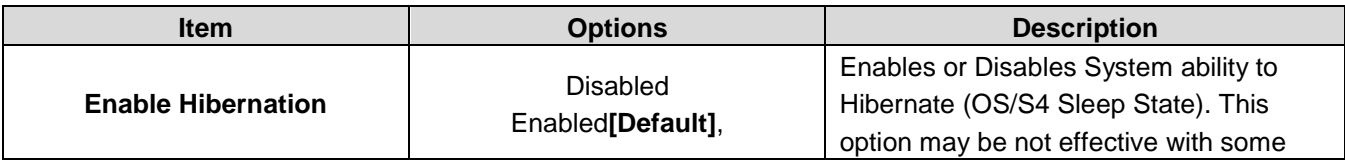

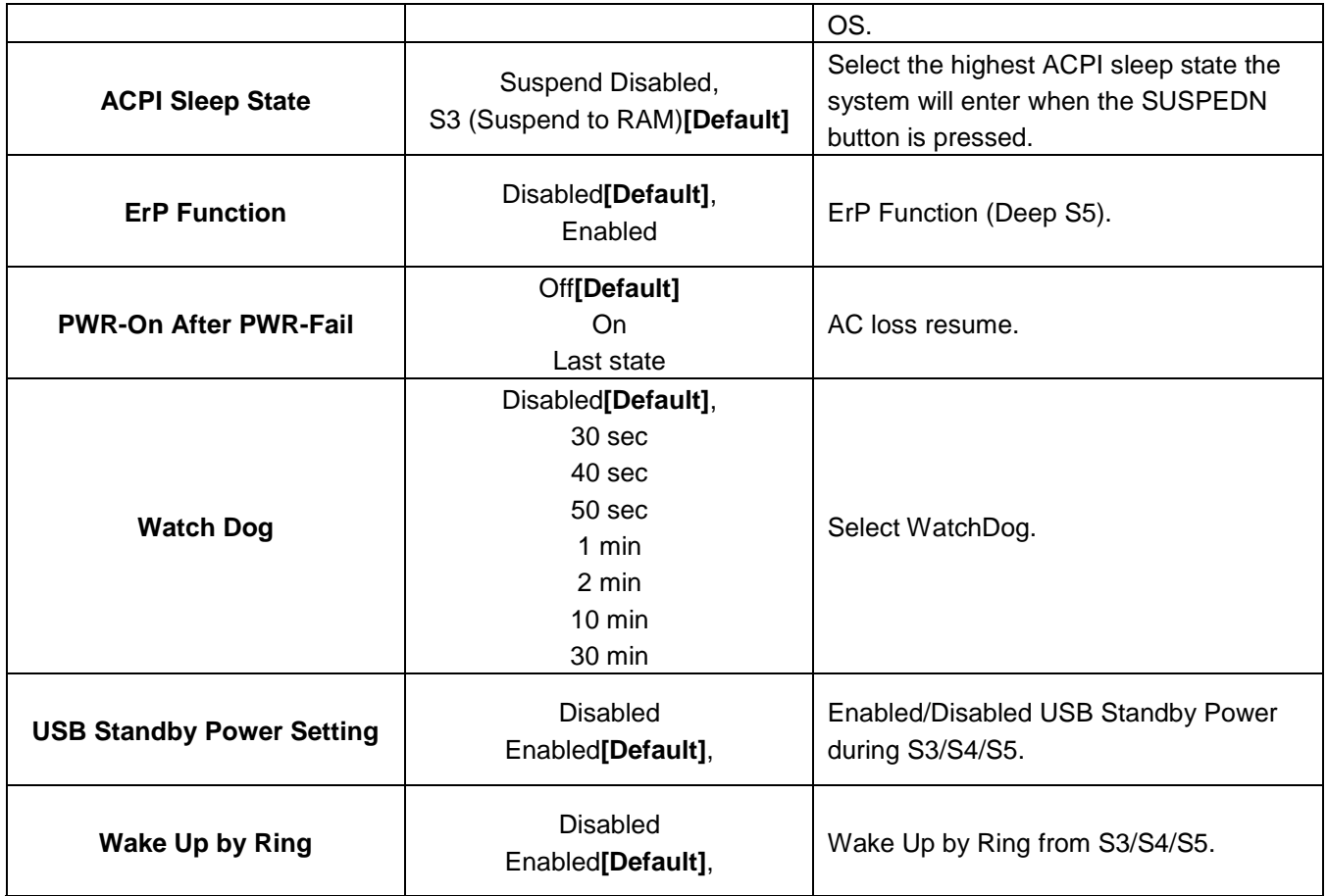

# **3.6.2.3 IT8528 Super IO Configuration**

You can use this item to set up or change the IT8528 Super IO configuration for serial ports. Please refer to 3.6.2.3.1~ 3.6.2.3.5 for more information.

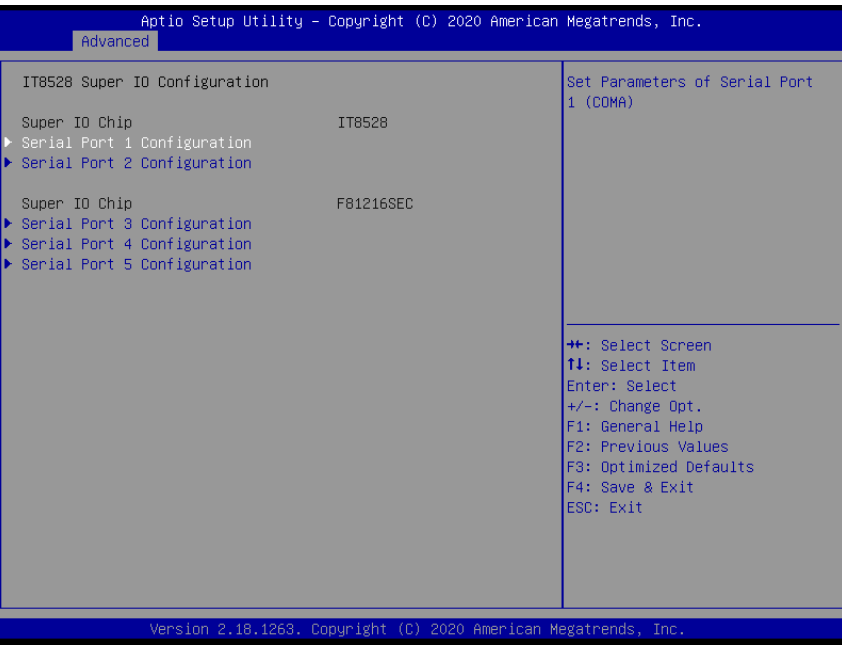

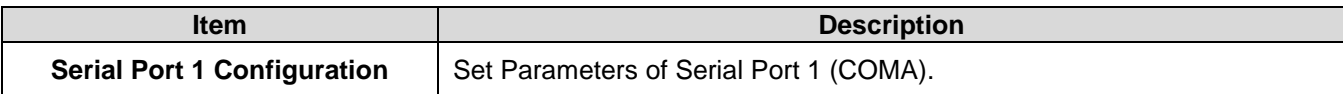

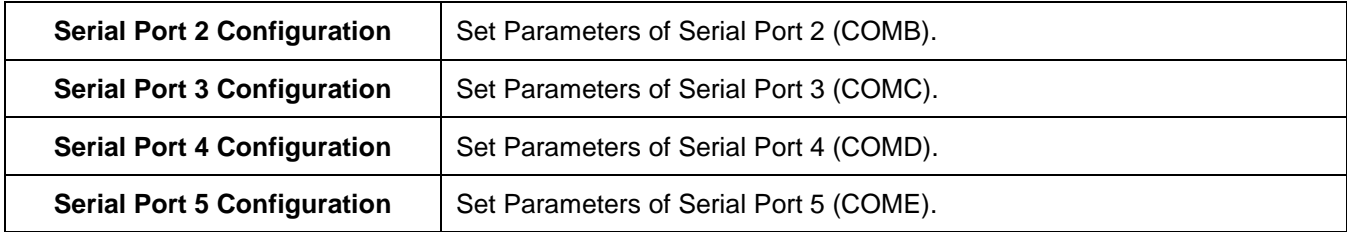

# **3.6.2.3.1 Serial Port 1 Configuration**

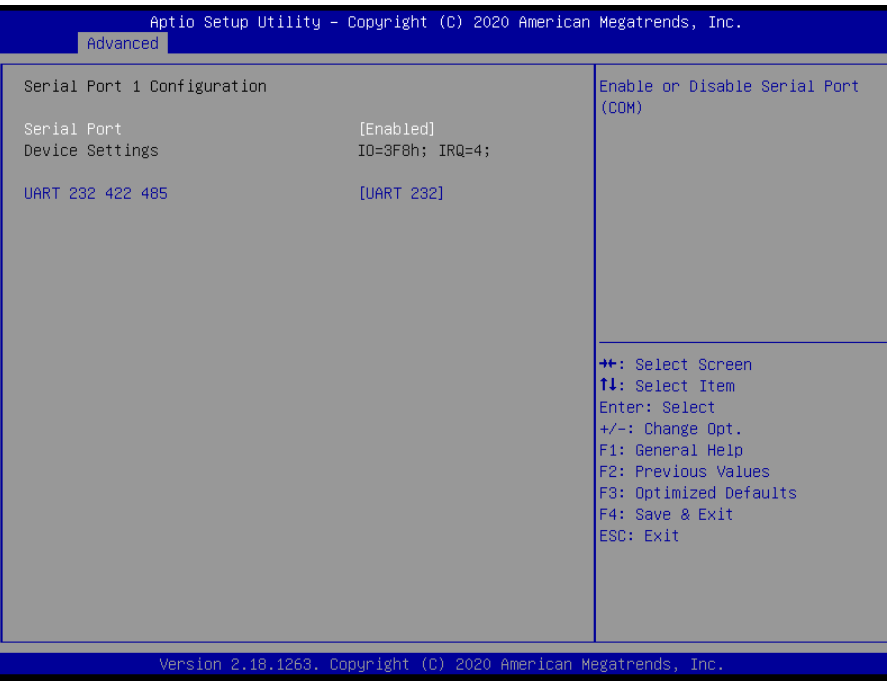

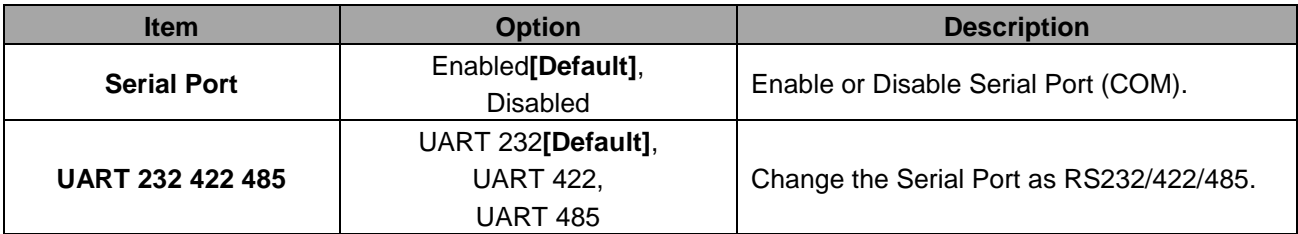
## **3.6.2.3.2 Serial Port 2 Configuration**

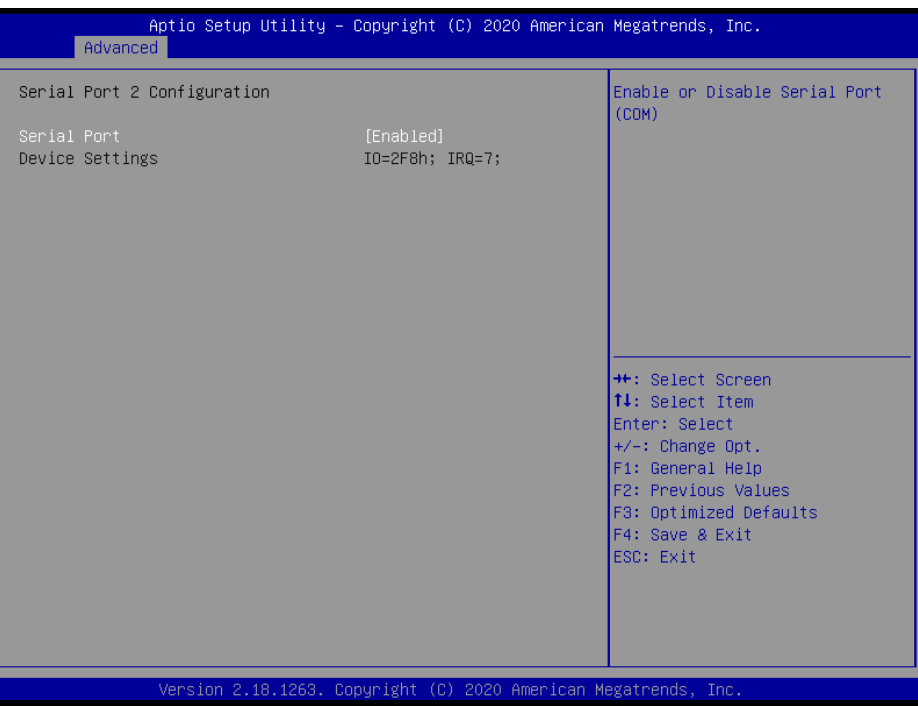

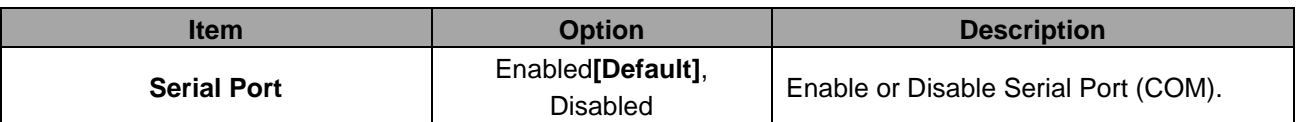

## **3.6.2.3.3 Serial Port 3 Configuration**

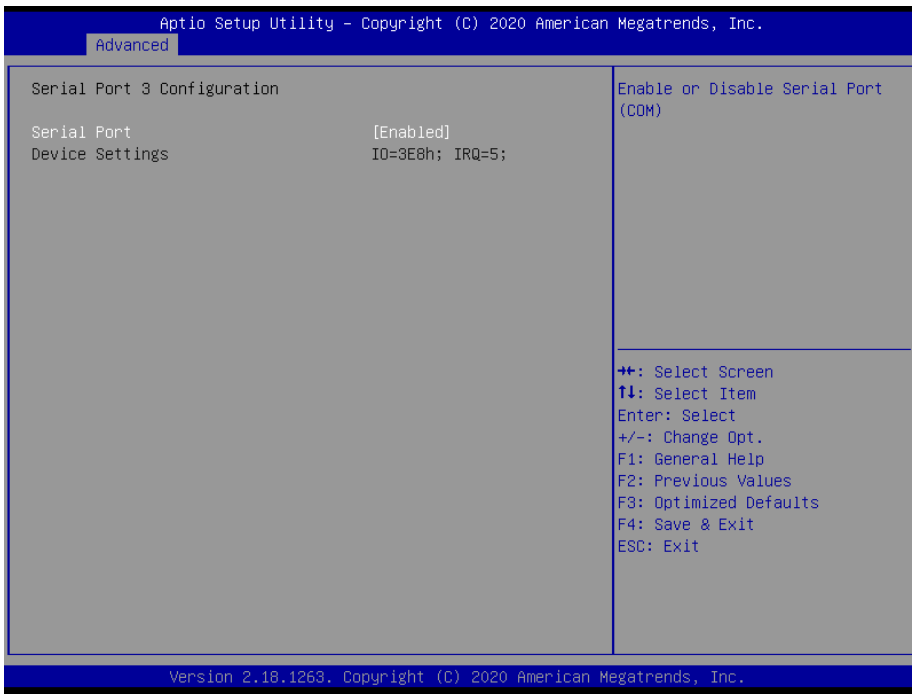

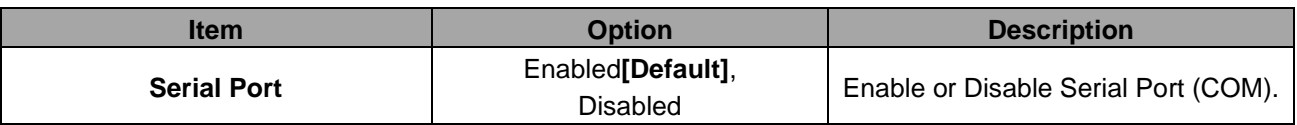

**3.6.2.3.4 Serial Port 4 Configuration**

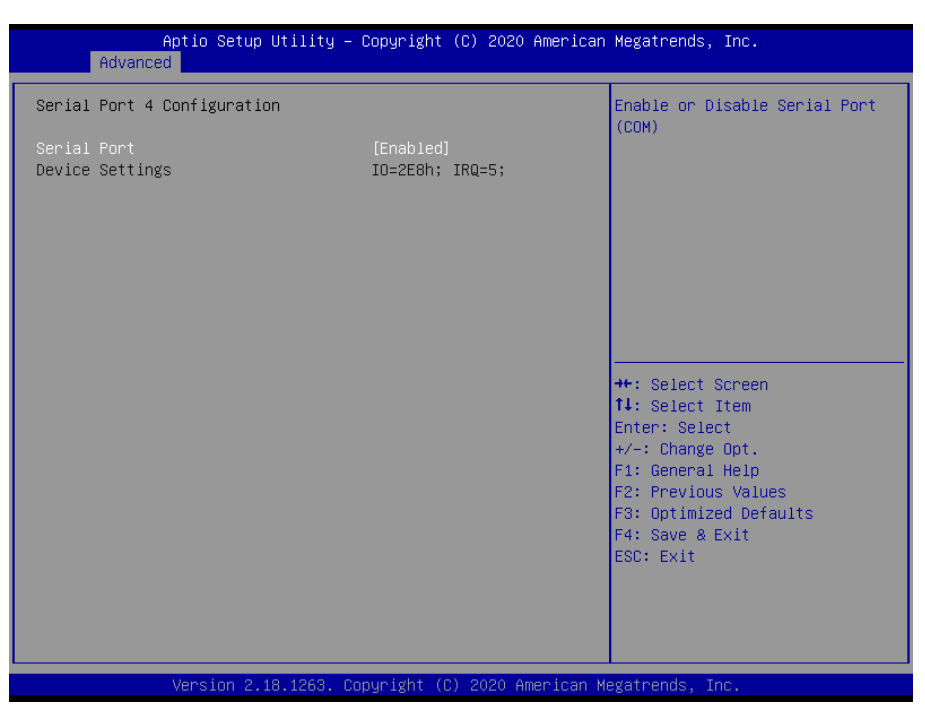

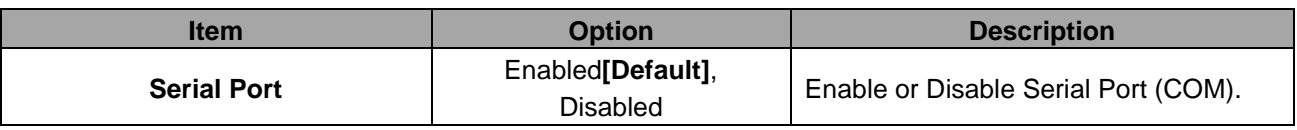

#### **3.6.2.3.5 Serial Port 5 Configuration**

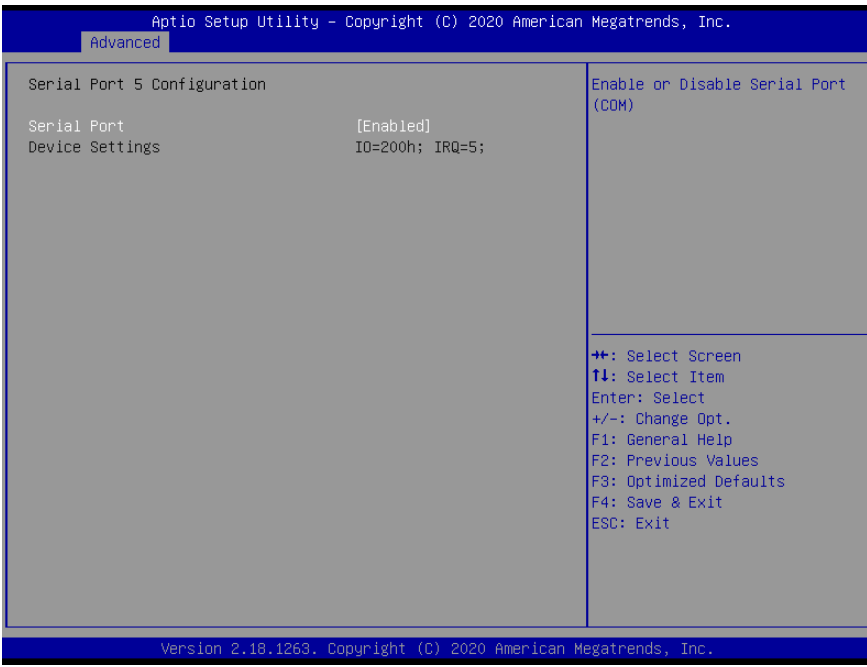

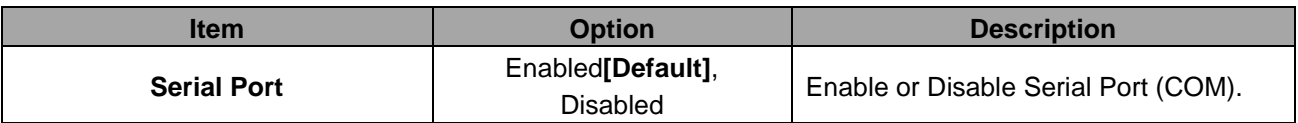

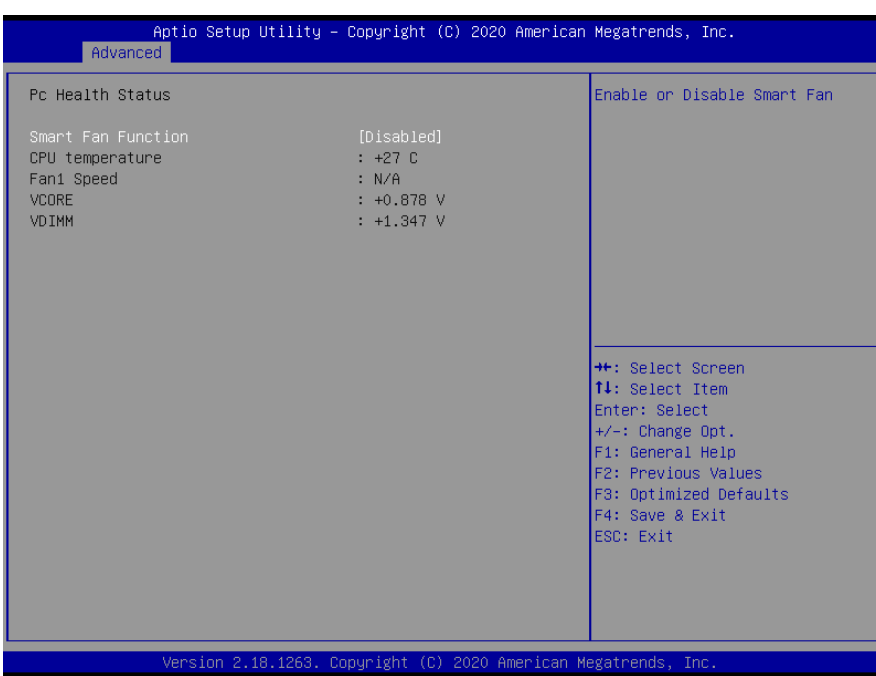

#### **3.6.2.4 H/W Monitor**

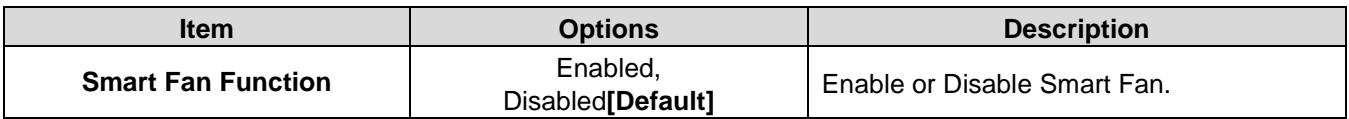

## **3.6.2.4.1 Smart Fan Mode Configuration**

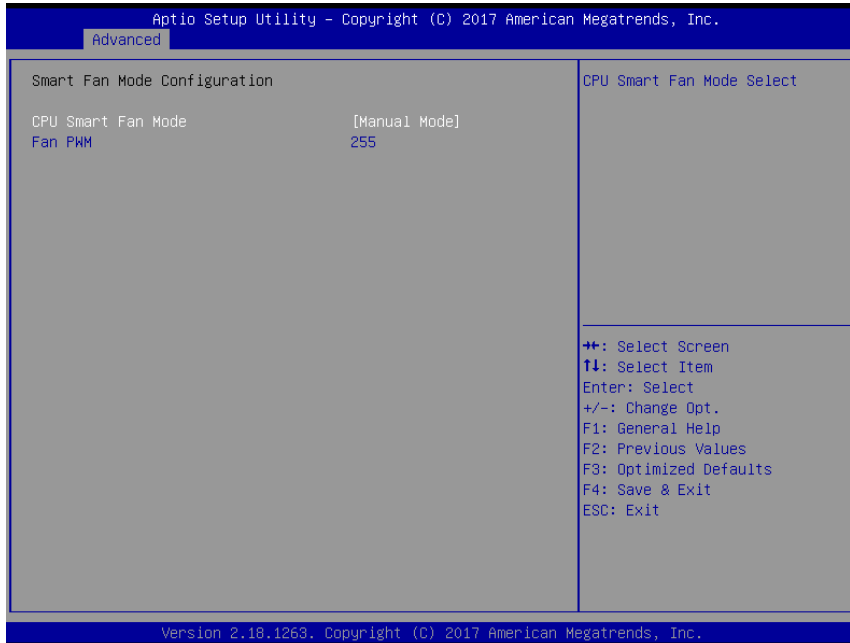

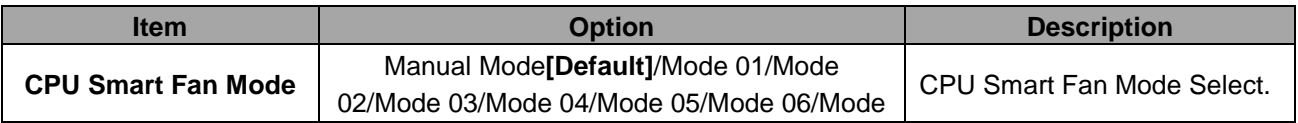

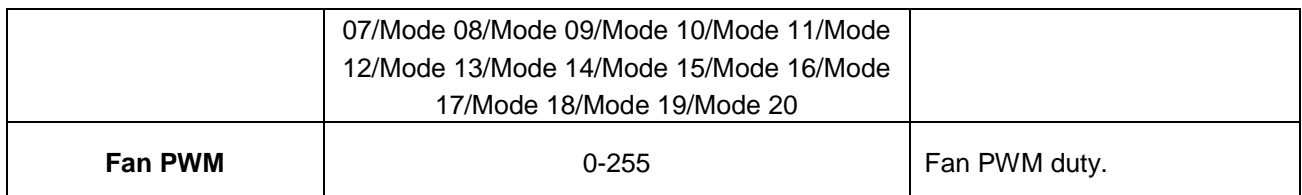

## **3.6.2.5 S5 RTC Wake Settings**

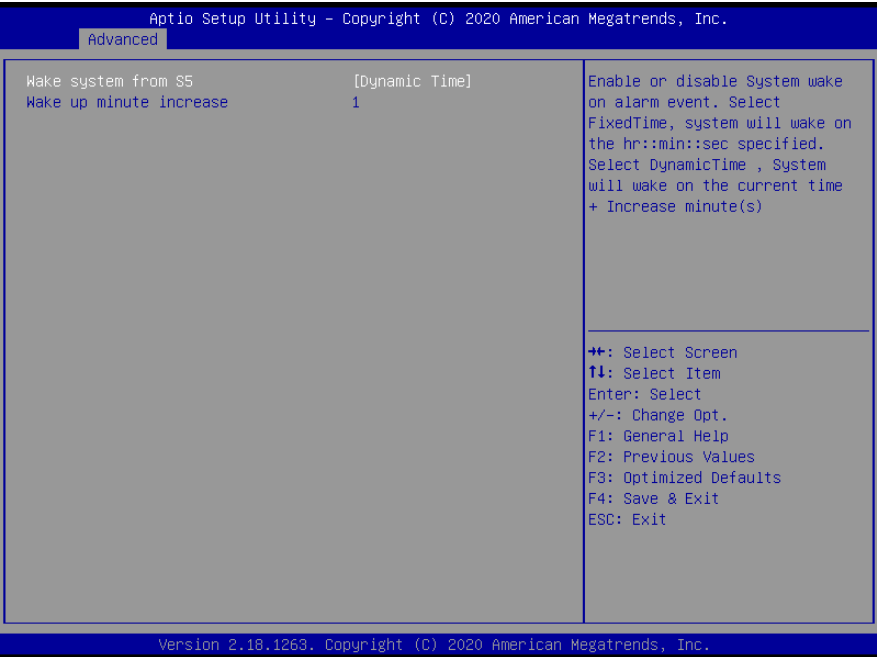

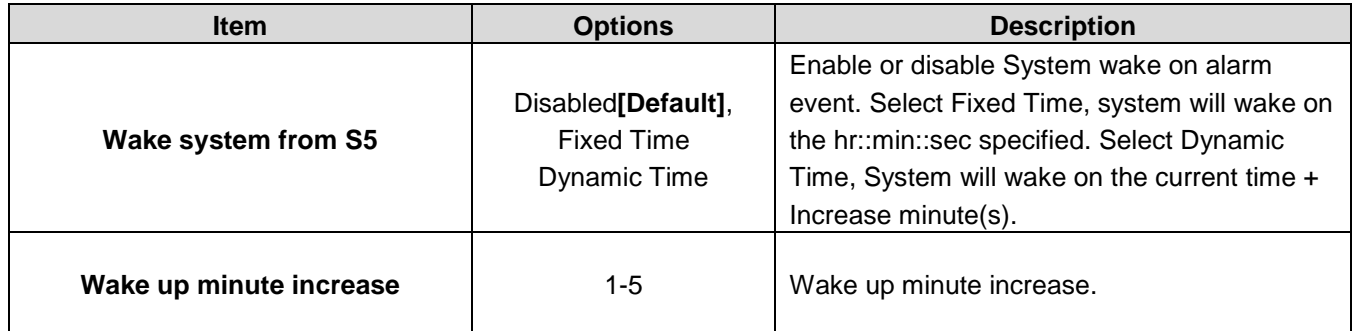

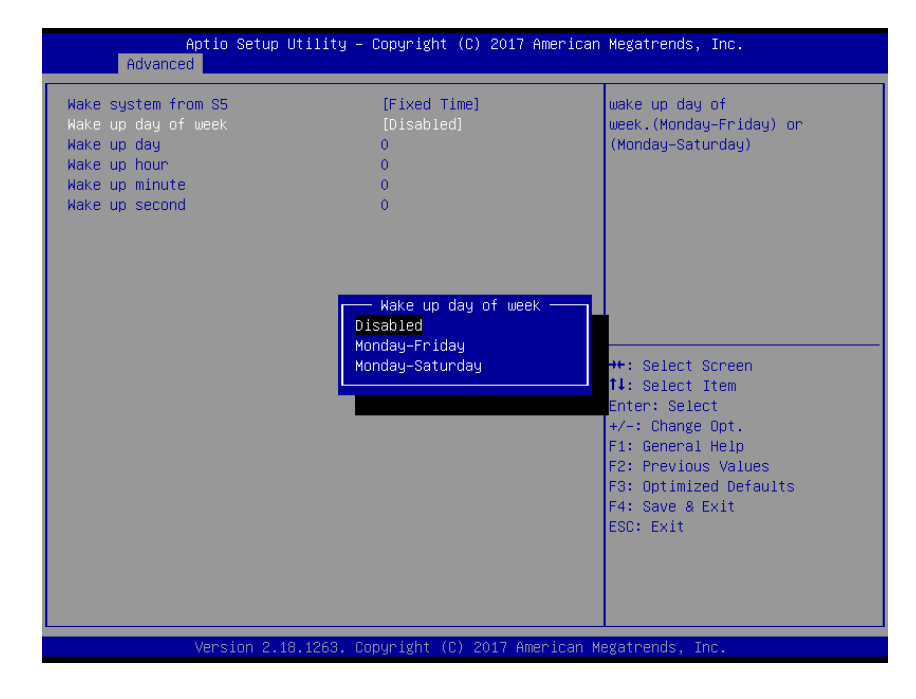

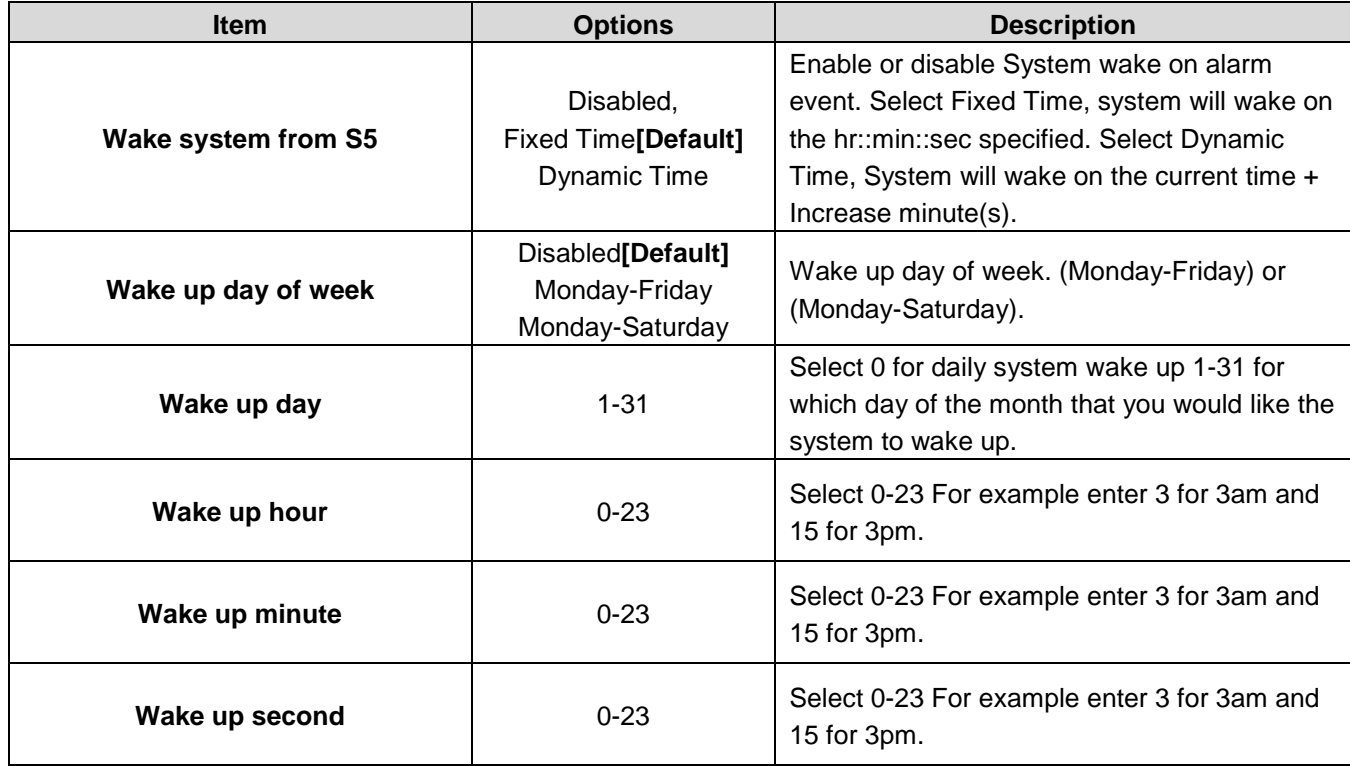

#### **3.6.2.6 Serial Port Console Redirection**

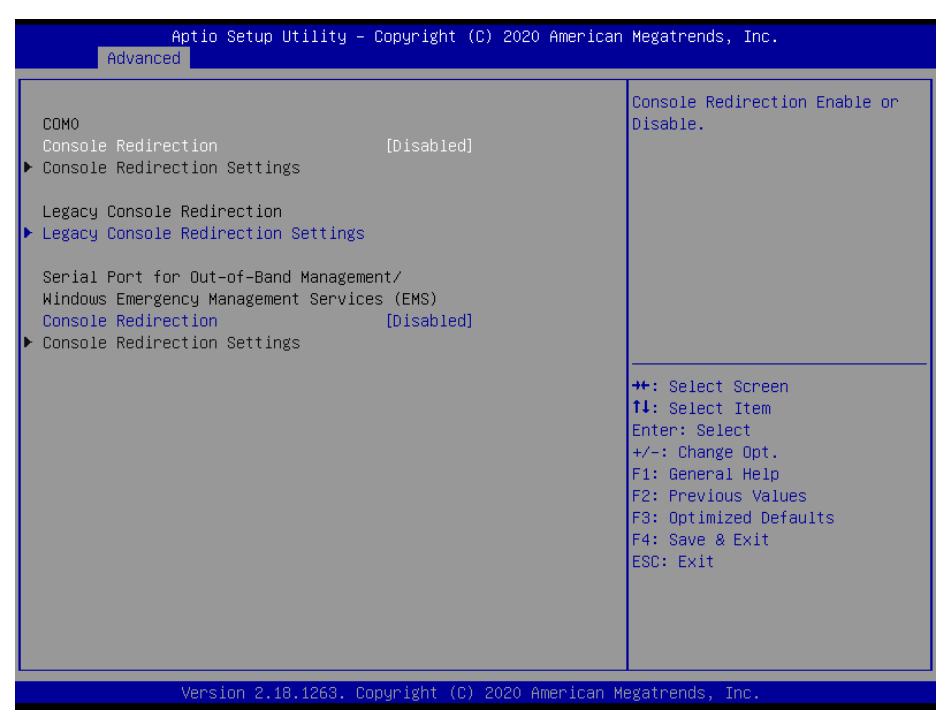

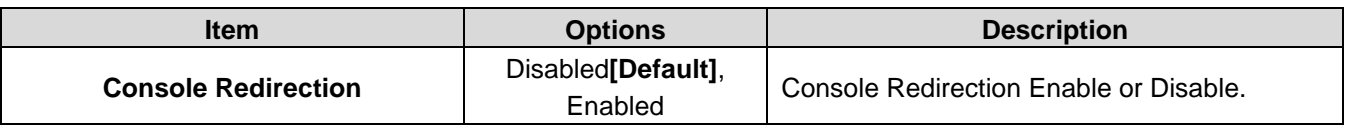

#### **3.6.2.7 CPU Configuration**

Use the CPU configuration menu to view detailed CPU specification and configure the CPU.

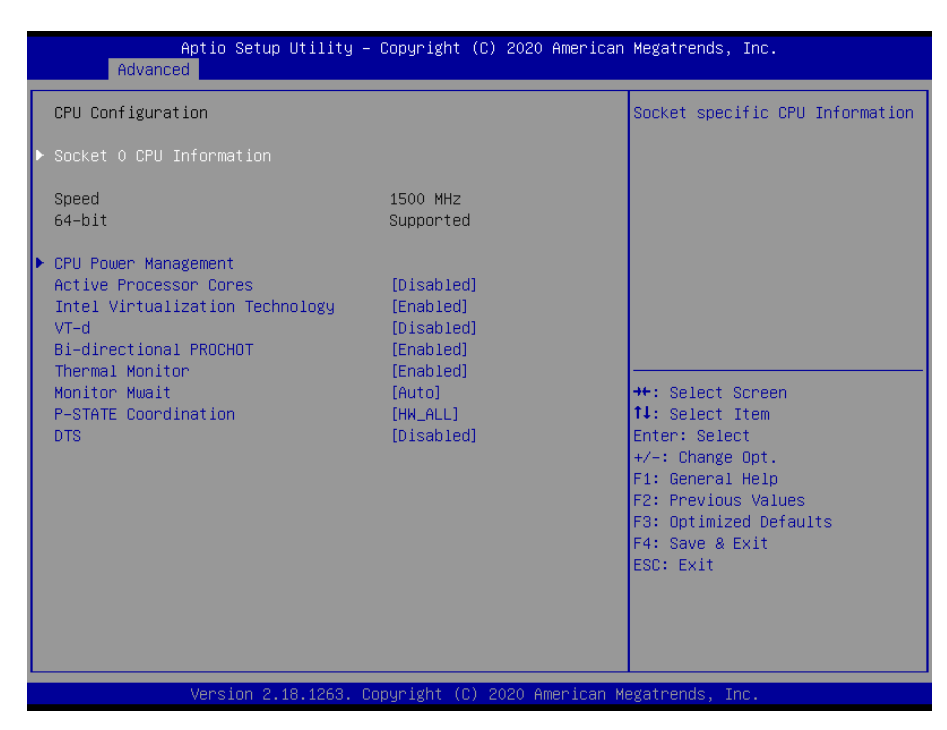

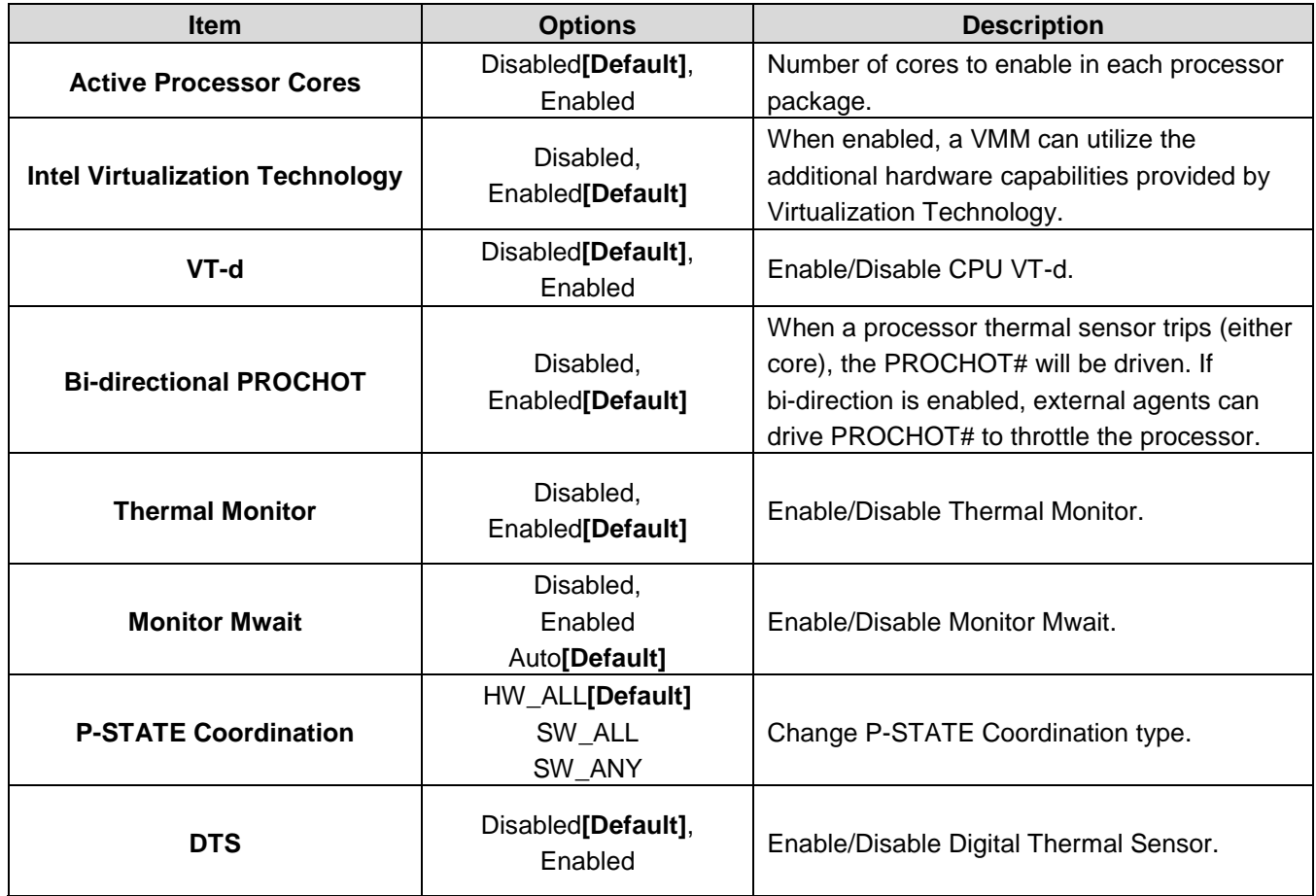

## **3.6.2.7.1 Socket 0 CPU Information**

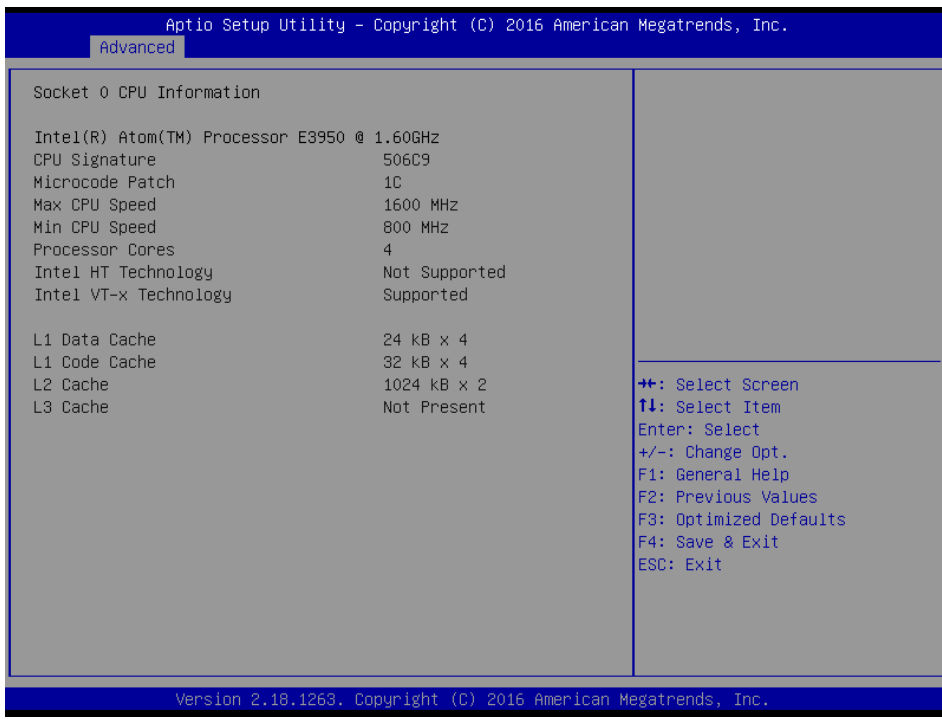

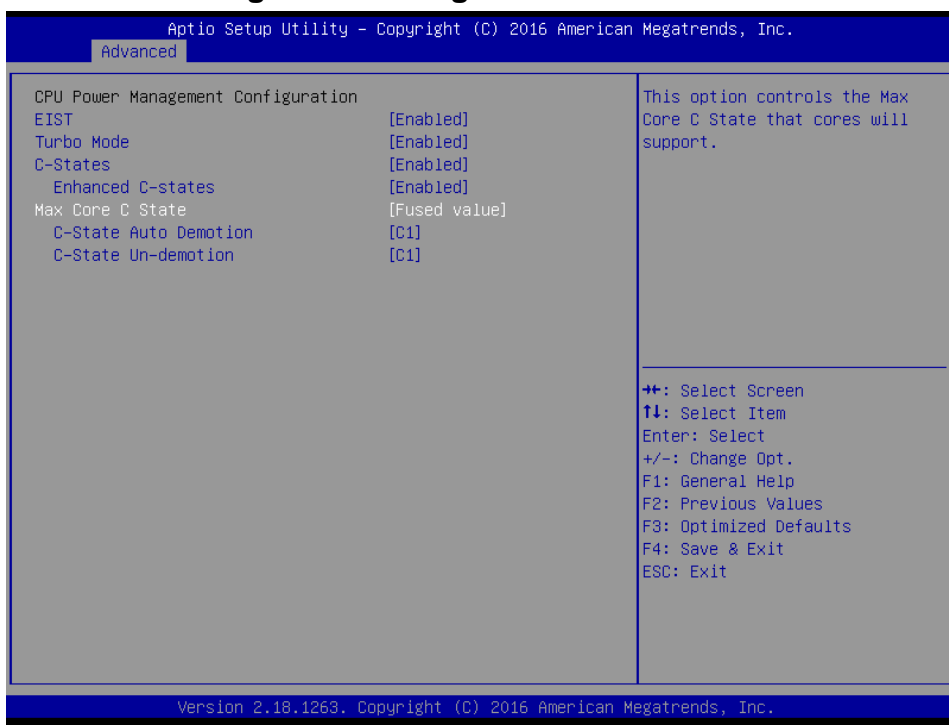

#### **3.6.2.7.2 CPU Power Management Configuration**

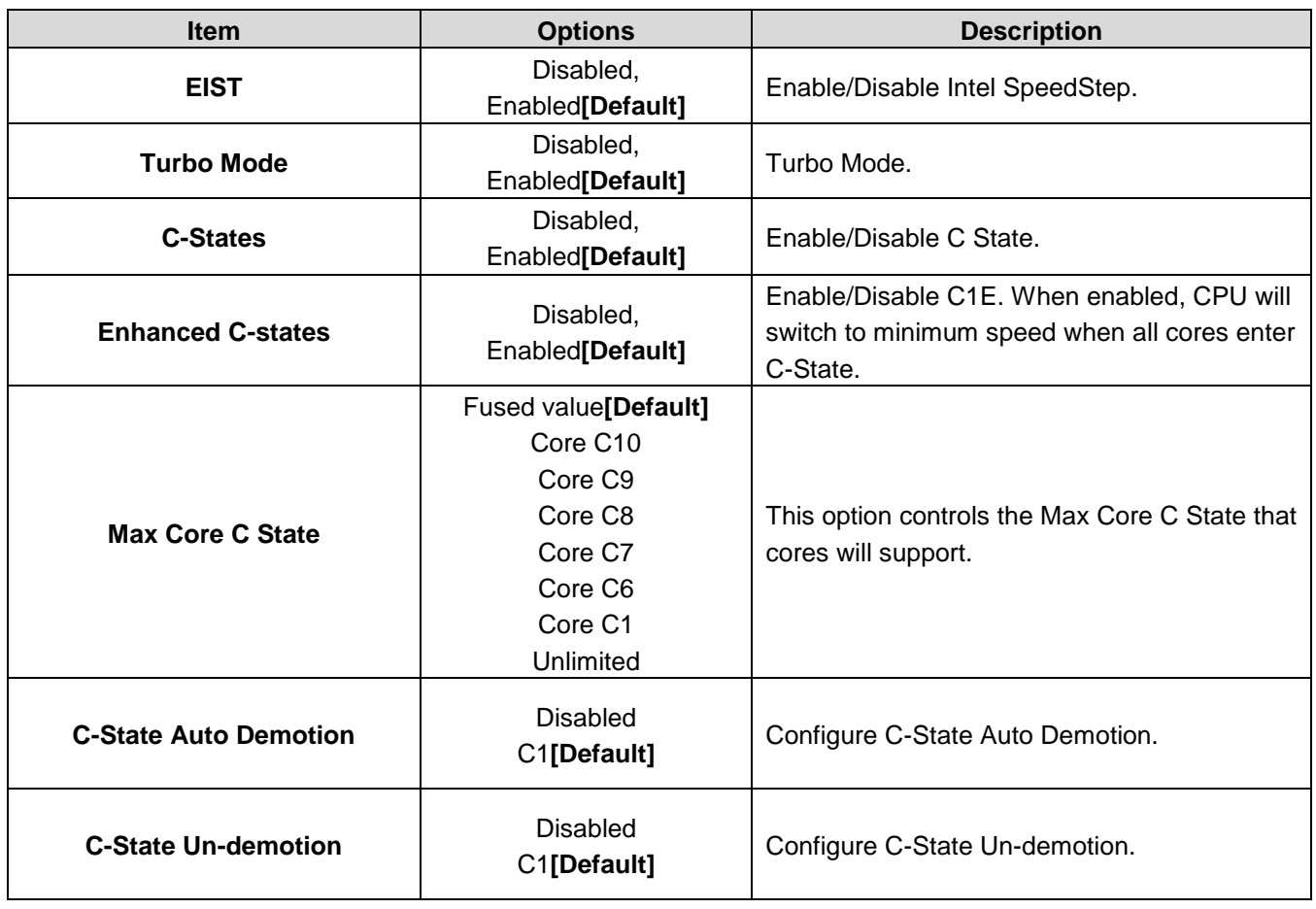

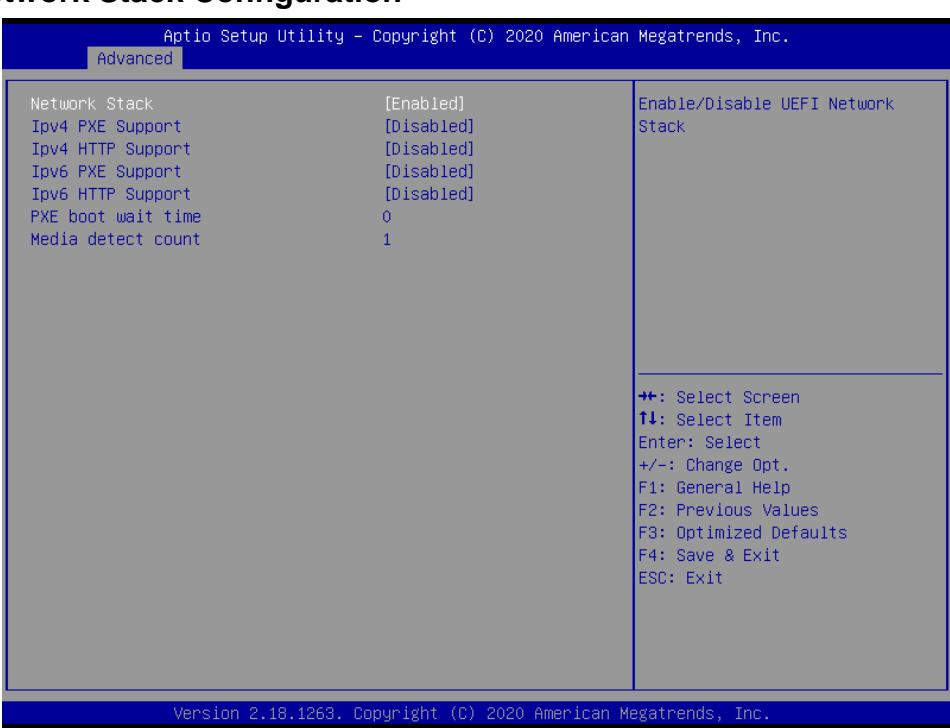

## **3.6.2.8 Network Stack Configuration**

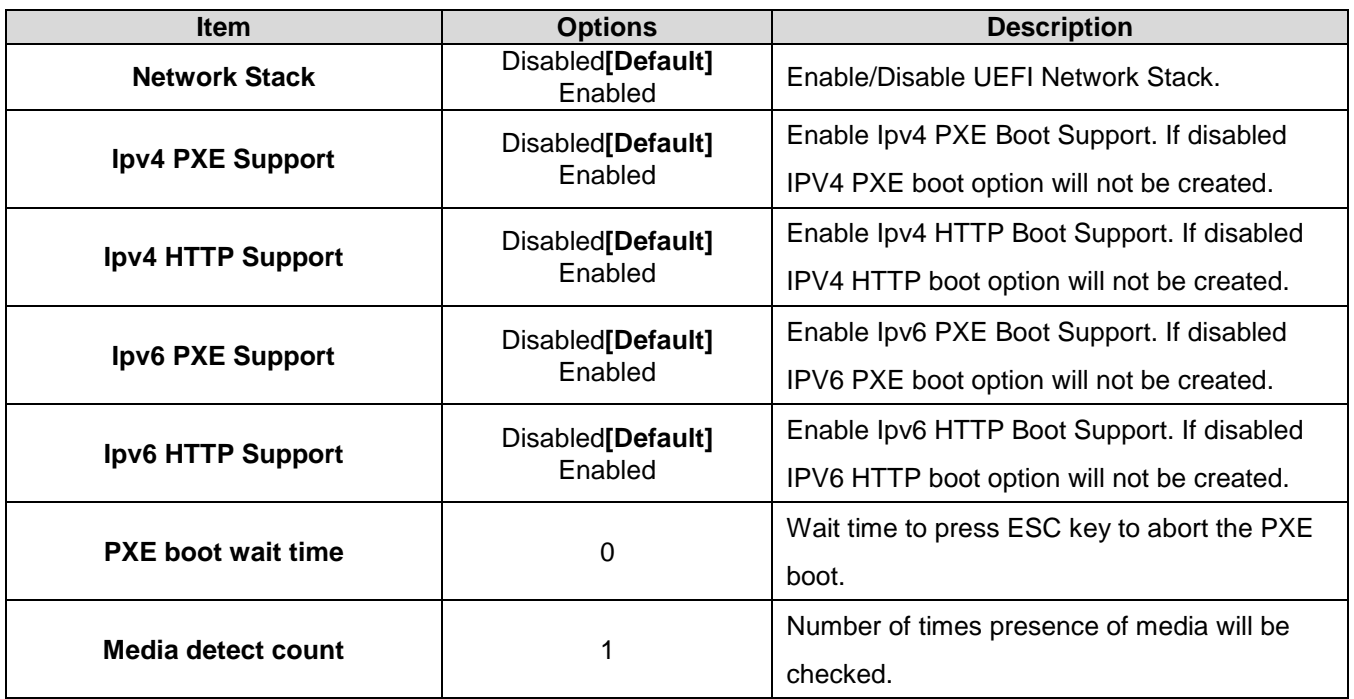

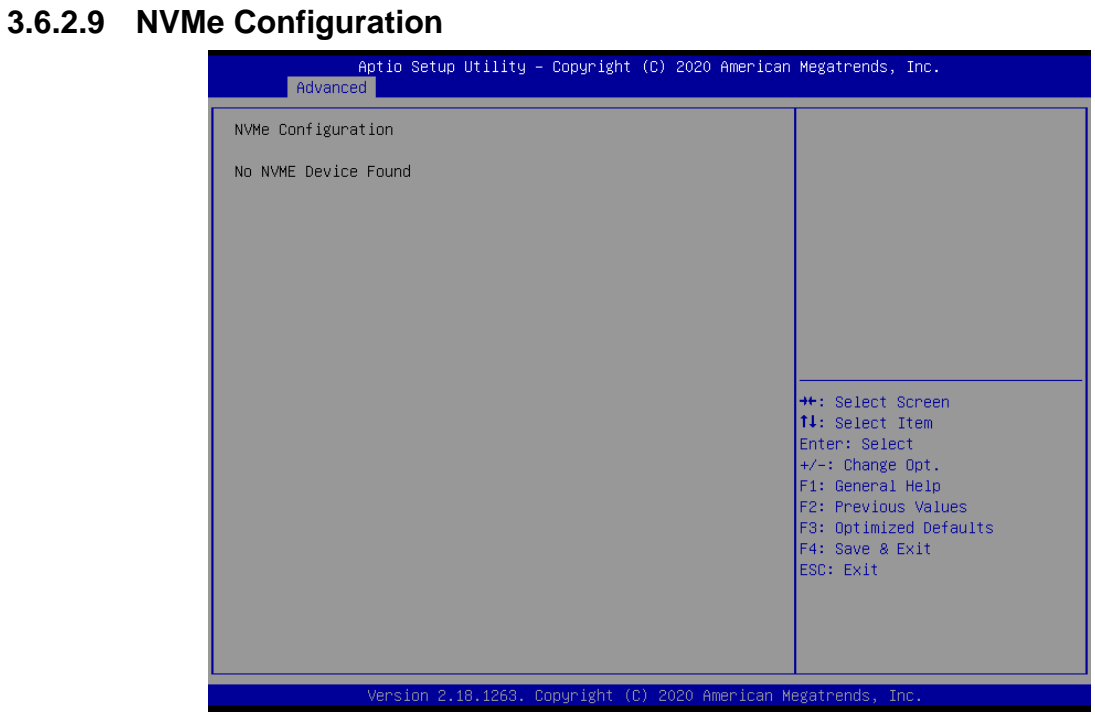

## **3.6.2.10 CSM Configuration**

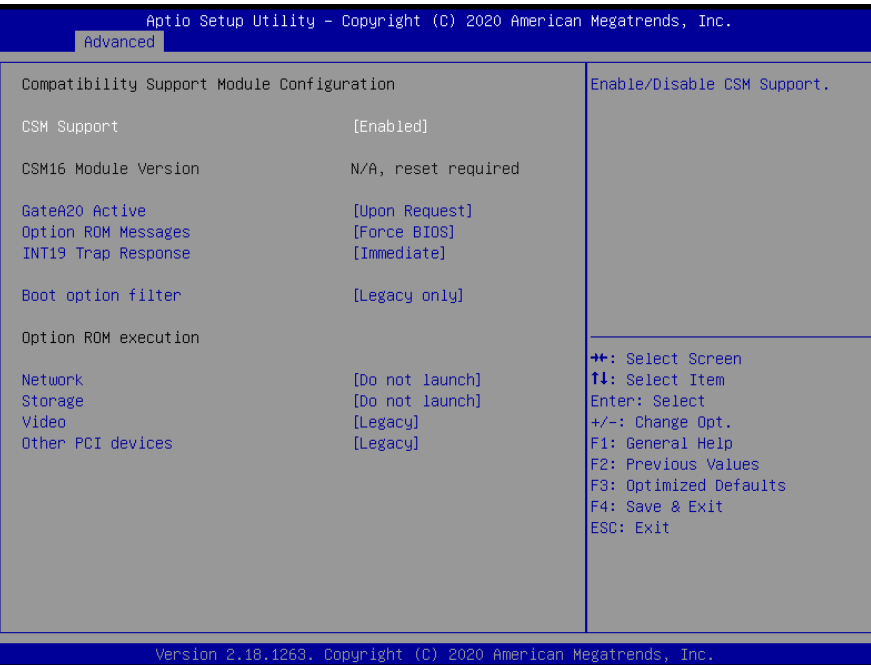

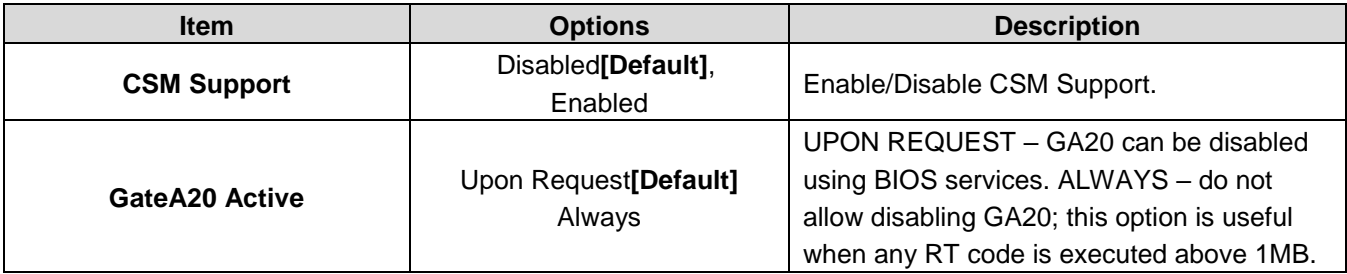

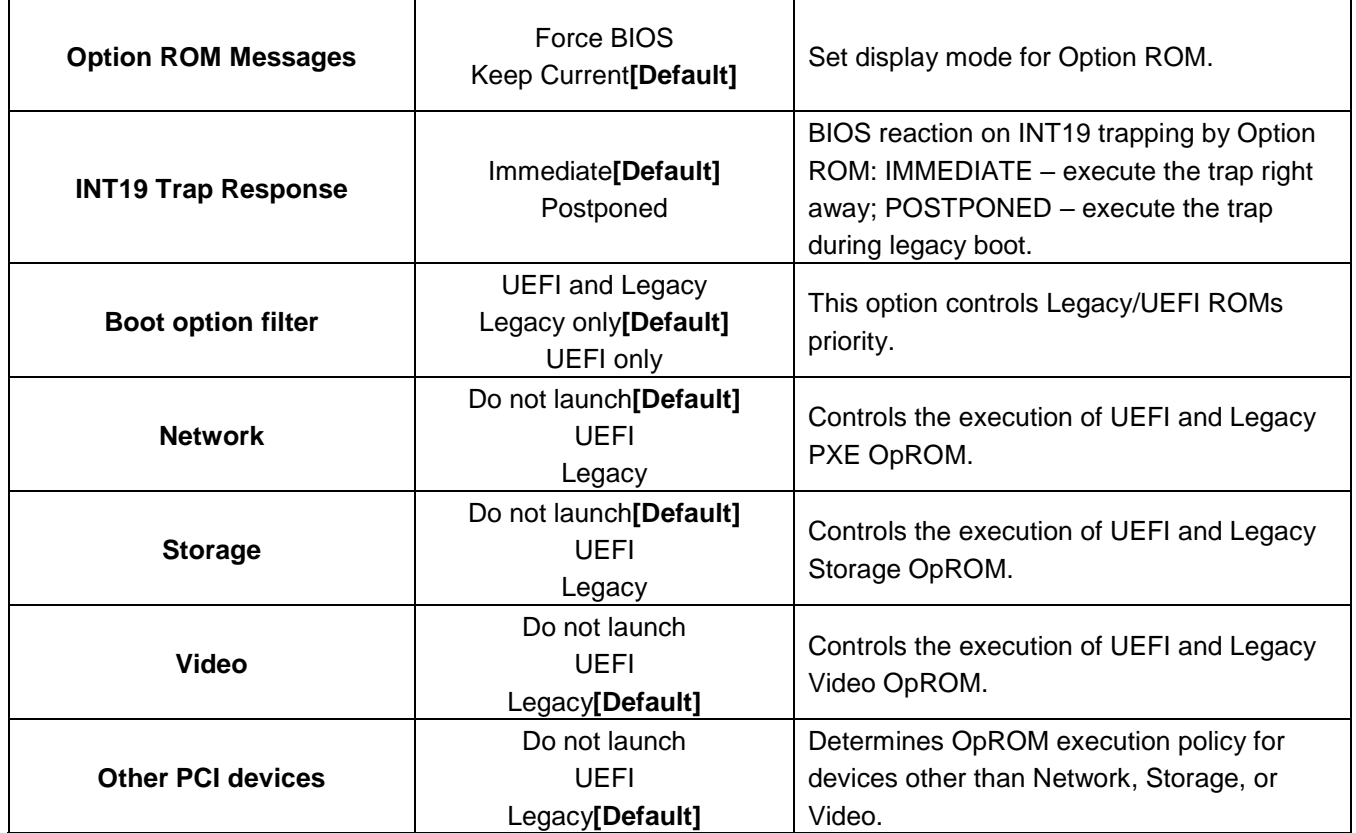

#### **3.6.2.11 USB Configuration**

The USB Configuration menu helps read USB information and configures USB settings.

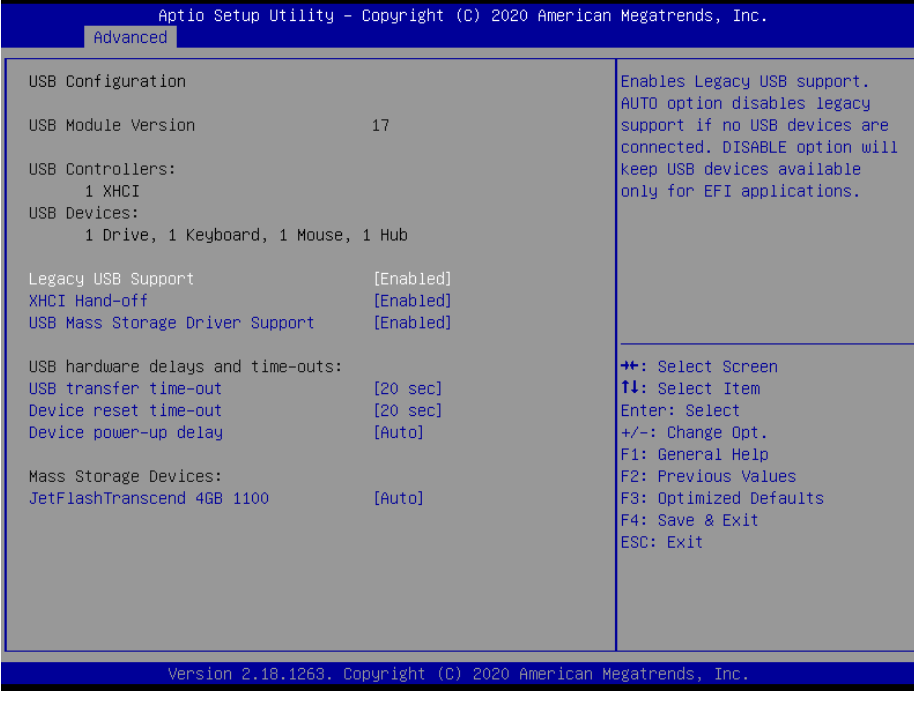

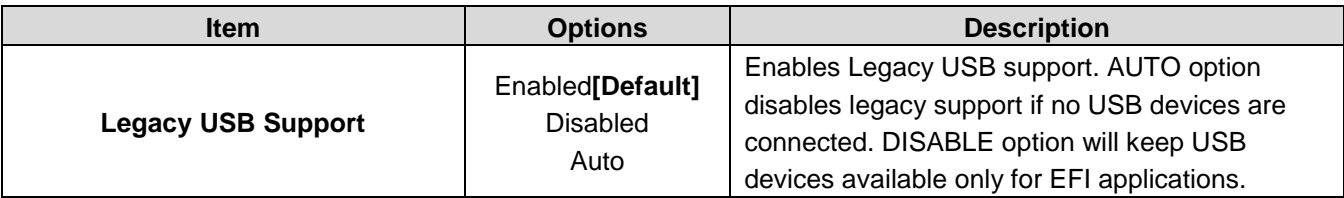

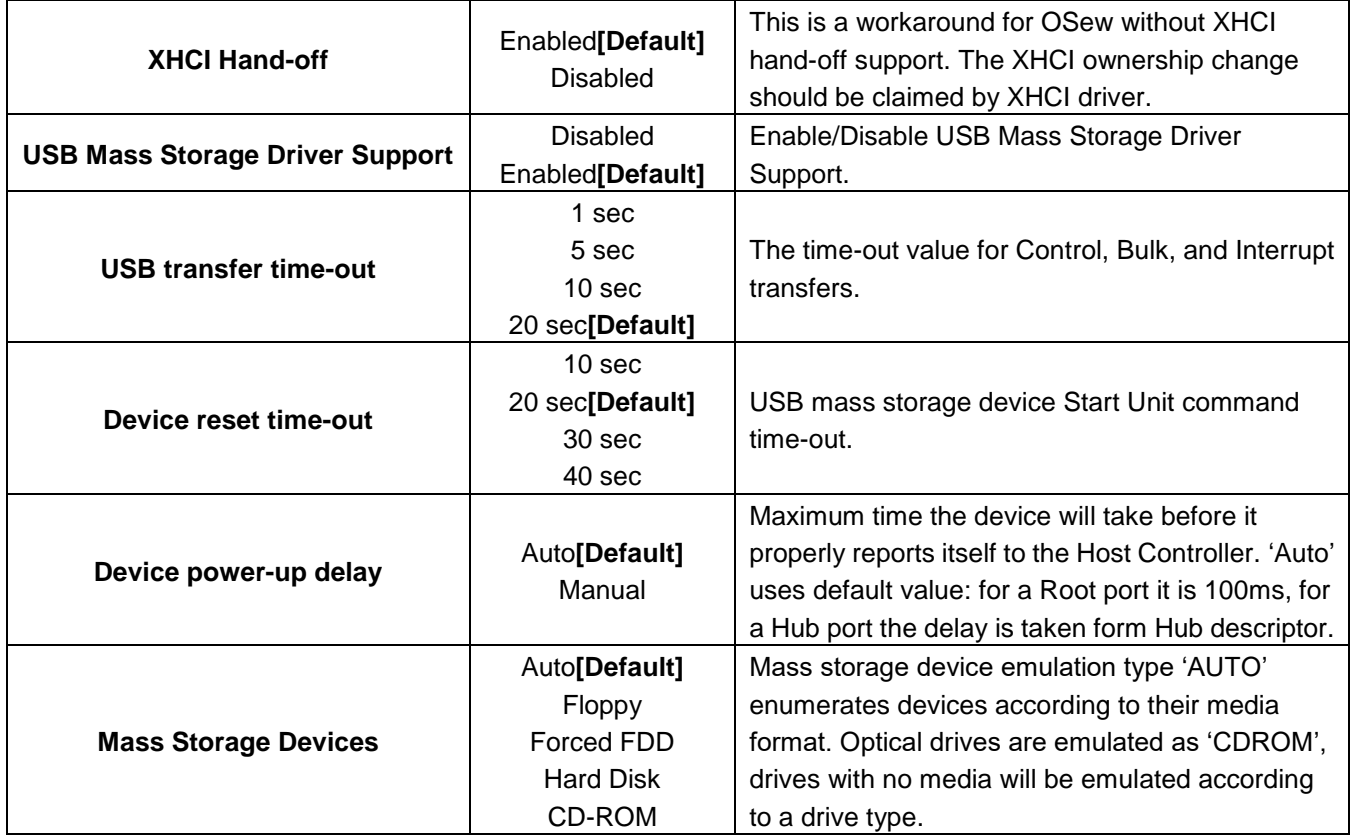

## **3.6.2.12 Security Configuration**

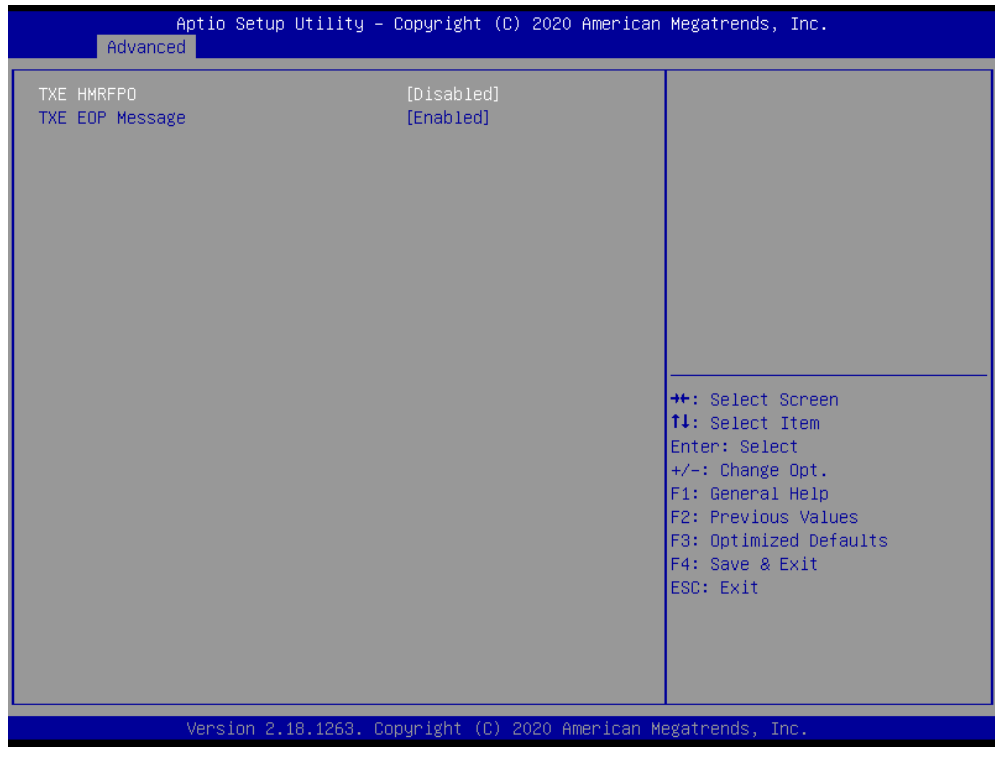

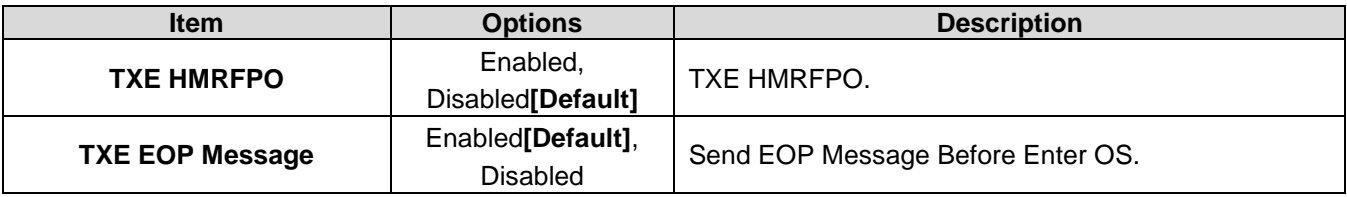

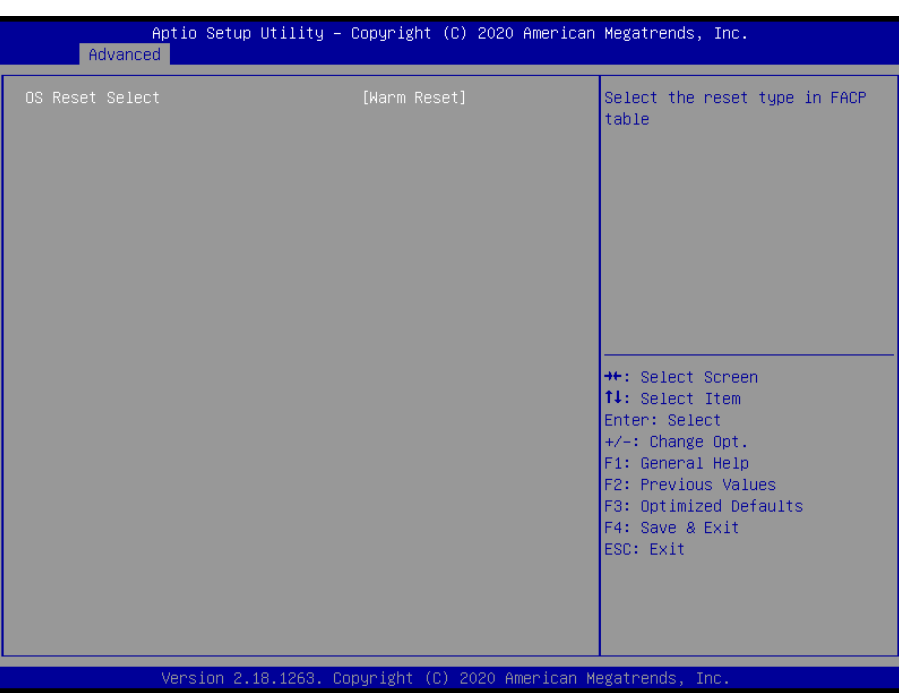

## **3.6.2.13 System Component**

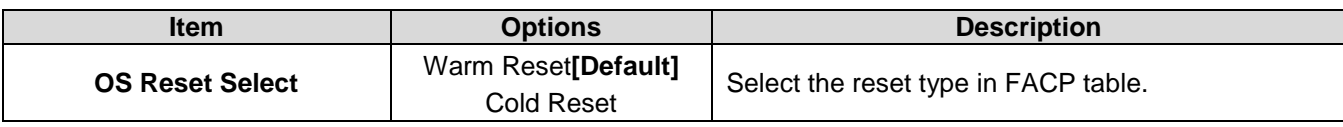

## **3.6.3 Chipset**

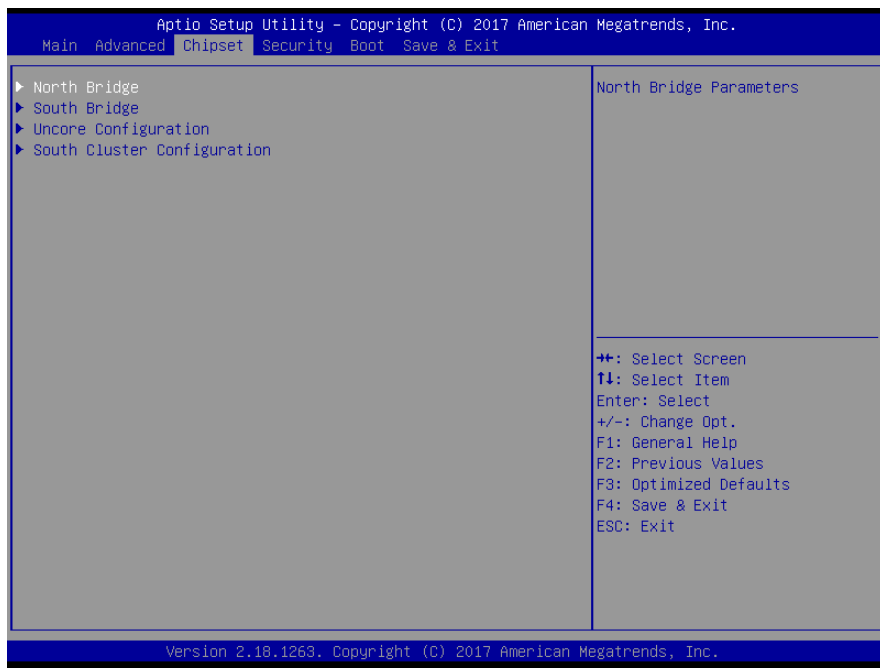

#### **3.6.3.1 North Bridge**

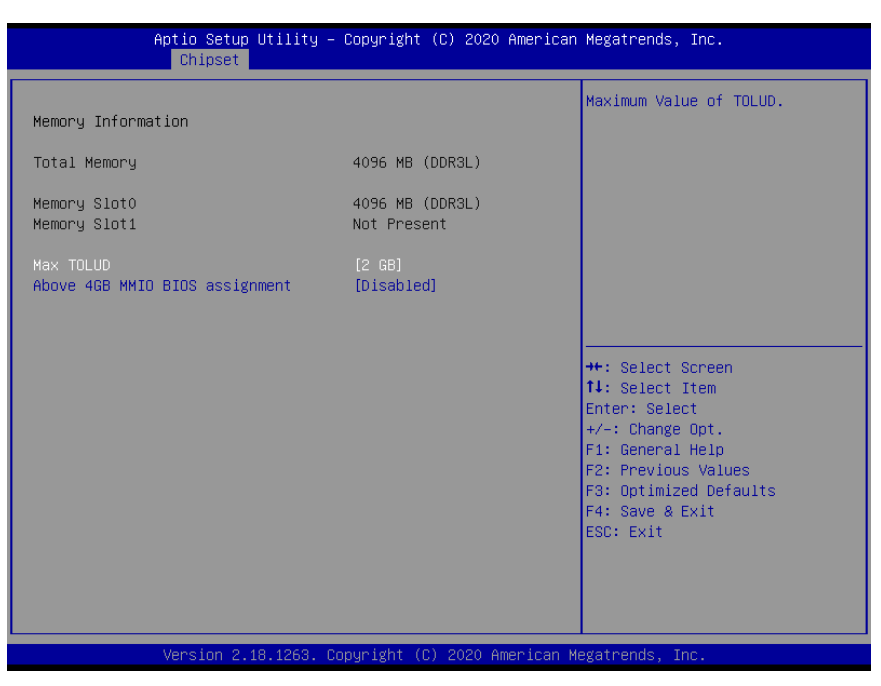

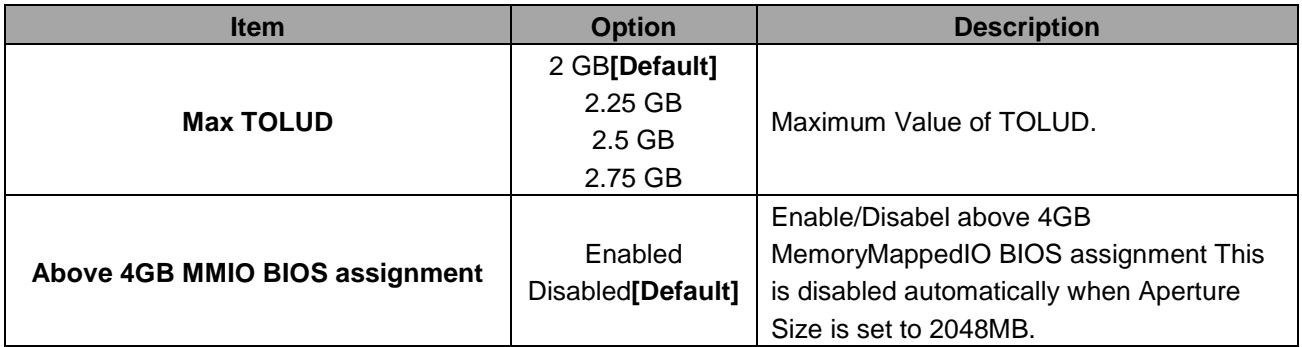

## **3.6.3.2 South Bridge**

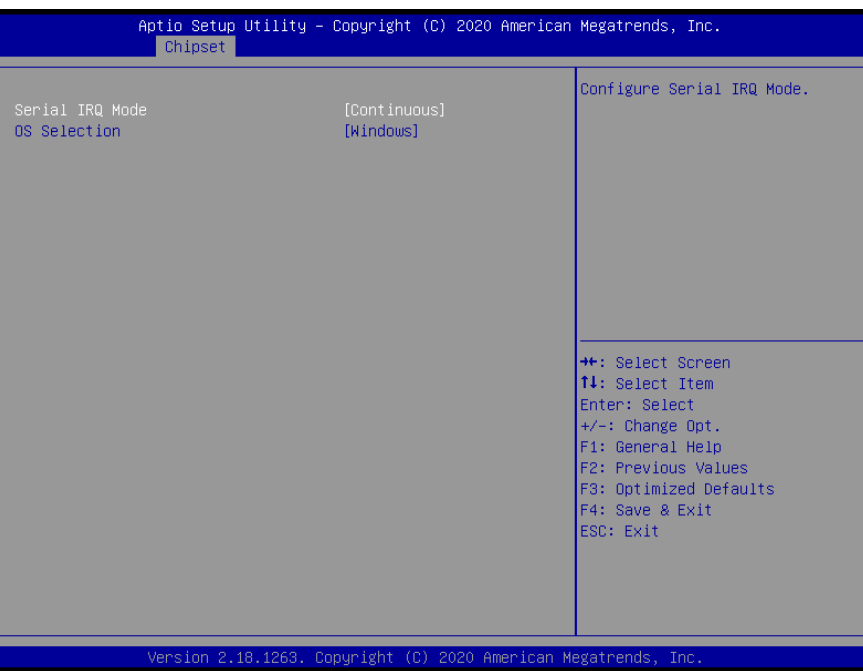

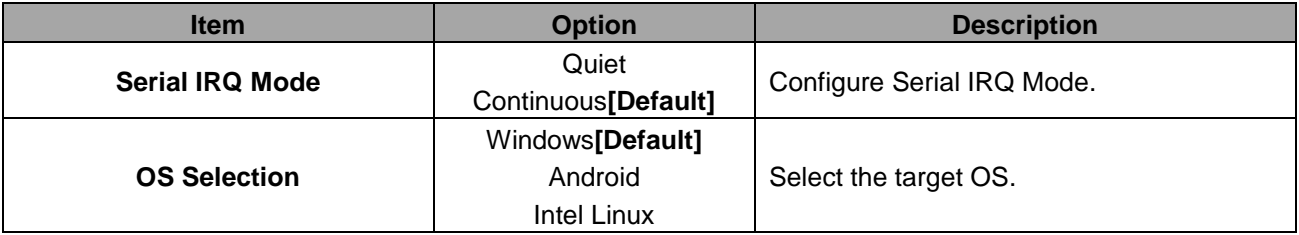

## **3.6.3.3 Uncore Configuration**

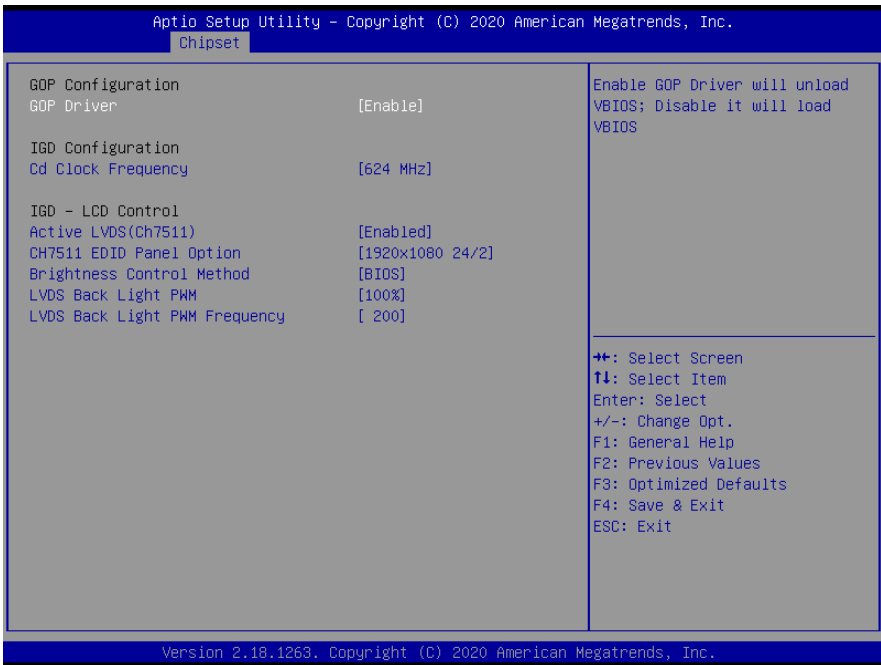

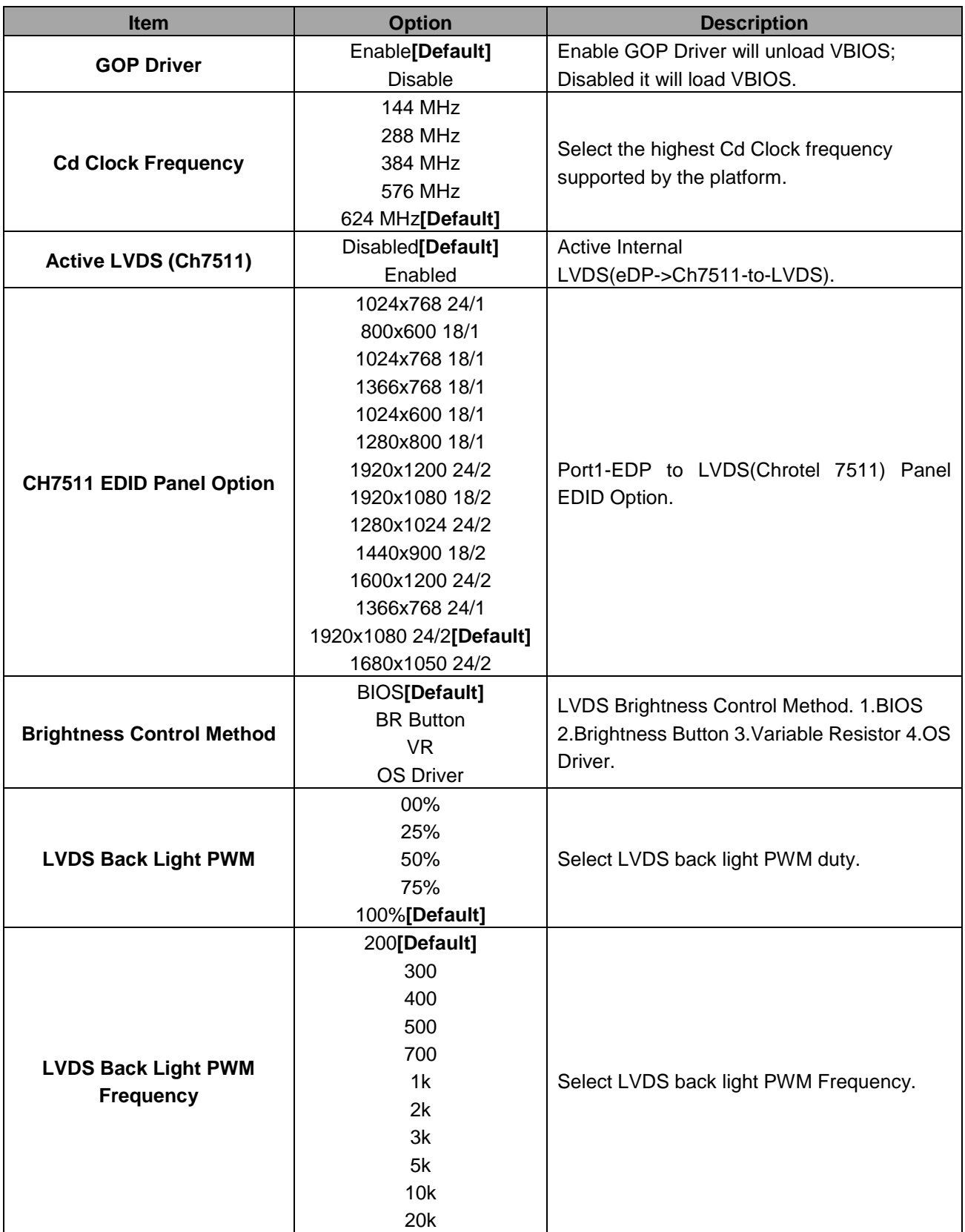

## **3.6.3.4 South Cluster Configuration**

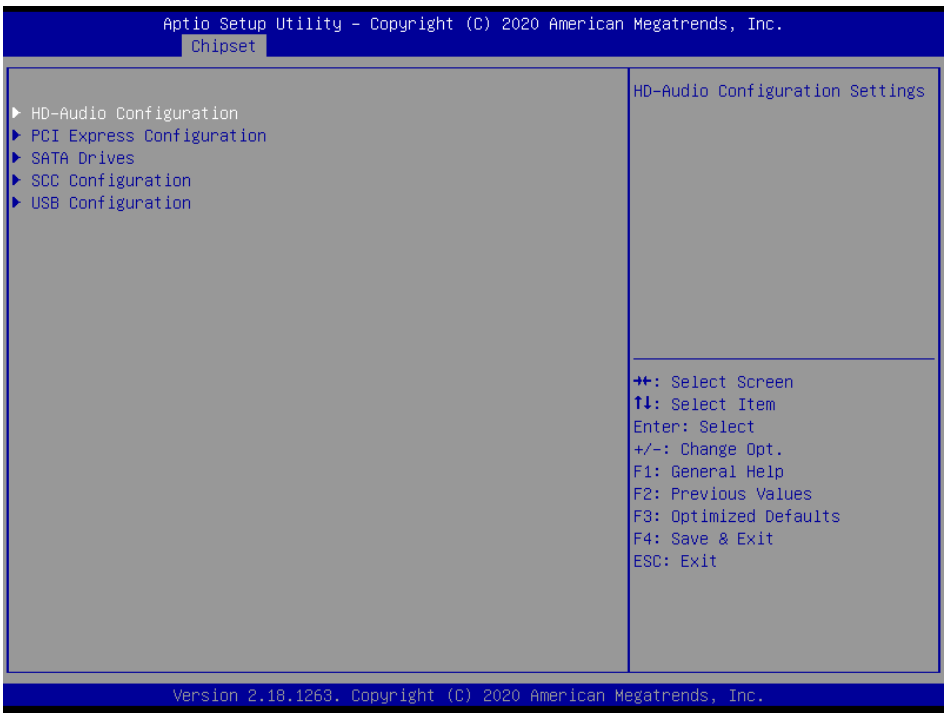

## **3.6.3.4.1 HD-Audio Configuration**

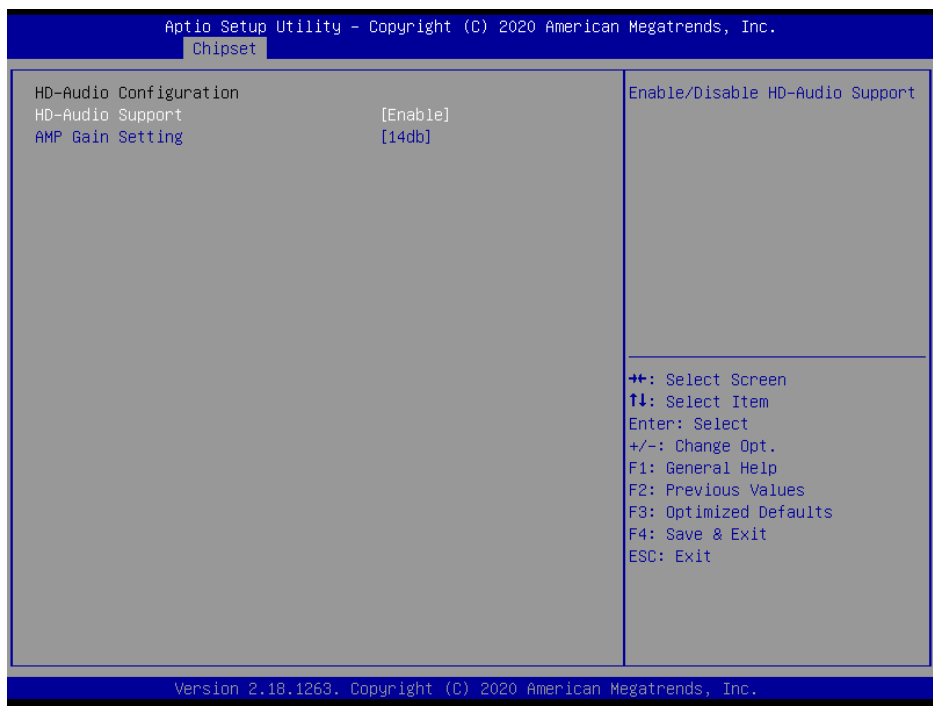

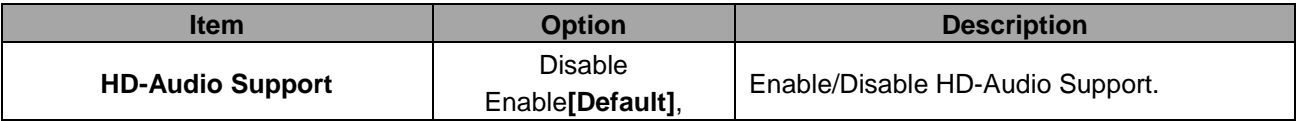

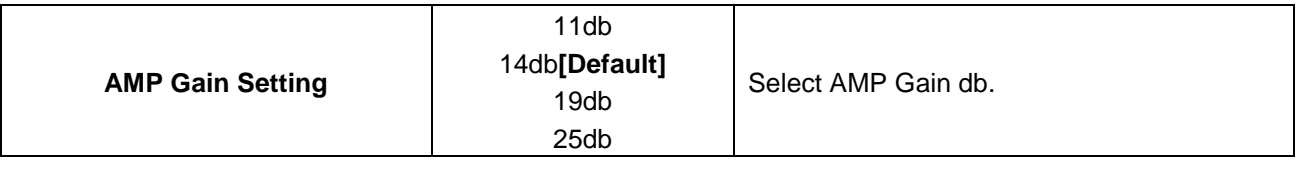

# **3.6.3.4.2 PCI Express Configuration**

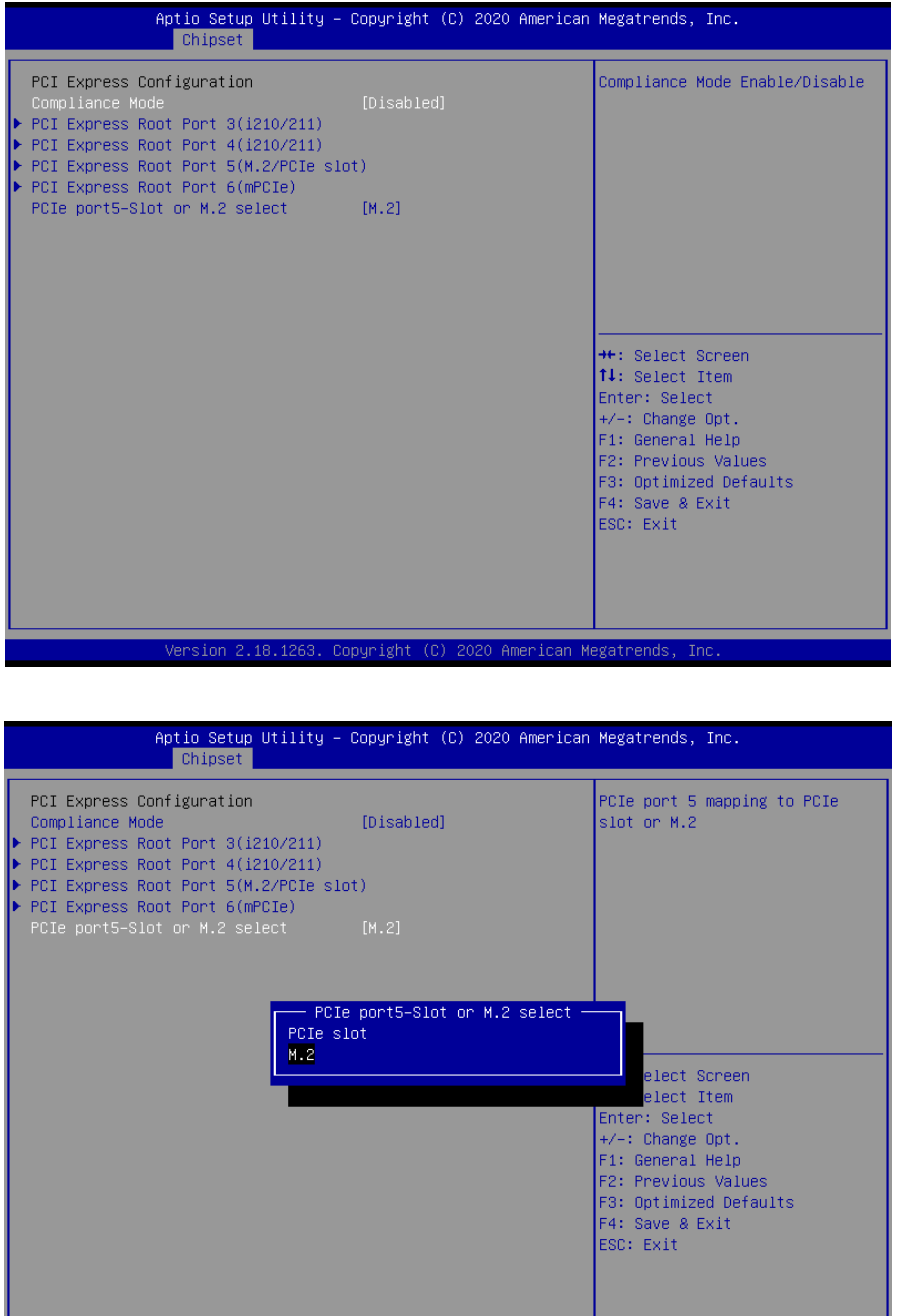

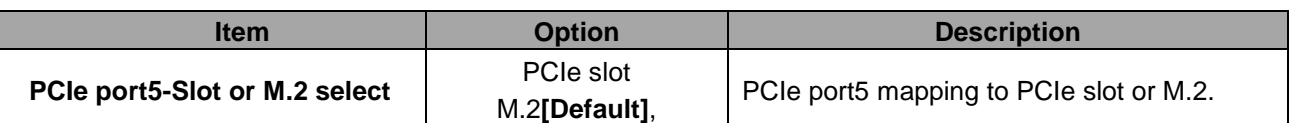

ion 2.18.1263. Copyright (C) 2020 American Megatrends, In

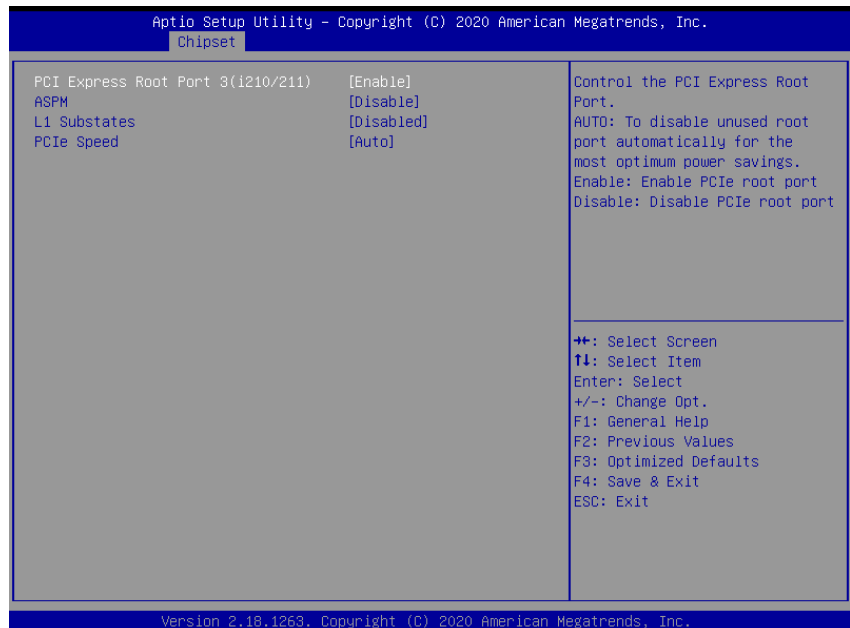

## **3.6.3.4.2.1 PCI Express Root Port 3(i210/211)**

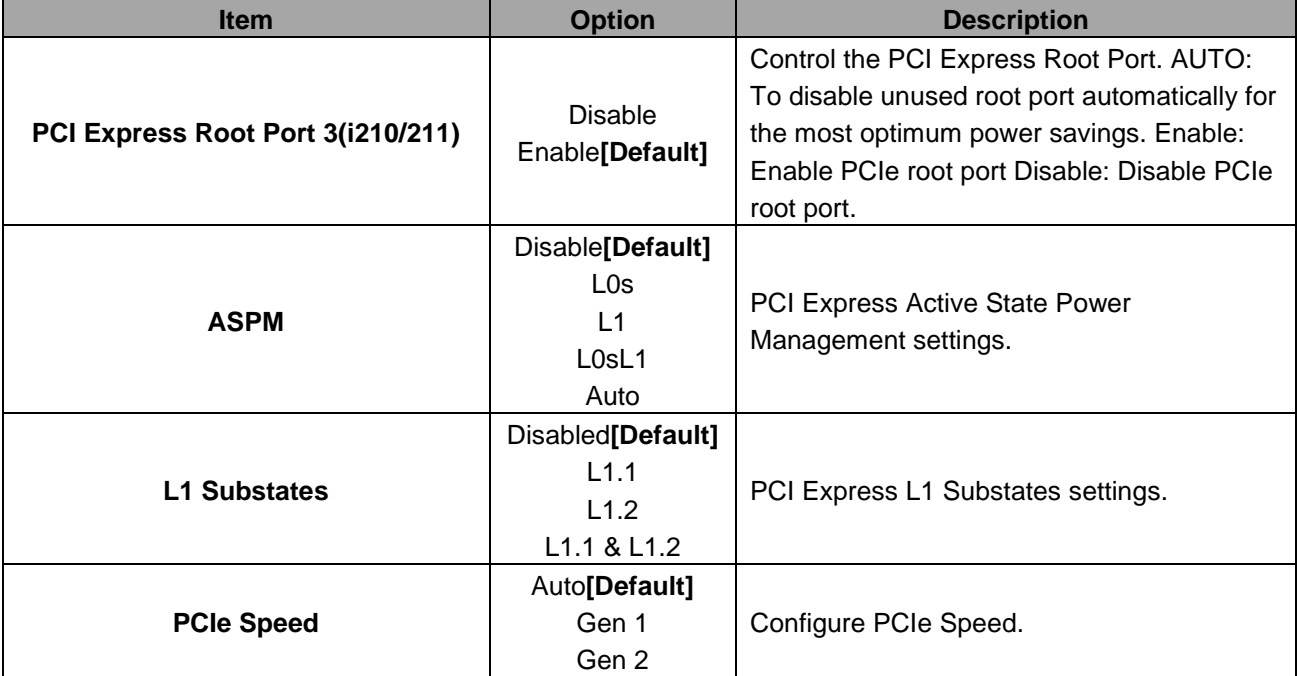

## **3.6.3.4.2.2 PCI Express Root Port 4(i210/211)**

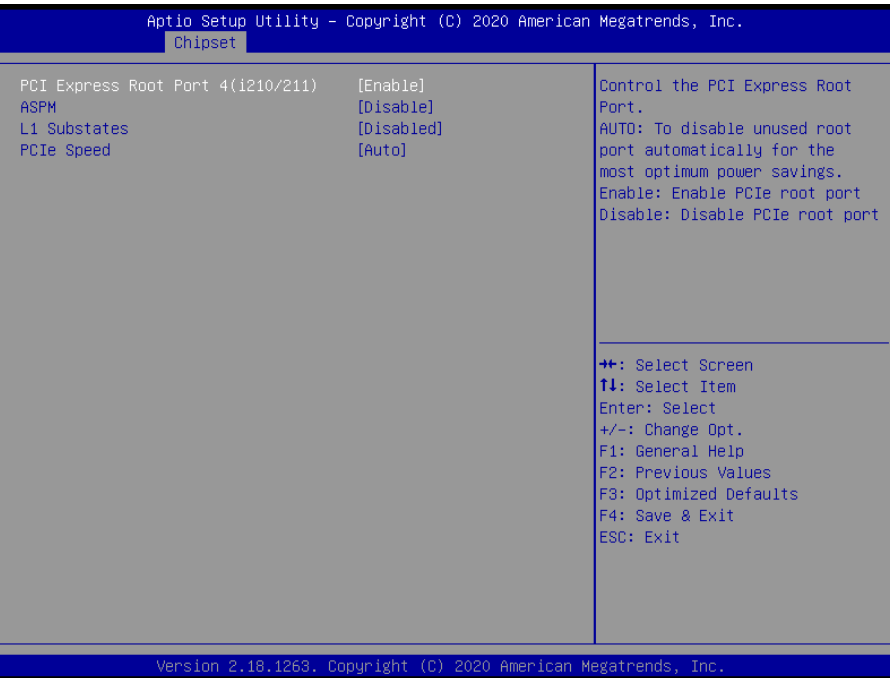

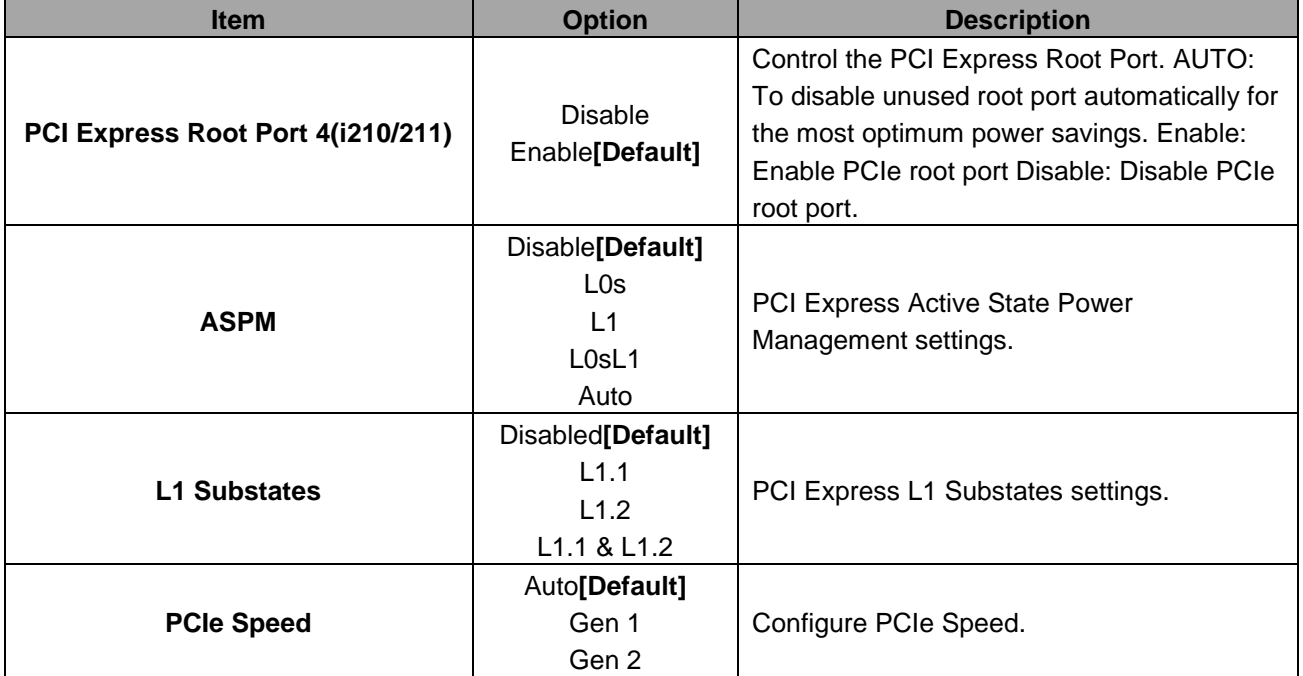

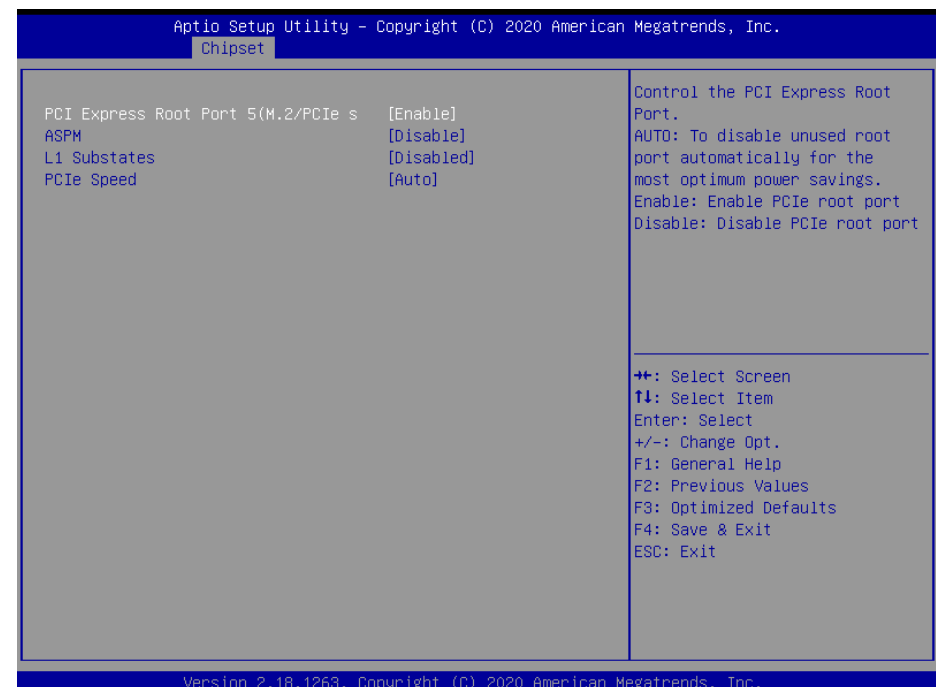

## **3.6.3.4.2.3 PCI Express Root Port 5(M.2/PCIe slot)**

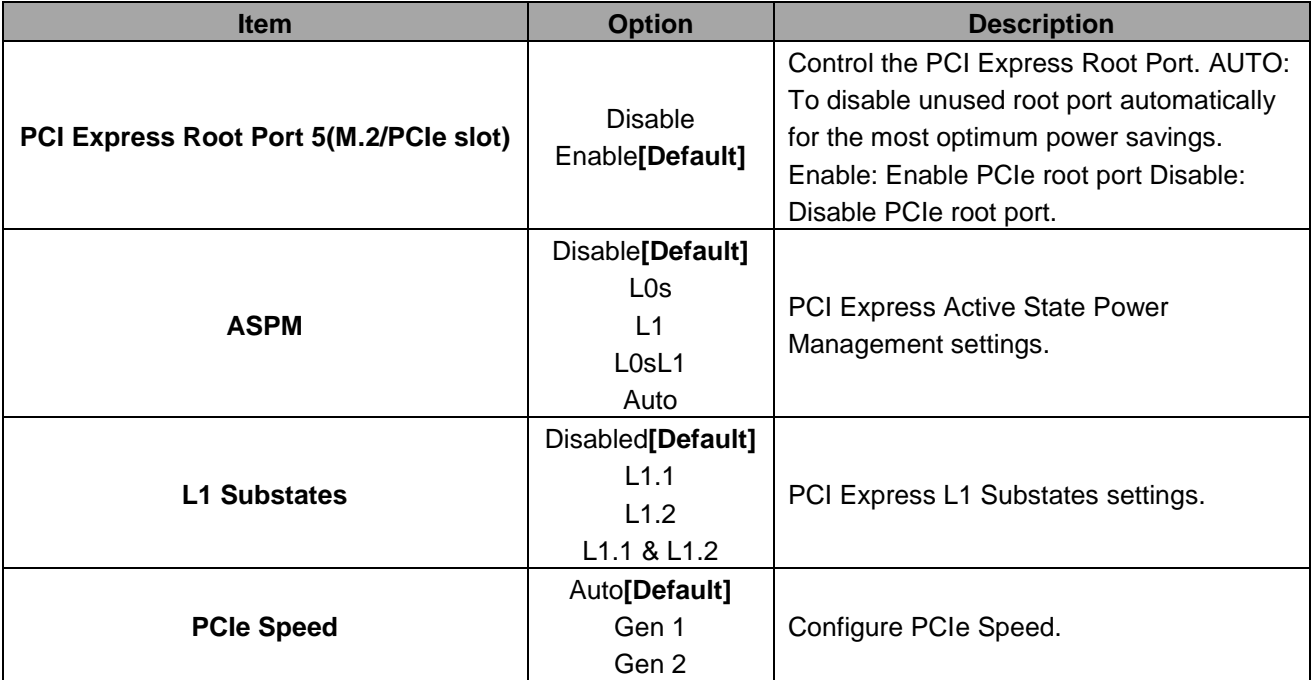

## **3.6.3.4.2.4 PCI Express Root Port 6(mPCIe)**

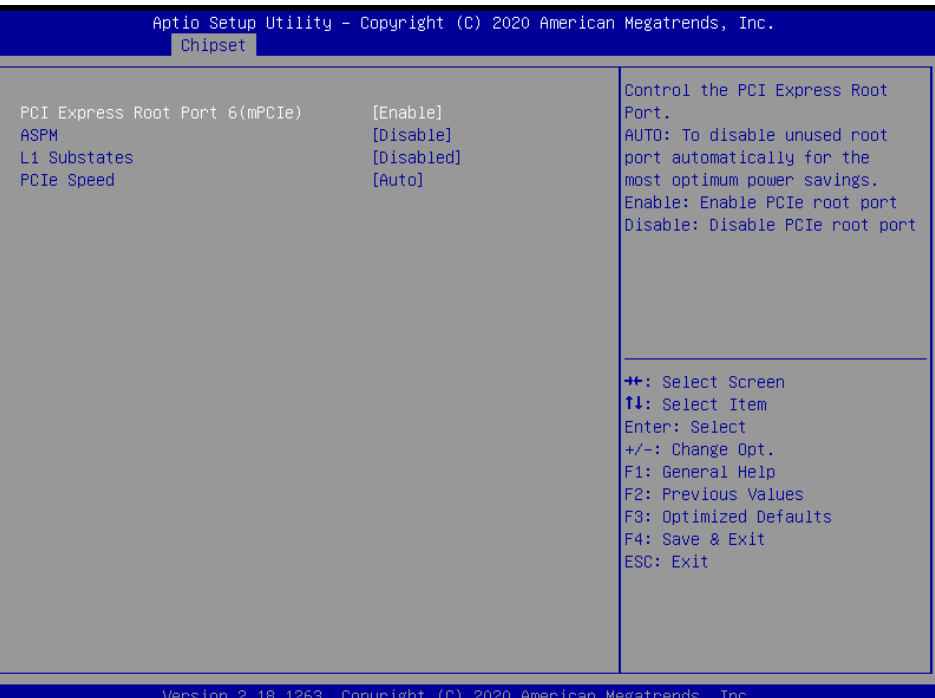

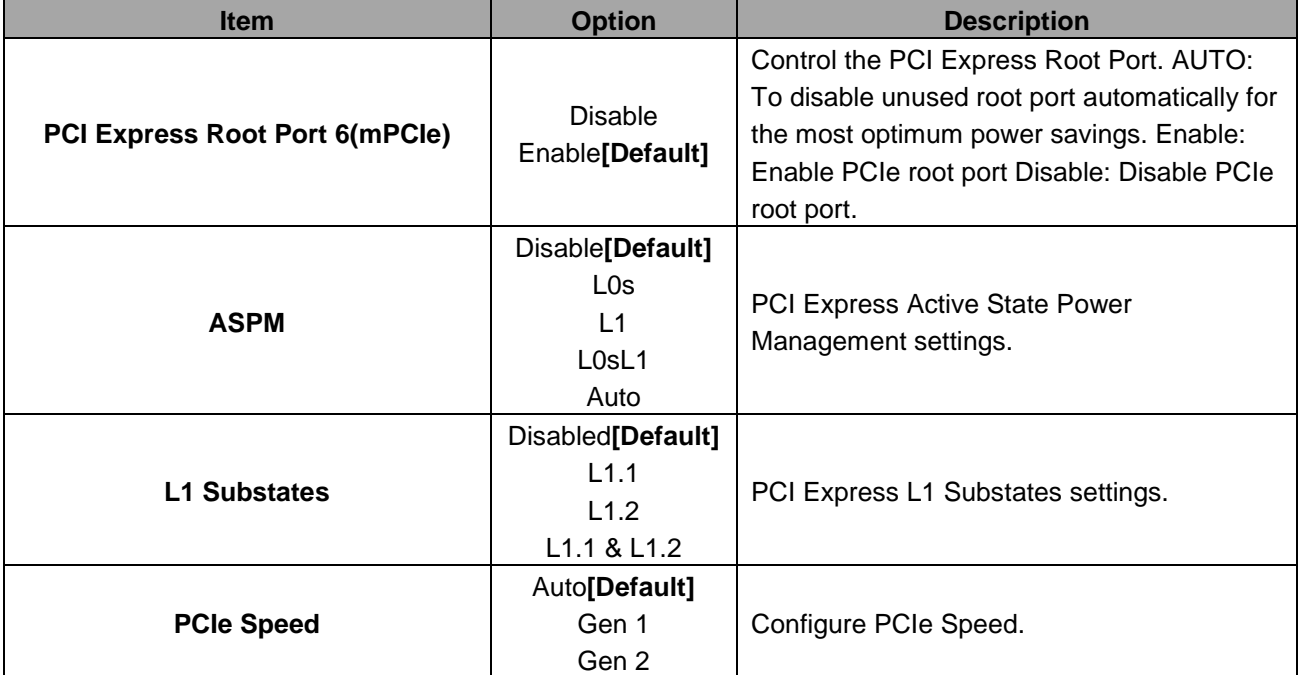

## **3.6.3.4.3 SATA Drives**

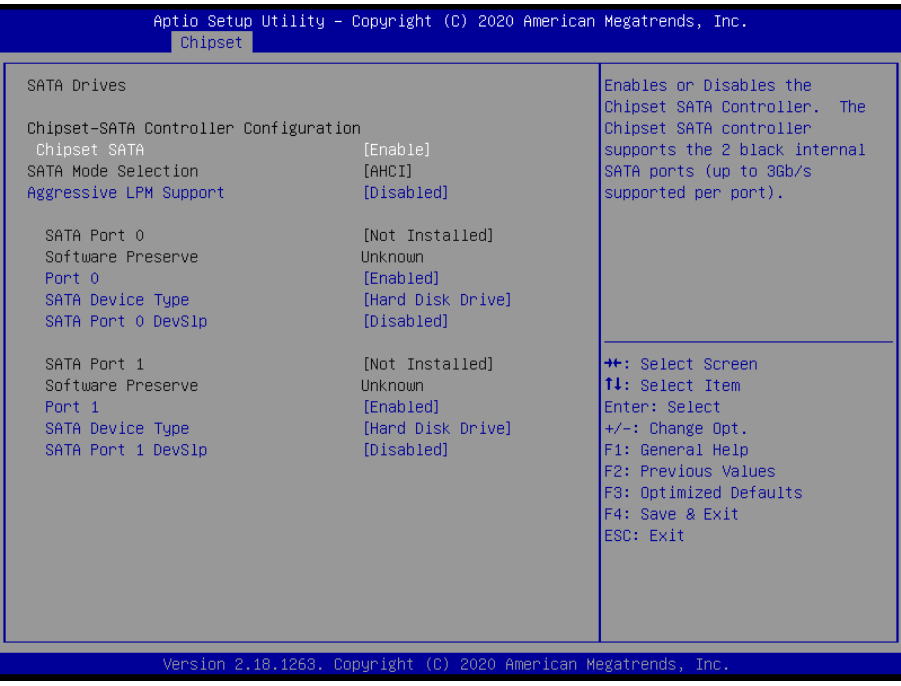

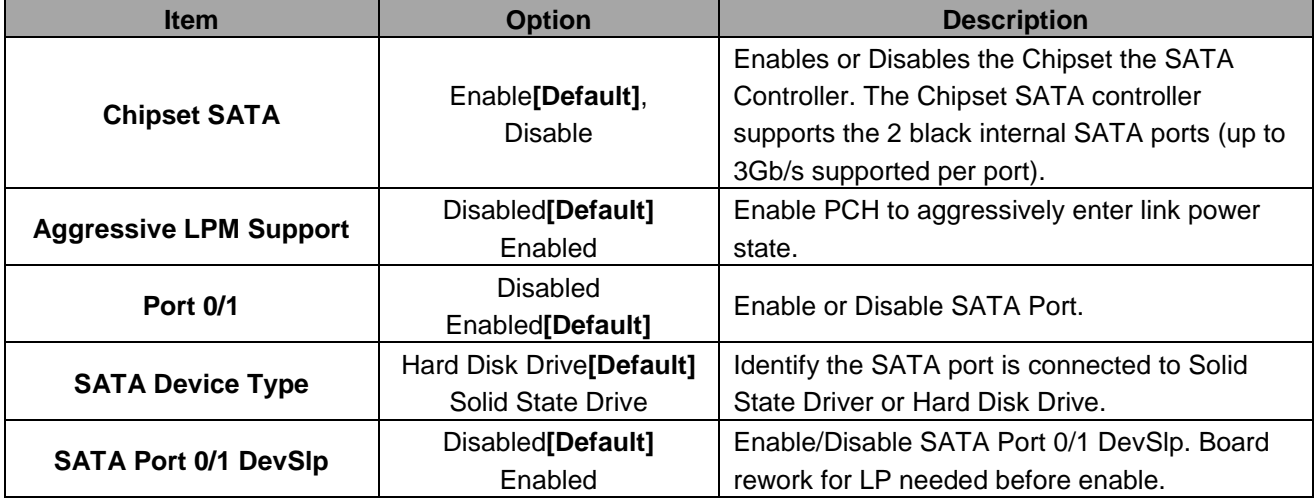

## **3.6.3.4.4 SCC Configuration**

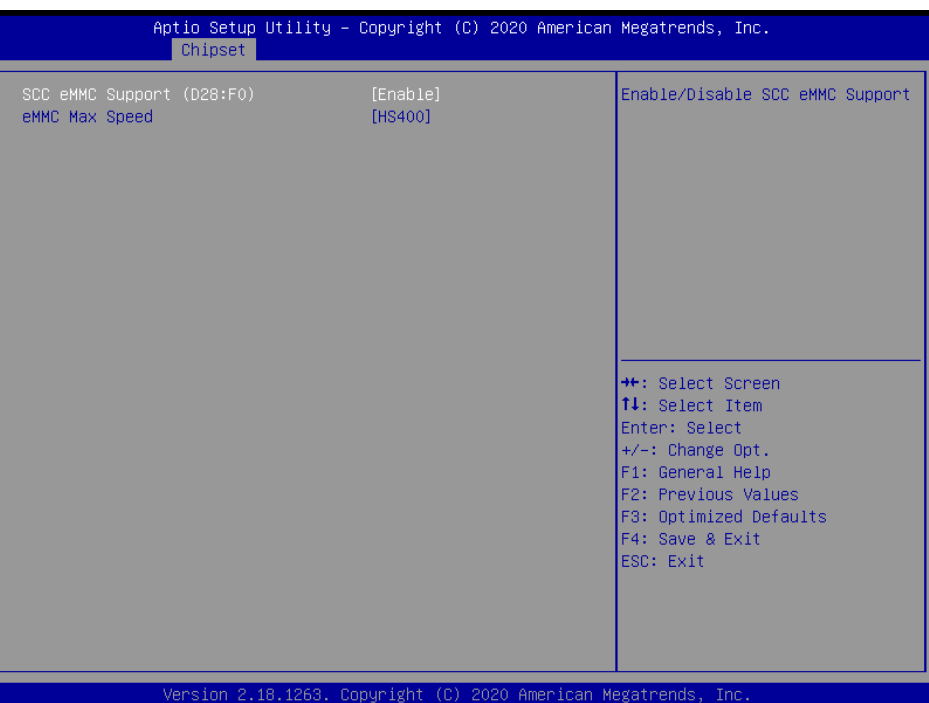

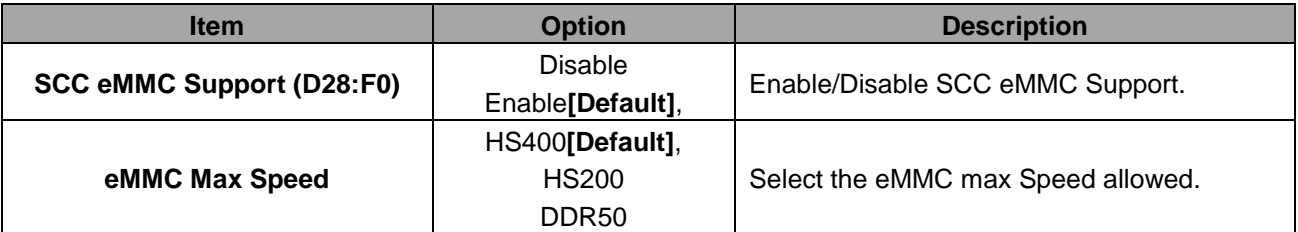

## **3.6.3.4.5 USB Configuration**

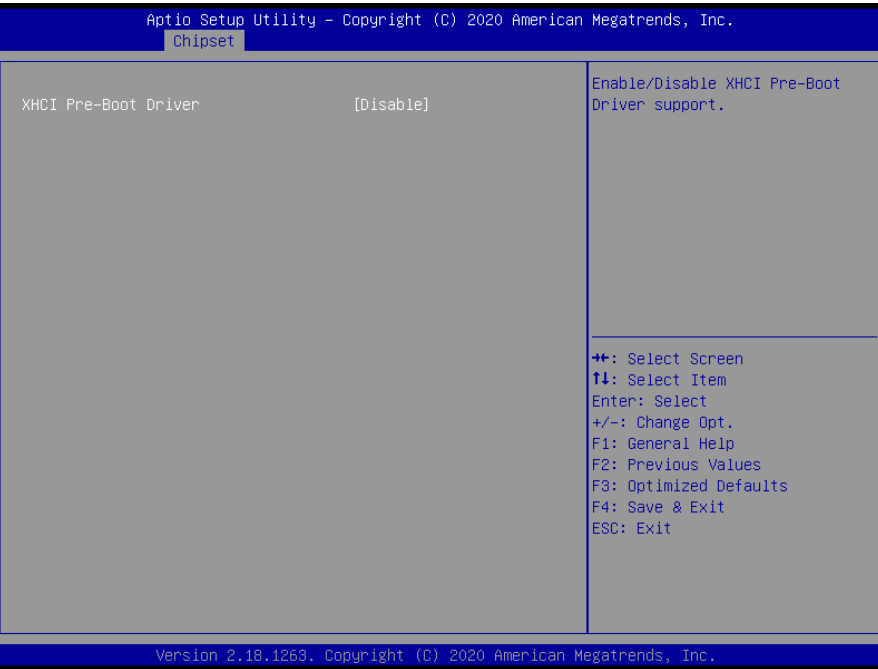

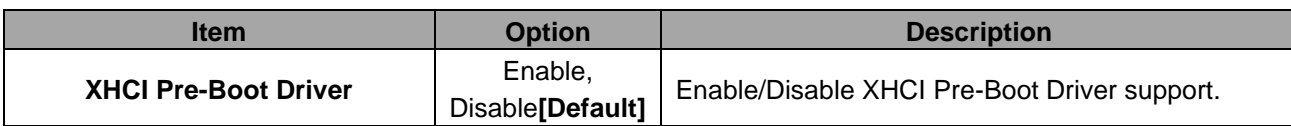

## **3.6.4 Security**

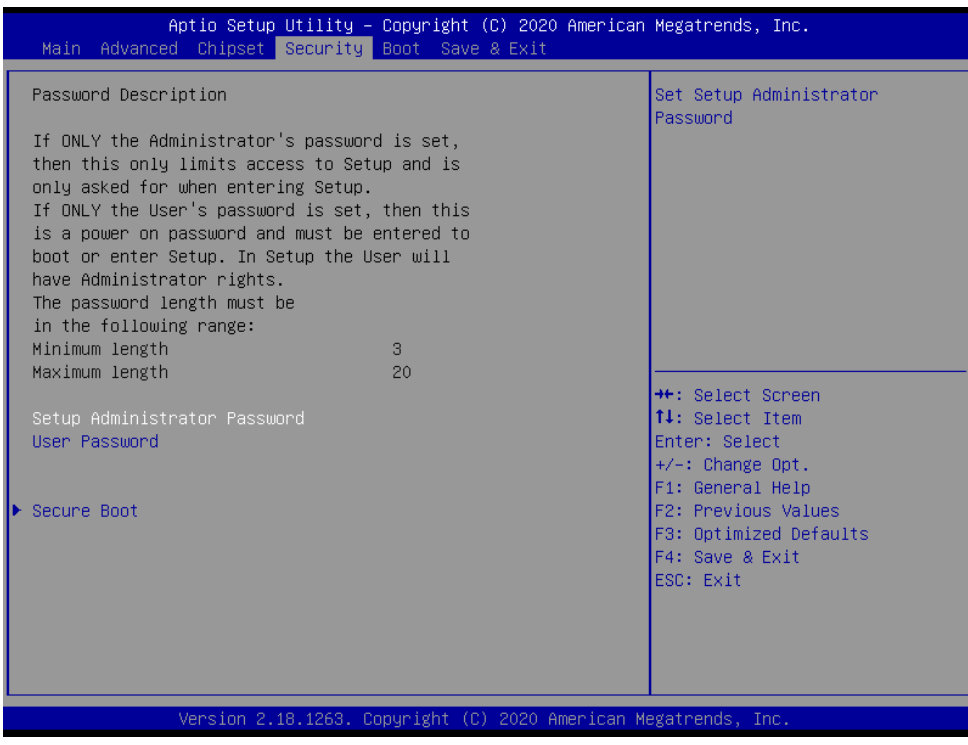

## **•** Setup Administrator Password

Set setup Administrator Password

#### **User Password**

Set User Password

## **3.6.4.1 Secure Boot**

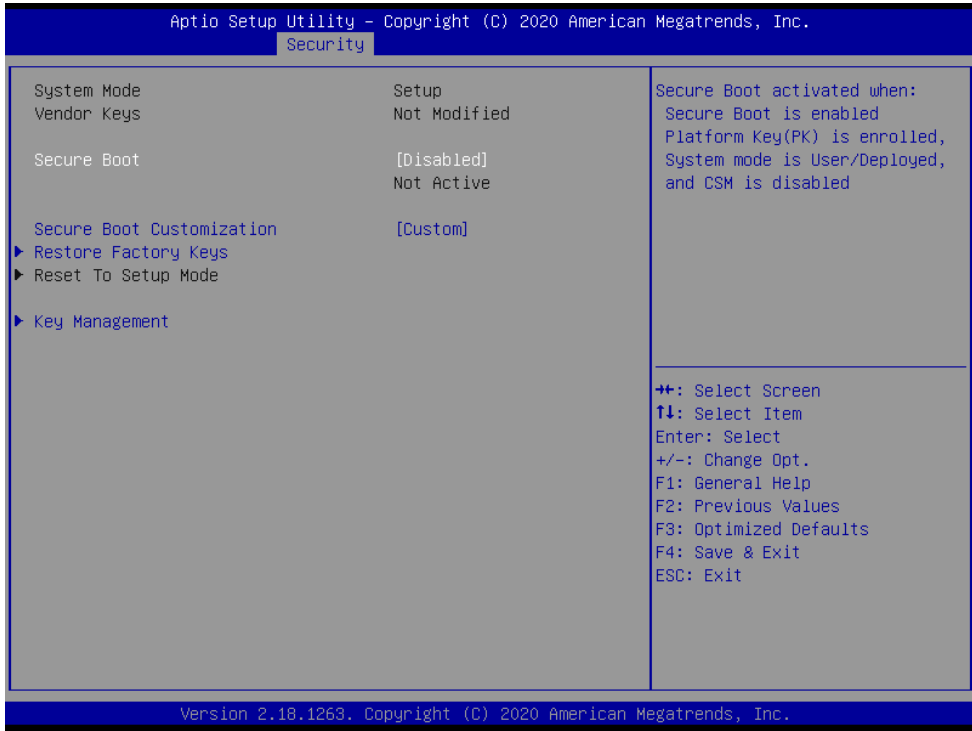

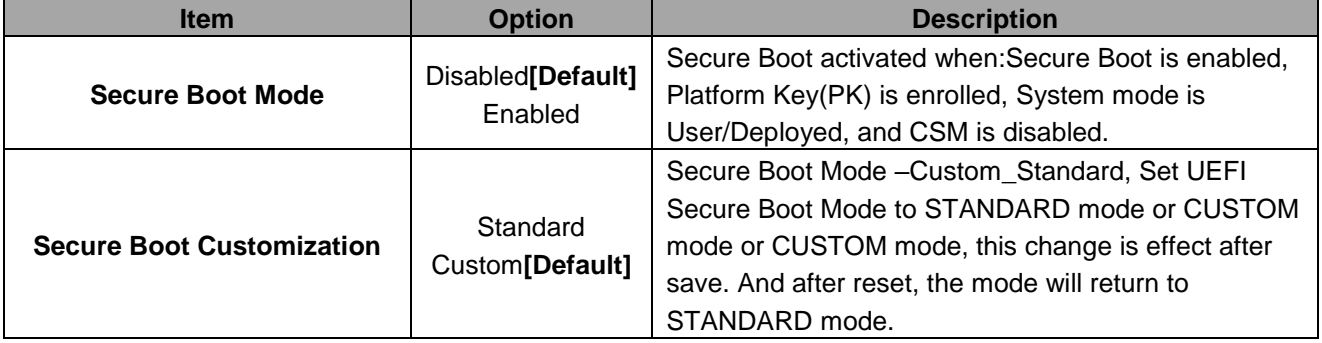

#### **3.6.5 Boot**

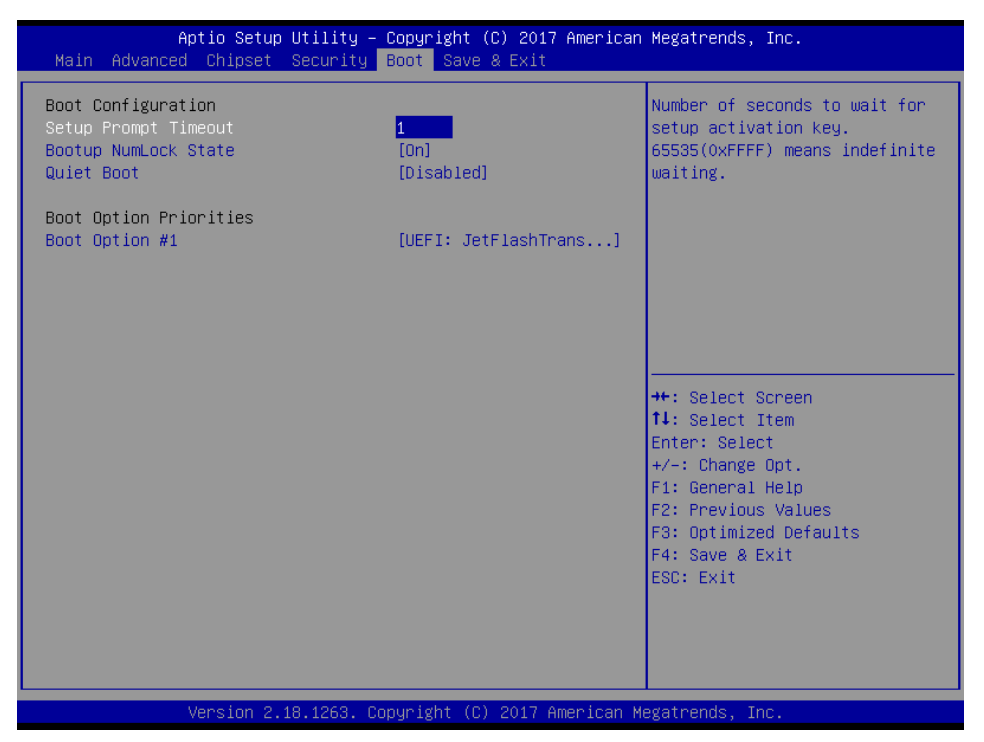

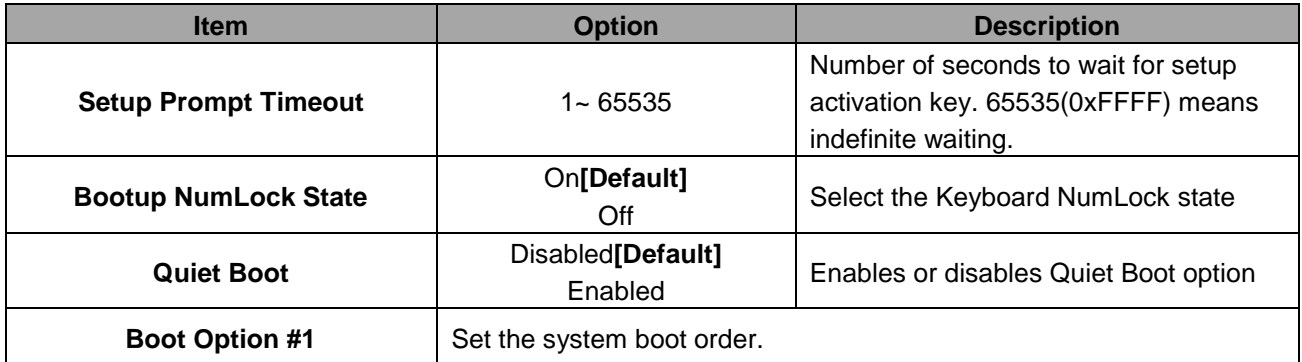

#### **3.6.6 Save and exit**

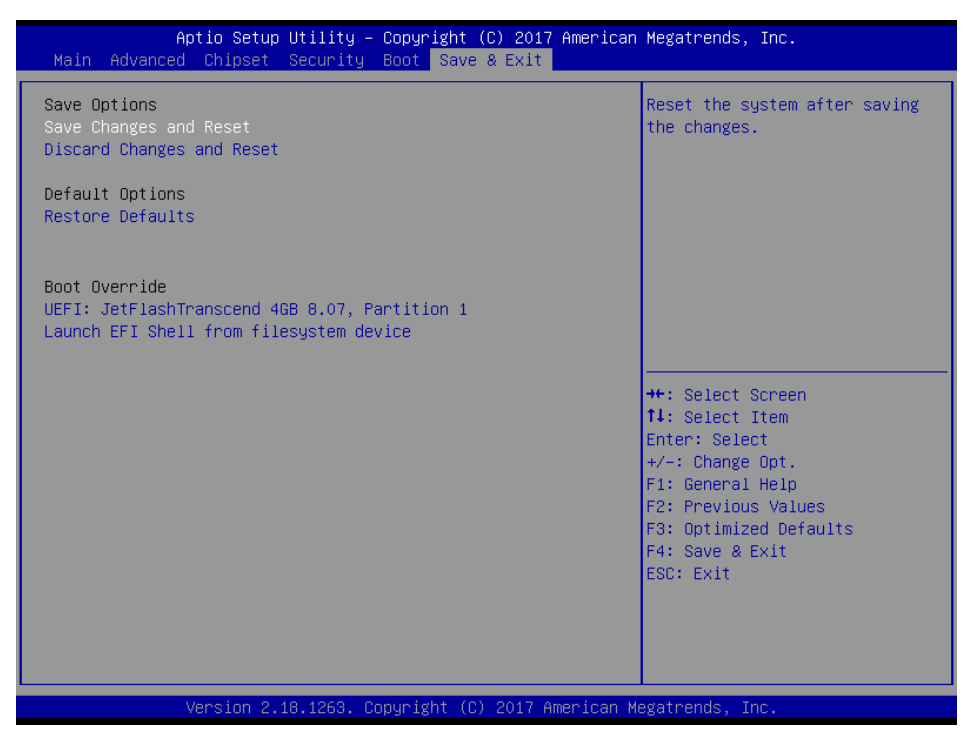

#### *3.6.6.1 Save Changes and Reset*

Reset the system after saving the changes.

#### *3.6.6.2 Discard Changes and Reset*

Any changes made to BIOS settings during this session of the BIOS setup program are discarded. The setup program then exits and reboots the controller.

#### *3.6.6.3 Restore Defaults*

This option restores all BIOS settings to the factory default. This option is useful if the controller exhibits unpredictable behavior due to an incorrect or inappropriate BIOS setting.

#### *3.6.6.4 Launch EFI Shell from filesystem device*

Attempts to Launch EFI Shell application (Shellx64.efi) from one of the available filesystem devices.

# **4. Drivers Installation**

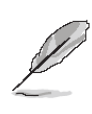

**Note**: Installation procedures and screen shots in this section are for your reference and may not be exactly the same as shown on your screen.

## **4.1 Install Chipset Driver**

All drivers can be found on the Avalue Official Website:

#### **[http://www.avalue.com.tw](http://www.avalue.com.tw/)**.

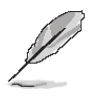

**Note:** The installation procedures and screen shots in this section are based on Windows 10 operation system. If the warning message appears while the installation process, click Continue to go on.

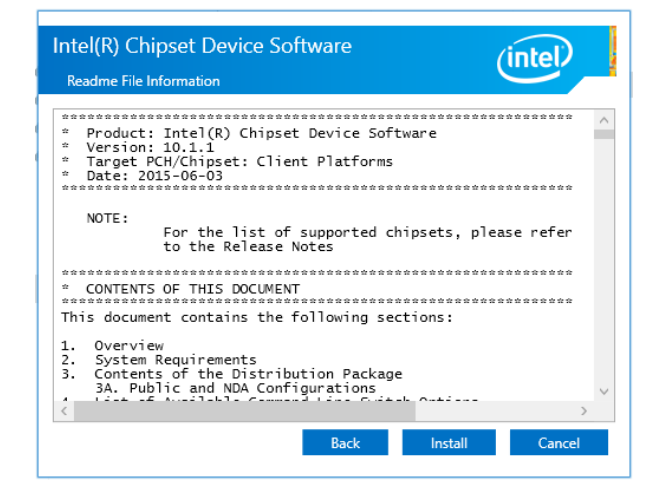

#### **Step 3.** Click **Install**.

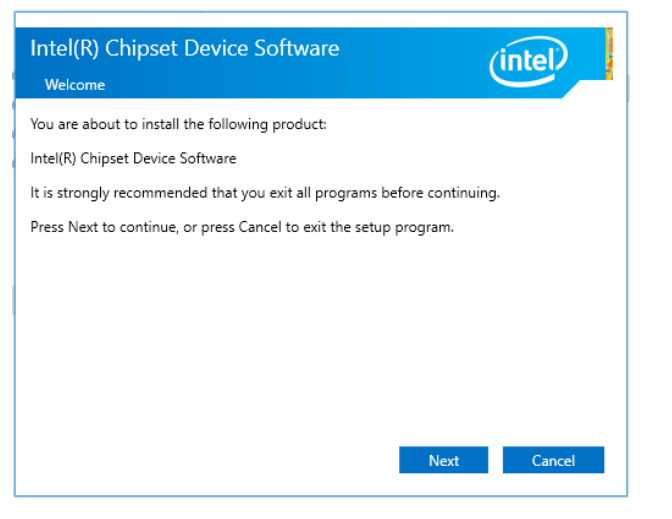

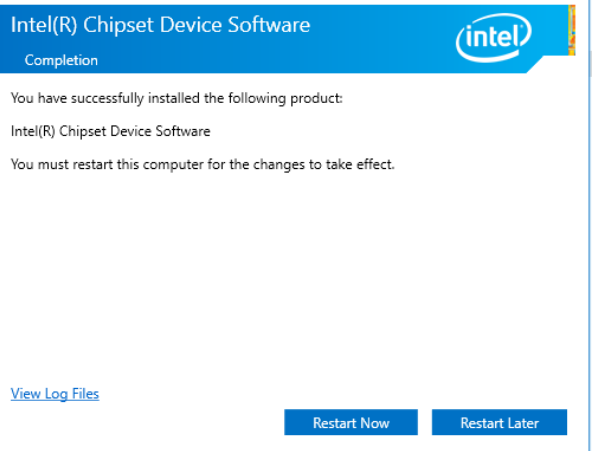

**Step 4.** Click **Finish** to complete setup.

#### **Step1.** Click **Next**.

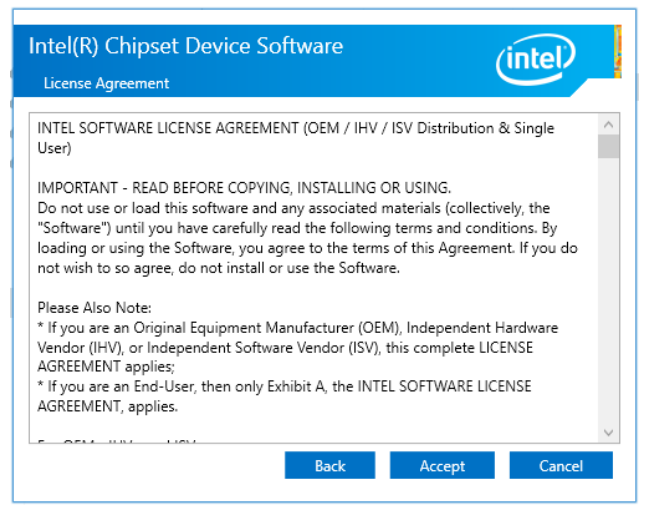

**Step 2.** Click **Accept**.

## **4.2 Install VGA Driver**

All drivers can be found on the Avalue Official Website:

#### **[http://www.avalue.com.tw](http://www.avalue.com.tw/)**.

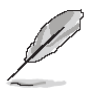

**Note:** The installation procedures and screen shots in this section are based on Windows 10 operation system. If the warning message appears while the installation process, click Continue to go on.

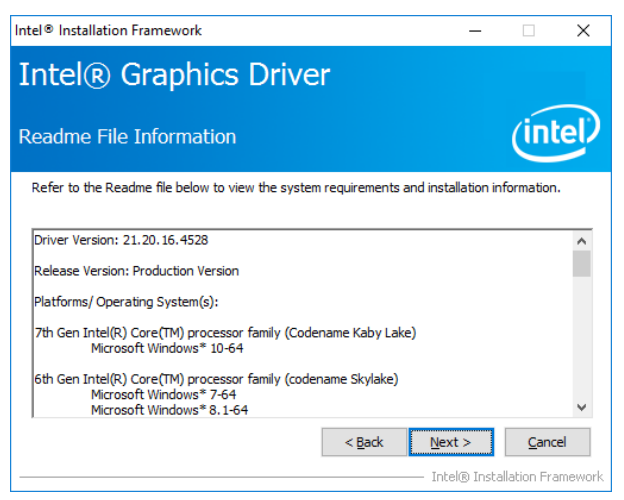

#### **Step 3.** Click **Next.**

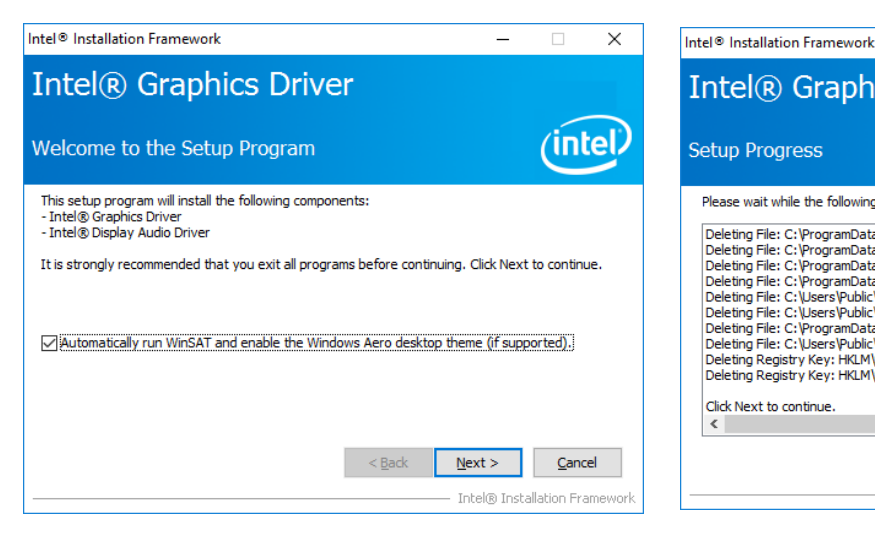

#### **Step 1.** Click **Next** to continue installation. **Step 4.** Click **Next**.

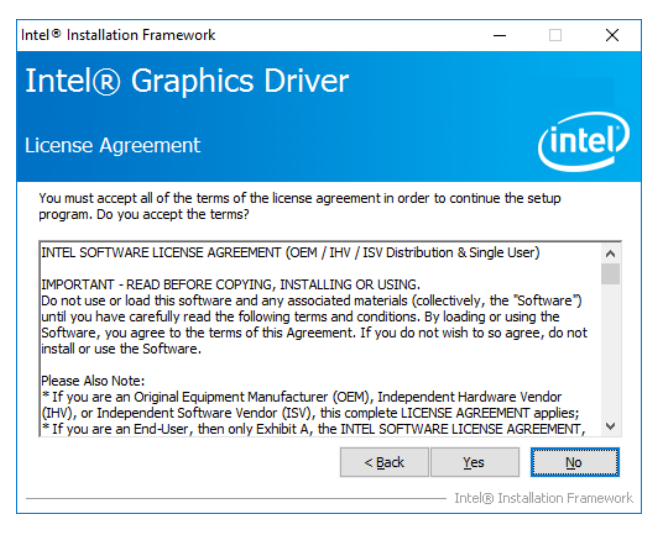

## **Intel® Graphics Driver** intel) **Setup Progress** Please wait while the following setup operations are performed: Deleting File: C:\ProgramData\Microsoft\Windows\Start Menu\Programs\Intel\I(R) HD Grait A<br>Deleting File: C:\ProgramData\Microsoft\Windows\Start Menu\Programs\Intel(R) HD Graphics i<br>Deleting File: C:\ProgramData\Microsoft\W Click Next to continue  $\epsilon$  $\overline{\phantom{a}}$  $Next$

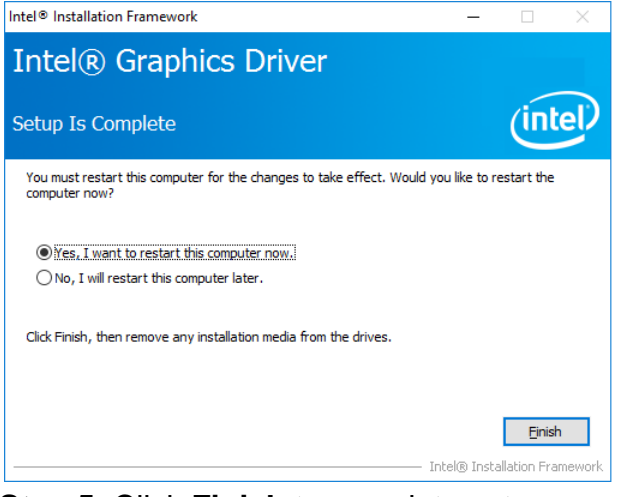

**Step 5.** Click **Finish** to complete setup.

#### **Step 2.**

Click **Yes** to accept license agreement.

## **4.3 Install Serial IO Driver**

All drivers can be found on the Avalue Official Website:

#### **[http://www.avalue.com.tw](http://www.avalue.com.tw/)**.

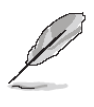

**Note:** The installation procedures and screen shots in this section are based on Windows 10 operation system. If the warning message appears while the installation process, click Continue to go on.

| Setup                                                                                                    | $\times$       |
|----------------------------------------------------------------------------------------------------|----------------|
| Intel® Serial IO<br>Welcome                                                                                                    | (intel)        |
| You are about to install the following product:                                                                                                |                |
| Intel® Serial IO                                                                                                    |                |
| It is strongly recommended that you exit all programs before continuing.<br>Click Next to continue, or click Cancel to exit the setup program. |                |
| Intel Corporation<br>$<$ Back                                                                                                    | Cancel<br>Next |

**Step 1.** Click **Next** to continue setup.

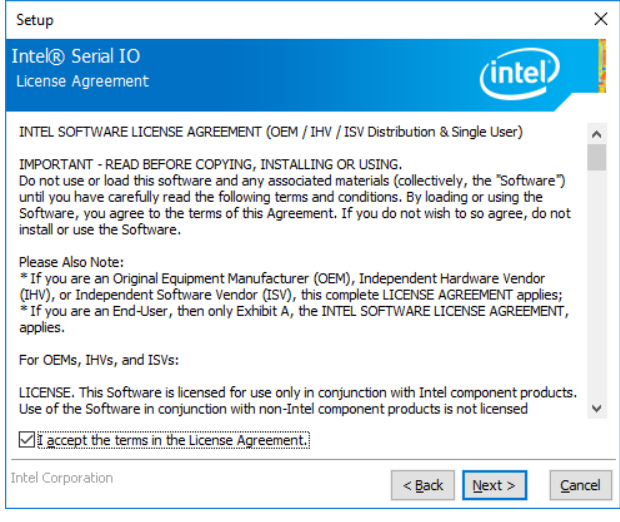

**Step 2.** Click **Next**.

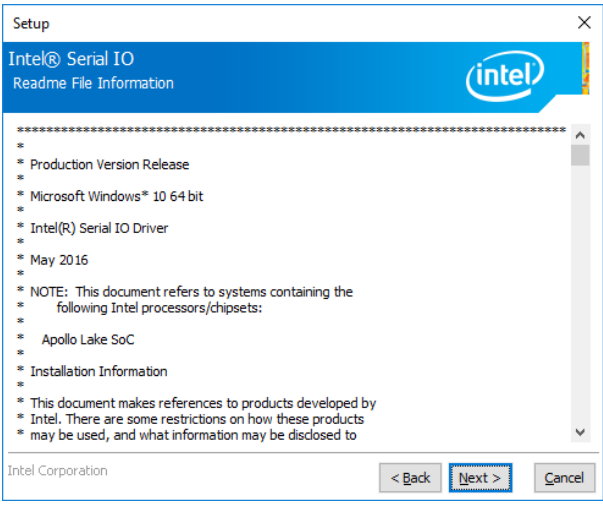

#### **Step 3.** Click **Next**.

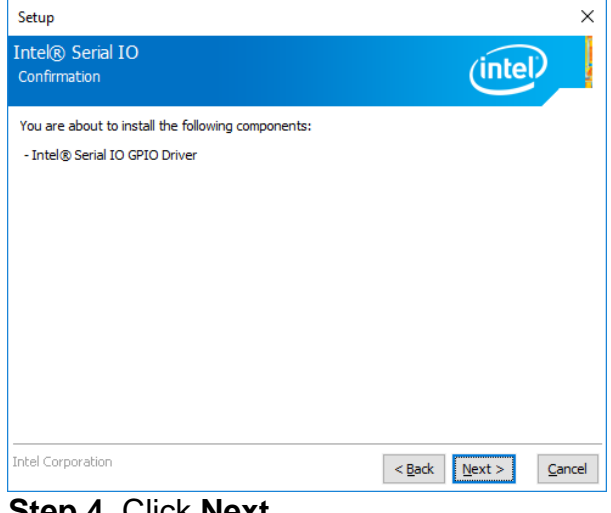

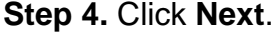

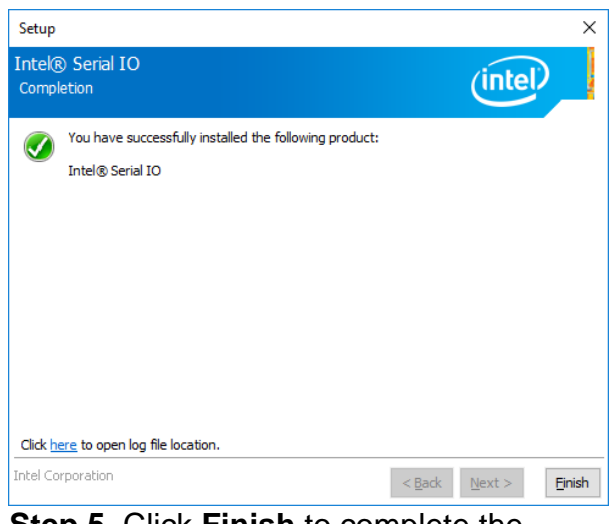

**Step 5.** Click **Finish** to complete the setup.

## **4.4 Install TXE Driver**

All drivers can be found on the Avalue Official Website:

#### **[http://www.avalue.com.tw](http://www.avalue.com.tw/)**.

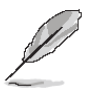

**Note:** The installation procedures and screen shots in this section are based on Windows 10 operation system. If the warning message appears while the installation process, click Continue to go on.

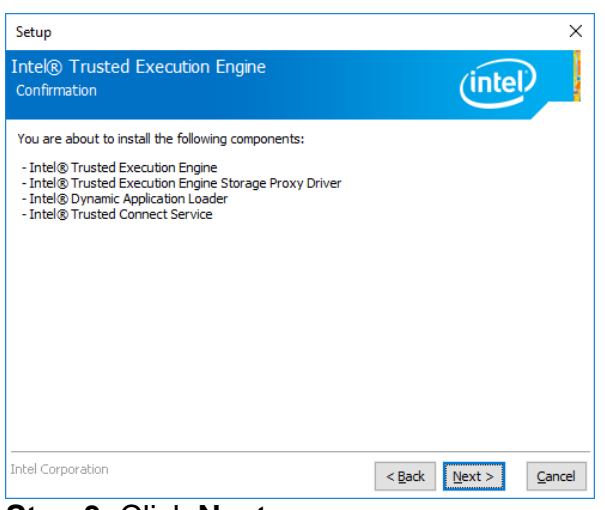

#### **Step 3.** Click **Next**.

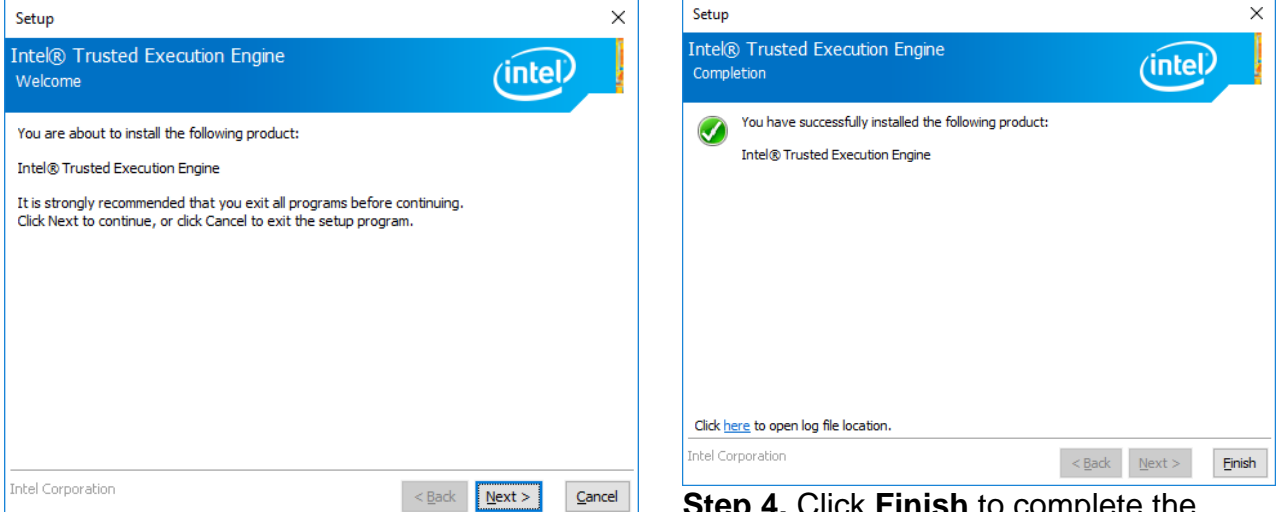

#### **Step 1.** Click **Next** to continue setup.

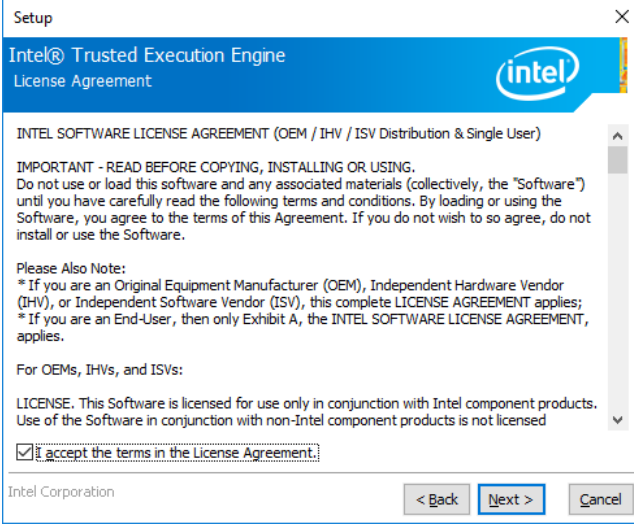

**Step 2.** Click **Next**.

**Step 4.** Click **Finish** to complete the setup.

## **4.5 Install Audio Driver (For Realtek ALC662 HD Audio)**

All drivers can be found on the Avalue Official Website:

#### **[http://www.avalue.com.tw](http://www.avalue.com.tw/)**.

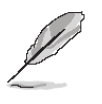

**Note:** The installation procedures and screen shots in this section are based on Windows 10 operation system. If the warning message appears while the installation process, click Continue to go on.

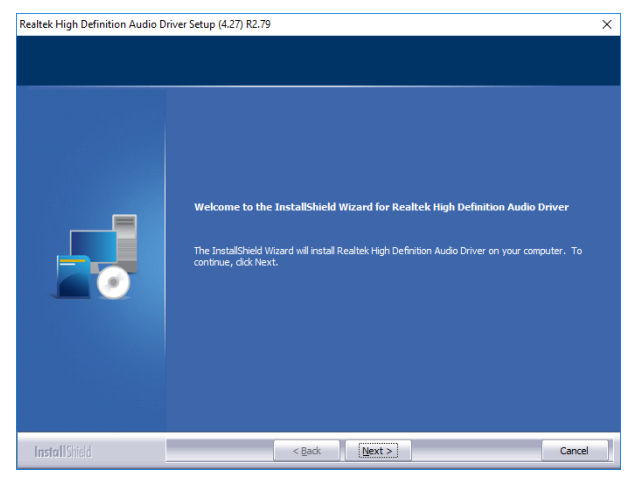

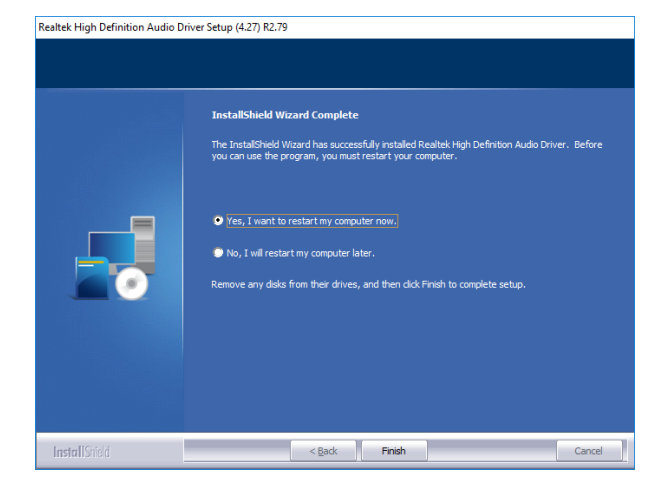

**Step1.** Click **Next** to Install. **Step 2.** Select **Finish** to complete Installation.

## **4.6 Install LAN Driver (For Intel I211AT)**

All drivers can be found on the Avalue Official Website:

#### **[http://www.avalue.com.tw](http://www.avalue.com.tw/)**.

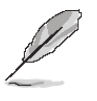

**Note:** The installation procedures and screen shots in this section are based on Windows 10 operation system. If the warning message appears while the installation process, click Continue to go on.

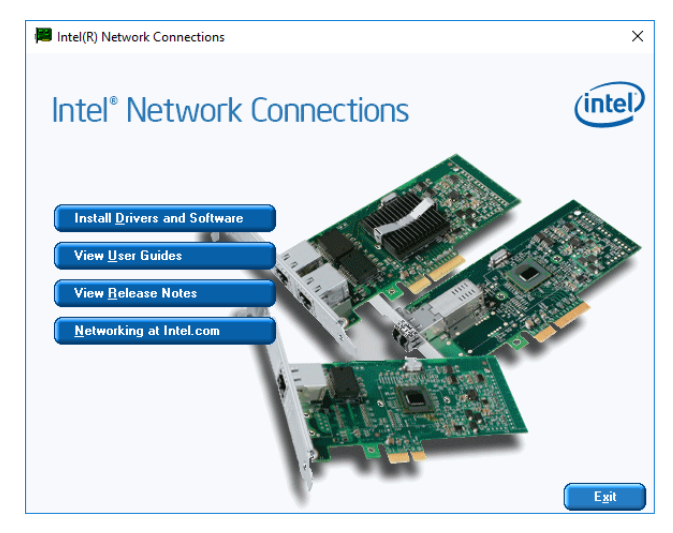

## **Step 1.** Click **Install Drivers and Software**.

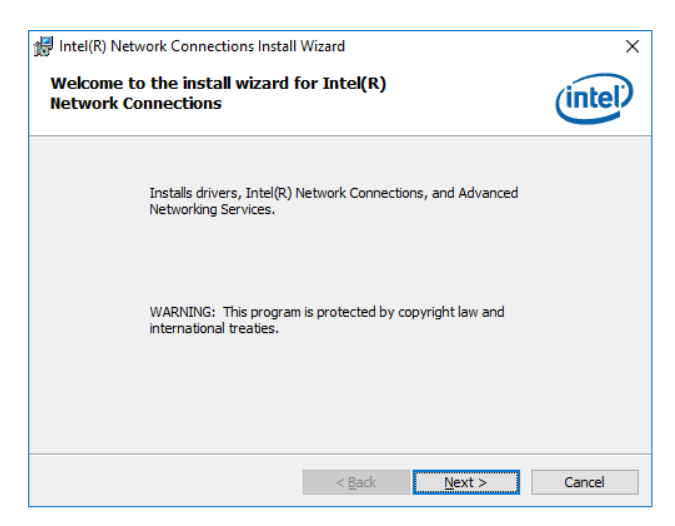

Intel(R) Network Connections Install Wizard  $\overline{\mathbf{x}}$ **License Agreement** (intel) Please read the following license agreement carefully. A **INTEL SOFTWARE LICENSE AGREEMENT IMPORTANT - READ BEFORE COPYING, INSTALLING OR USING.** Do not copy, install, or use this software and any associated materials (collectively, the "Software") provided under this license agreement ("Agreement") until you have carefully read the following terms and conditions. By copying, installing, or otherwise using the Software, you agree to be bound by the terms of this Agreement. If you do not agree to the terms of this Agreement, Print ●I accept the terms in the license agreement  $\bigcirc$  I do not accept the terms in the license agreement  $\leq$  Back  $\leq$  Next > Cancel

#### **Step 3.** Click **Next**.

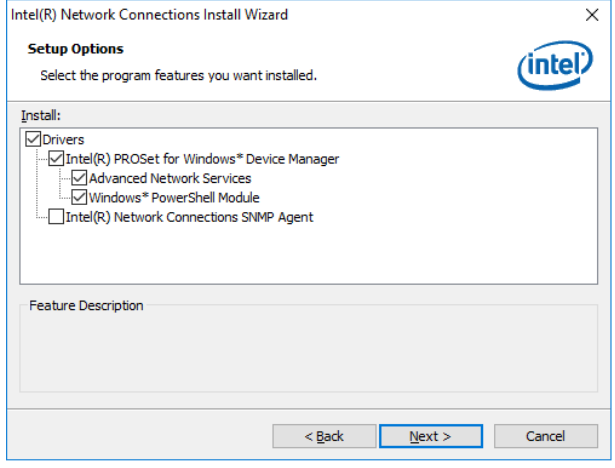

#### **Step 4.** Click **Next**.

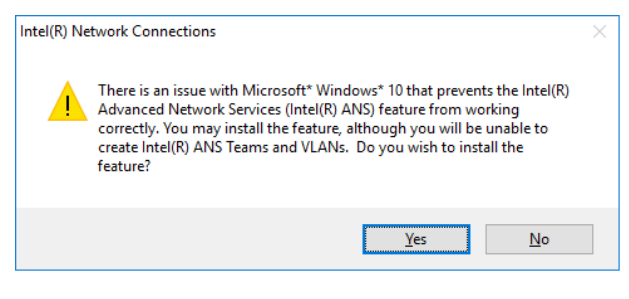

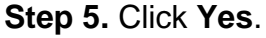

**Step 2.** Click **Next**.

#### **OFP-21W33**

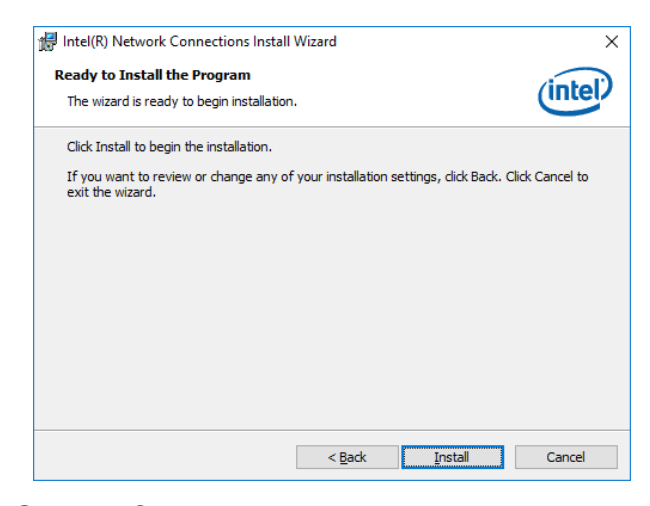

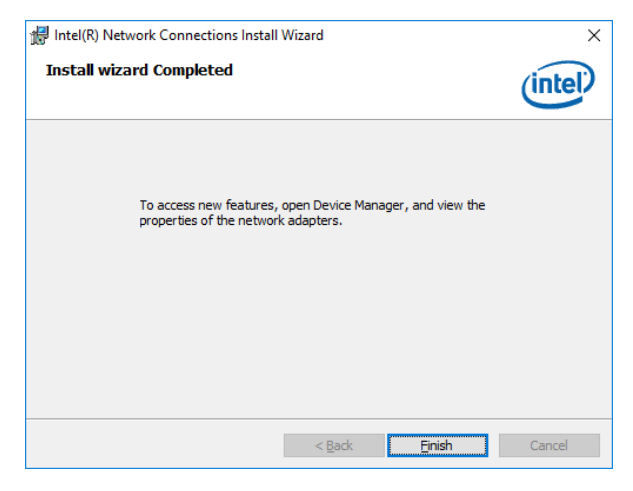

**Step 6.** Click **Install**. **Step 7.** Click **Finish** to complete setup.
## **5.Development Resource**

**Here you can find development resource for OFP-21W33**

**Datasheet** [LCD Datasheet\(LVDS\)](http://wiki.avalue.com.tw/lib/exe/fetch.php?media=e9689421501r.pdf) [Touch Screen Datasheet](http://wiki.avalue.com.tw/lib/exe/fetch.php?media=e968x000152r.pdf) [Adapter Datasheet](http://wiki.avalue.com.tw/lib/exe/fetch.php?tok=59b5c4&media=ftp%3A%2F%2Fdennis%3A8710%40ftp.avalue.com.tw%2Fdennis%2FOFT-21W33%2FAdapter%20Datasheet%2FACC-ADP-060N-08R.pdf) [CE/FCC test Report](ftp://dennis:8710@ftp.avalue.com.tw/dennis/OFT-21W33/CE_FCC test Report/OFT-21W33  CE_FCC Report.zip) (Product Design Verification Report)

**Here you can find information for Software development [How to flash Android image file](http://wiki.avalue.com.tw/lib/exe/fetch.php?media=how_to_restore_android_8.1.doc)** 

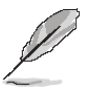

**Note:** If you need more information, please visit our website: **[http://www.avalue.com.tw](http://www.avalue.com.tw/)**